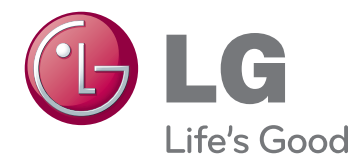

# РЪКОВОДСТВО НА ПРИТЕЖАТЕЛЯ МОНИТОР ЗА LED LCD/ КИНО 3D ТЕЛЕВИЗОР

Преди да използвате монитора, прочетете това ръководство внимателно и го запазете за справка в бъдеще.

МОДЕЛИ LED ТЕЛЕВИЗОРИ С ТЕЧНОКРИСТАЛЕН ЕКРАН

M1950D M2450D M2250D M2550D M2350D

3D КИНО МОНИТОР - МОДЕЛ ЗА <u>м<del>й</del> эргендик телевизор вы</u>

DM2350D

## **СЪДЪРЖАНИЕ**

## **[ЛИЦЕНЗИ](#page-4-0)**

## **[АСЕМБЛИРАНЕ](#page-5-0) И [ПОДГОТОВКА](#page-5-0)**

- [Разопаковане](#page-5-0)
- [Части и бутони](#page-7-0)
- [Повдигане и преместване на монитора](#page-9-0)
- [Настройване на монитора](#page-9-0)
- [Монтиране на стойката](#page-9-0)
- [Сваляне на стойката и корпуса](#page-9-0)
- [Монтаж на маса](#page-10-0)
- [Монтаж на стена](#page-11-0)
- [Организиране на кабелите](#page-12-0)

## **[ДИСТАНЦИОННО](#page-13-0) [УПРАВЛЕНИЕ](#page-13-0)**

## **[ИЗПОЛЗВАНЕ](#page-16-0) НА МОНИТОРА**

- [Свързване с компютър](#page-16-0)
- [HDMI свързване](#page-16-0)
- [Връзка DVI към HDMI](#page-17-0)
- [RGB свързване](#page-17-0)
- [Настройване на екрана](#page-18-0)
- [Избор на режим на изображението](#page-18-0)
- [Персонализиране на опциите за](#page-19-0)  [изображенията](#page-19-0)
- [Персонализира опциите на дисплея](#page-19-0)  [на компютъра.](#page-19-0)
- [Настройване на звука](#page-20-0)
- [Избор на режим на звука](#page-20-0)
- [Персонализиране на опциите за](#page-20-0)  [звука](#page-20-0)

## **ГЛЕДАНЕ НА [ТЕЛЕВИЗИЯ](#page-21-0)**

- [Свързване на антена или кабел](#page-21-0)
- [Свързване на антена или базов кабел](#page-21-0)
- [Свързване чрез кабелна кутия](#page-21-0)
- [Първоначално включване на](#page-22-0)  [телевизора](#page-22-0)
- [Гледане на телевизия](#page-23-0)
- [Управление на програми](#page-23-0)
- [Автоматично настройване на](#page-23-0)  [програми](#page-23-0)
- [Ръчно настройване на програмите \(в](#page-26-0)  [цифров режим\)](#page-26-0)
- [Ръчно настройване на програмите \(в](#page-27-0)  [цифров режим\)](#page-27-0)
- [Проверка на DTV настройка \(само в](#page-28-0)  [кабелен режим\)](#page-28-0)
- [Редактиране на списъка с канали](#page-28-0)
- [В DTV/RADIO режим](#page-29-0)
- [В телевизионен режим](#page-29-0)
- [Софт. обновяване](#page-30-0)
- [Диагностика](#page-31-0)
- [CI \[Общ интерфейс\] Информация](#page-31-0)
- [Избор на списъка с програми](#page-32-0)
- [Настройка на предпочитан канал](#page-32-0)
- [Използване на допълнителни опции](#page-33-0)
- [Регулиране на съотношението](#page-33-0)
- [Използване на списъка на](#page-35-0)
- [входовете](#page-35-0)
- [Избор на език на екранно меню /](#page-36-0)  [страна](#page-36-0)
- [Избор на език \(само в цифров режим\)](#page-37-0)
- [Използване на опциите за заключване](#page-38-0)
- [Заключване на бутоните на](#page-38-0)  [монитора.](#page-38-0)
- [Родителски контрол\(само в цифров](#page-39-0)  [режим\)](#page-39-0)
- [Използване на менюто за бърз достъп](#page-39-0)

## **EPG [\(ЕЛЕКТРОНЕН](#page-40-0) [СПРАВОЧНИК](#page-40-0) ЗА ПРОГРАМИ) (В [ЦИФРОВ](#page-40-0) РЕЖИМ)**

- [EPG \(Електронен справочник за](#page-40-0)  [програмите\)](#page-40-0)
- [Включване/изключване на EPG](#page-40-0)
- [Изберете програма](#page-40-0)
- [Функцията на бутона в насочващ](#page-41-0)  [режим СЕГА/Следващ](#page-41-0)
- [Функция на бутона в 8-дневен режим](#page-41-0)
- [Функция на бутона в режим Промяна](#page-41-0)  [на датата](#page-41-0)
- [Функция на бутона в полето за](#page-42-0)  [разширено описание](#page-42-0)
- [Функция на бутона в режим за](#page-42-0)  [настройка на запис/напомняне.](#page-42-0)
- [Функция на бутона в режим "Списък](#page-42-0)  [планирани"](#page-42-0)

## **[ЗАБАВЛЕНИЕ](#page-43-0)**

- [Използване на вградените](#page-43-0)  [мултимедийни функции](#page-43-0)
- [Свързване на USB устройства за](#page-43-0)  [съхранение](#page-43-0)
- [Преглед на файлове](#page-45-0)
- [Преглед на снимки](#page-46-0)
- [Слушане на музика](#page-47-0)
- [Гледане на филми](#page-49-0)
- [DivX код за регистриране](#page-52-0)
- [Деактивиране на DivX функцията](#page-52-0)

## **3D [ИЗОБРАЖЕНИЯ](#page-53-0) (САМО 3D [МОДЕЛА\)](#page-53-0)**

- [3D технология](#page-53-0)
- [Предпазни мерки при](#page-53-0)  [гледане на 3D телевизия](#page-53-0)
- [Предпазливост при](#page-54-0)  [използване на 3D очила](#page-54-0)
- [Обхват на гледане на 3D изображения](#page-55-0)
- [Преглед на 3D изображения](#page-55-0)
- [Опция за настройване на](#page-56-0)  [3D режим](#page-56-0)

## **[ПЕРСОНАЛИЗИРАНЕ](#page-57-0) НА [НАСТРОЙКИ](#page-57-0)**

- [Достъп до главните менюта](#page-57-0)
- [Персонализиране на настройки](#page-58-0)
- [Опции за НАСТР.](#page-58-0)
- [Настройки на КАРТИНАТА](#page-59-0)
- [Звук настройки](#page-62-0)
- [Настройки на ЧАСА](#page-65-0)
- [Настройки за ОПЦИЯ](#page-66-0)
- [Настройки за ЗАКЛЮЧВАНЕ](#page-67-0)
- [Настройки на ВХОДА](#page-68-0)
- [USB настройки](#page-69-0)

## **[ОСЪЩЕСТВЯВАНЕ](#page-70-0) НА [ВРЪЗКИ](#page-70-0)**

- [Общ преглед на връзката](#page-70-0)
- [Свързване с видеокамера, фотоапарат,](#page-72-0)  [HD приемник, DVD, VCR плейър или](#page-72-0)  [гейминг устройство](#page-72-0)
- [HDMI свързване](#page-72-0)
- [Връзка DVI към HDMI](#page-72-0)
- [Свързване на компоненти](#page-73-0)
- [Свързване чрез Euro Scart](#page-73-0)
- [Свързване с аудио система](#page-74-0)
- [Свързване на цифрова оптична](#page-74-0)  [аудио система](#page-74-0)
- [Свързване на слушалки](#page-74-0)
- [Свързване с USB](#page-75-0)

## **[ТЕЛЕТЕКСТ](#page-76-0)**

- [Включване/изключване](#page-76-0)
- [Стандартен текст](#page-76-0)
- [Избор на страница](#page-76-0)
- [Текст най-горе](#page-76-0)
- [Избор на блок / група / страница](#page-76-0)
- [Избор на директна страница](#page-76-0)
- [Fastext](#page-77-0)
- [Избор на страница](#page-77-0)
- [Специфични функции на телетекста](#page-77-0)
- [Текст опция](#page-77-0)

## **ЦИФРОВ [ТЕЛЕТЕКСТ](#page-78-0)**

- [Телетекст в обхвата на цифровите](#page-78-0)  [услуги](#page-78-0)
- [Телетекст в цифровите](#page-78-0)  [услуги](#page-78-0)

## **[ПОДДРЪЖКА](#page-79-0)**

- [Екран и рамка](#page-79-0)
- [Шкаф и стойка](#page-79-0)
- [Захранващ кабел](#page-79-0)

## **[ОТСТРАНЯВАНЕ](#page-80-0) НА [НЕИЗПРАВНОСТИ](#page-80-0)**

- [Общи](#page-80-0)
- [Режим PC](#page-81-0)

## **[ОТСТРАНЯВАНЕ](#page-83-0) НА [ПРОБЛЕМИ](#page-83-0) ПРИ [ИЗПОЛЗВАНЕ](#page-83-0) НА 3D РЕЖИМ**

## **[СПЕЦИФИКАЦИИ](#page-84-0)**

## **[ИНФРАЧЕРВЕНИ](#page-93-0) КОДОВЕ**

## **[НАСТРОЙКА](#page-94-0) НА [УСТРОЙСТВО](#page-94-0) ЗА ВЪНШНО [УПРАВЛЕНИЕ](#page-94-0)**

- [Настройка на RS-232С](#page-94-0)
- [Тип конектор; D-Sub 9-щифтов мъжки](#page-94-0)
- [Конфигурации на RS-232C](#page-95-0)
- [Комуникационни параметри](#page-96-0)
- [Команден референтен списък](#page-96-0)
- [Протокол за предаване / получаване](#page-97-0)

## <span id="page-4-0"></span>**ЛИЦЕНЗИ**

Поддържаните лицензи може да са различни в зависимост от модела. За допълнителна информация относно лицензите посетете www.lg.com.

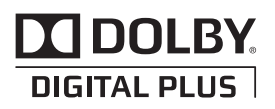

Произведено по лиценз от Dolby Laboratories. "Dolby и двойният символ "D" са търговски марки на Dolby Laboratories.

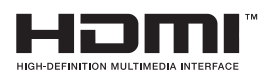

HDMI, логото на HDMI и интерфейсът за високодетайлна мултимедия са тър-говски марки на HDMI Licensing LLC.

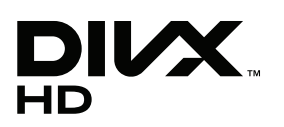

ЗА DIVX VIDEO: DivX® представлява цифров видео формат, създаден от DivX,Inc. Tова е официално сертифицирано от DivX устройство, което изпълнява DivX видео. Вж. www.divx.com/vod. за допълнителна информация и софтуерни инструменти за конвертиране на вашите файлове в DivX видео.

ЗА DIVX VIDEO-ON-DEMAND: Това DivX Certified® устройство трябва да бъде регистрирано, за да може да изпълнява DivX Video-on-Demand (VOD) съдържание. За да генерирате регистрационния код, намерете DivX VOD секцията в менюто за настройки на устройството. Отидете на vod.divx.com и с този код завършете процеса на регистрацията и научете повече за DivX VOD.

"DivX Certified® за изпълнение на DivX® видео до HD 1080p, включително платено съдържание."

 DivX®, DivX Certified® и свързаните с тях лога са търговски марки на DivX, Inc. и се използват съгласно лицензионни условия.

"Pat. 7,295,673; 7,460,668; 7,515,710; 7,519,274"

## <span id="page-5-0"></span>**АСЕМБЛИРАНЕ И ПОДГОТОВКА**

## **Разопаковане**

Проверете дали в комплекта са включени следните елементи. Ако някои от аксесоарите липсват, се свържете с местния представител на мястото, откъдето сте закупили телевизора. Илюстрациите в това ръководство може да се различават от действителния продукт и аксесоарите към него.

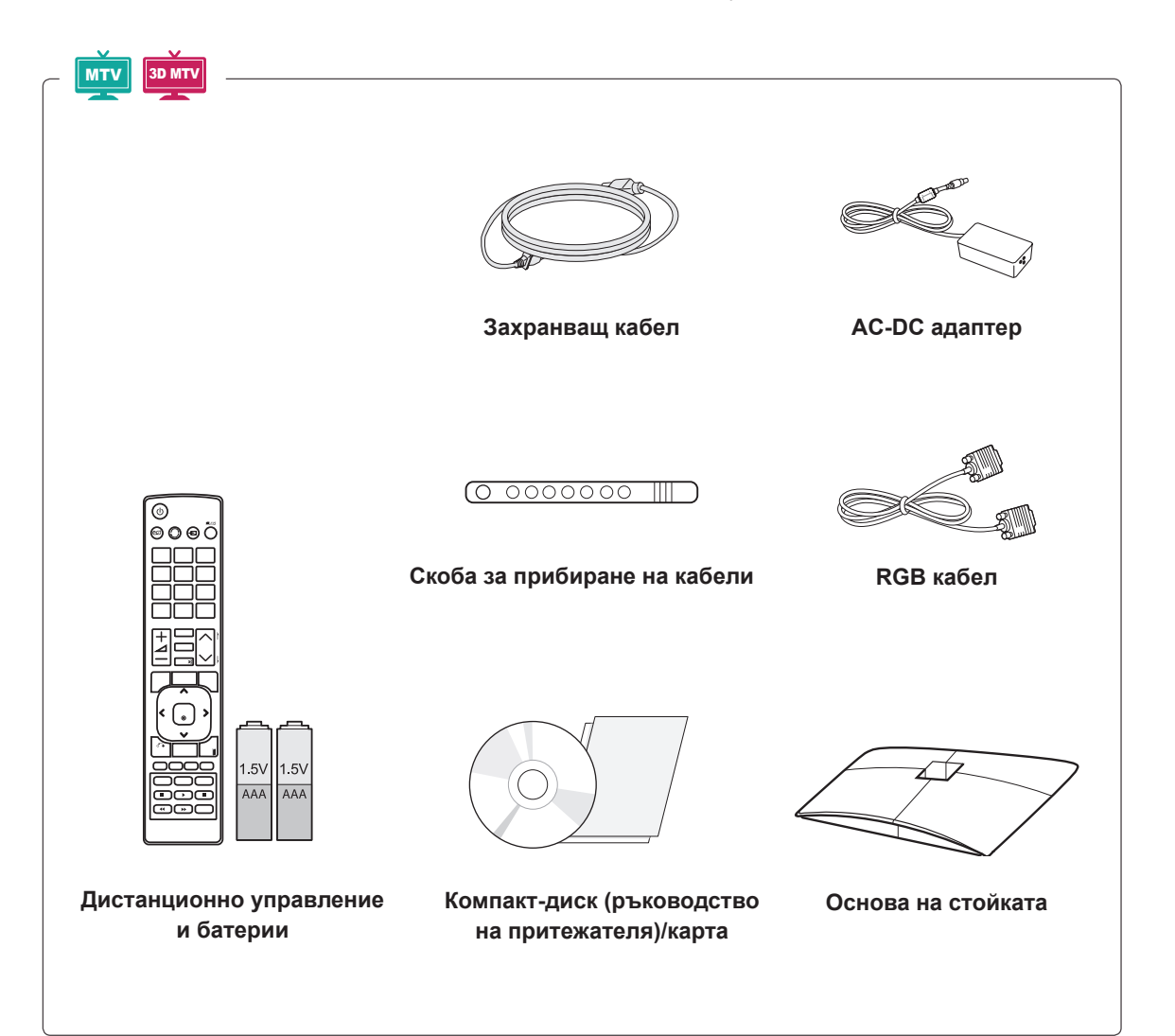

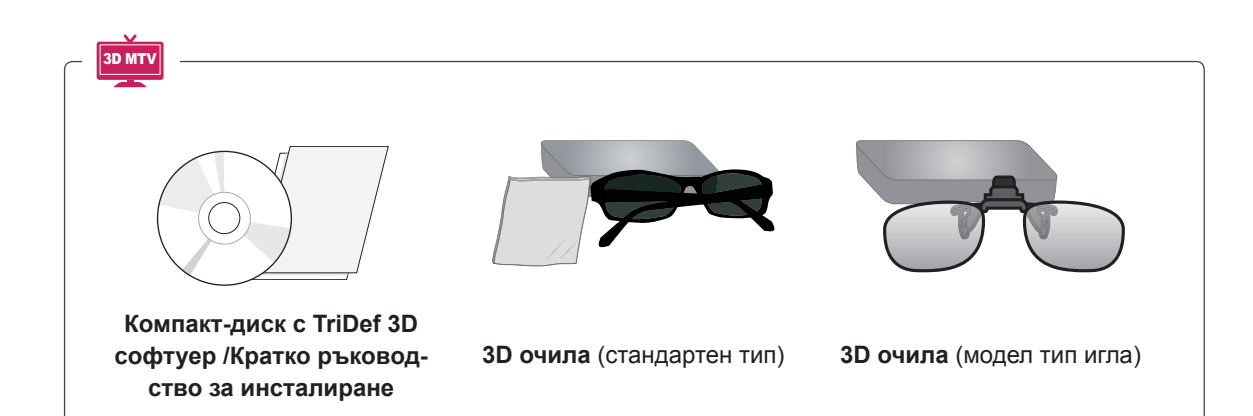

### **ВНИМАНИЕ**

- За да осигурите безопасността и продължителната експлоатация на продукта, не използвайте никакви пиратски версии.
- Всяка повреда или щети, нанесени следствие използването на пиратски версии, не се обхващат от гаранцията.

- Аксесоарите, предоставени заедно с устройството, може да са различни в зависимост от модела.
- Продуктовите спецификации или съдържанието на това ръководство може да се променят без предизвестие поради актуализиране на функции на устройството.

## <span id="page-7-0"></span>**Части и бутони**

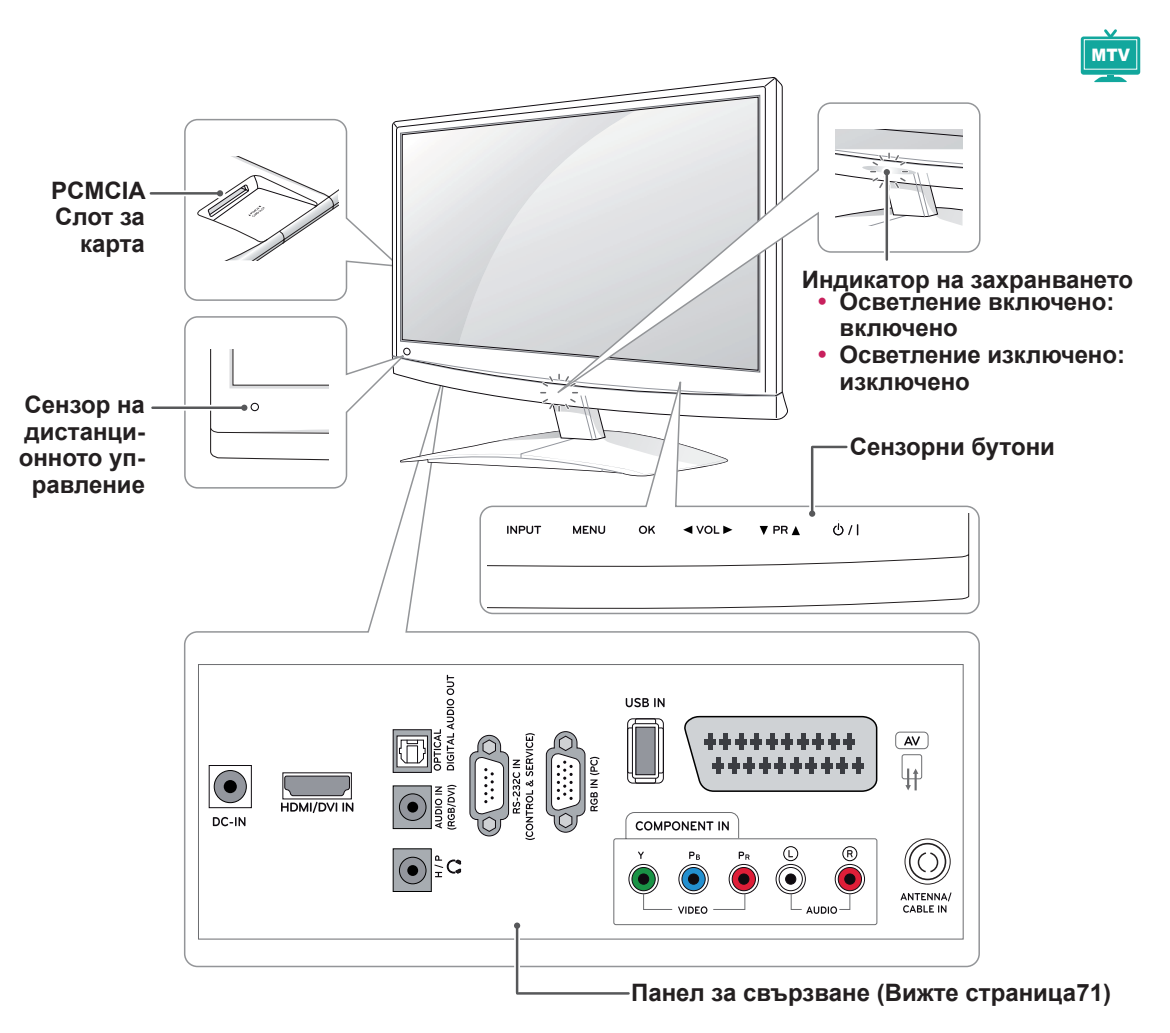

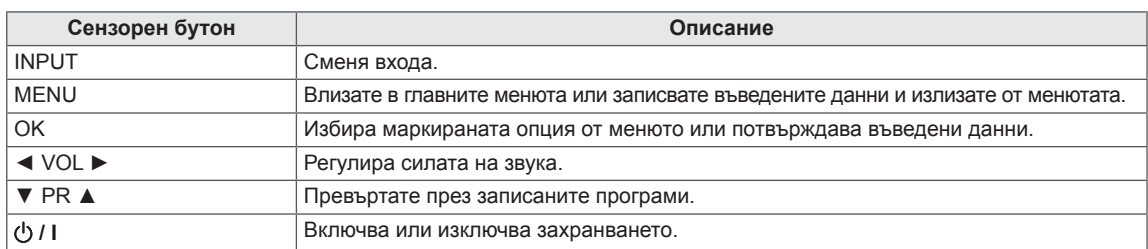

Всички бутони са сензорни и могат да се активират чрез едно докосване с пръст.

## **ЗАБЕЛЕЖКА**

• Можете да настроите индикатора на захранването да се включва или изключва, като изберете **ОПЦИЯ** от началното меню.

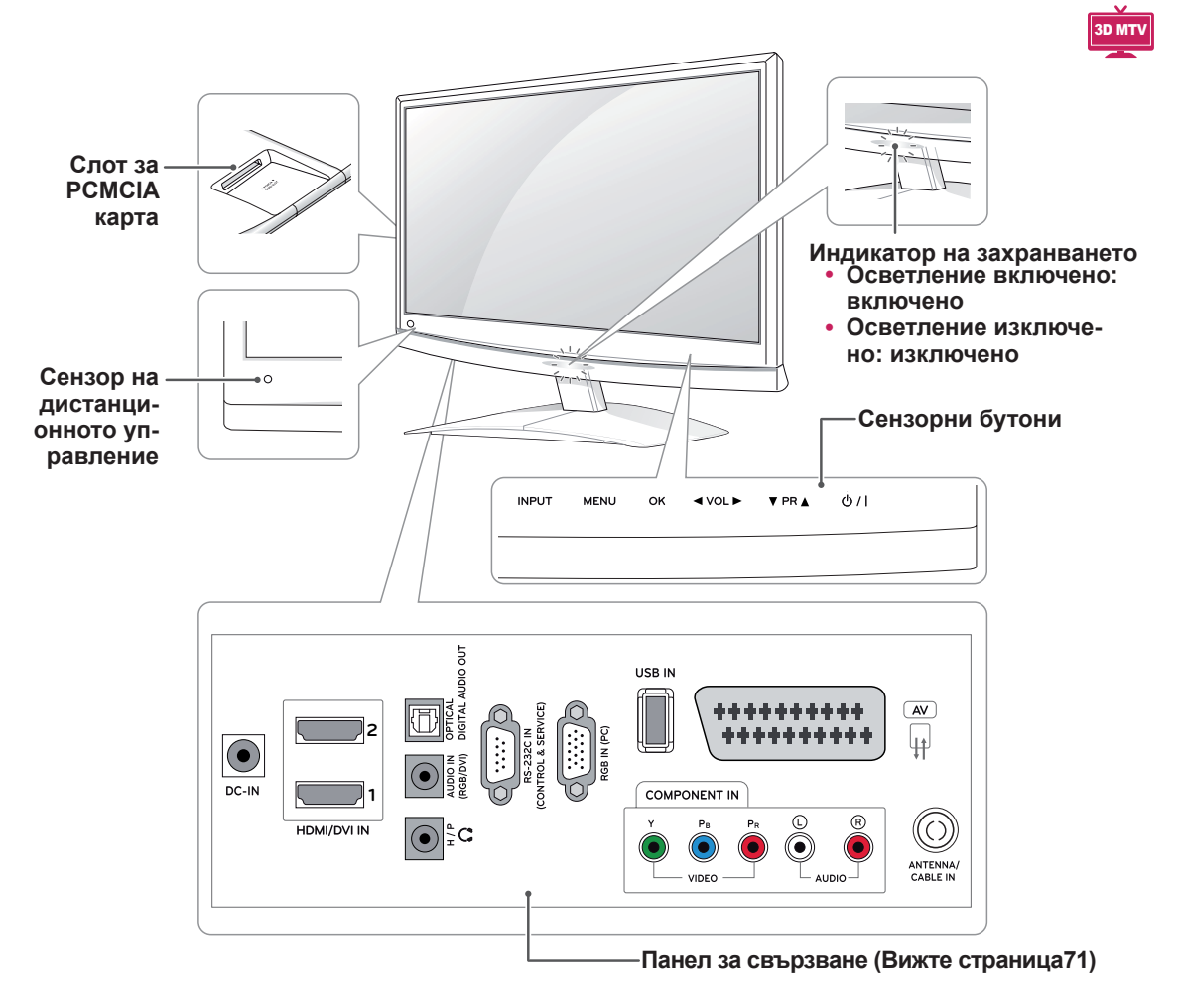

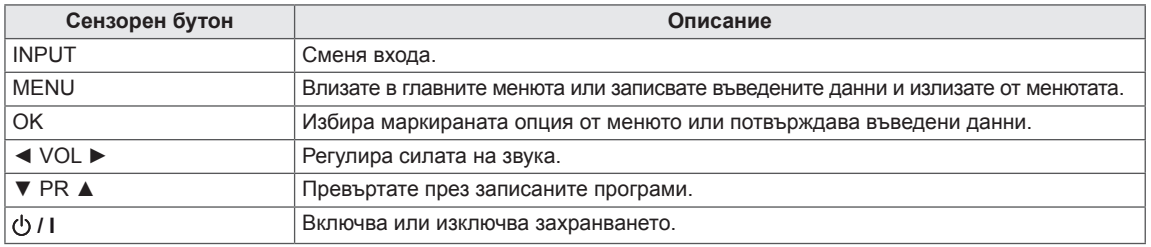

Всички бутони са сензорни и могат да се активират чрез едно докосване с пръст.

## **ЗАБЕЛЕЖКА**

• Можете да настроите индикатора на захранването да се включва или изключва, като изберете **ОПЦИЯ** от началното меню.

## <span id="page-9-0"></span>**Повдигане и преместване на монитора**

Когато премествате или повдигате монитора, прочетете следната информация, за да предотвратите надраскване или повреда и да осигурите безпроблемно транспортиране, независимо от модела и размера му.

**ВНИМАНИЕ**

Винаги избягвайте да докосвате екрана, тъй като това може да доведе до повреда в него или в някои пиксели, които служат за изграждане на изображенията.

- Препоръчително е да премествате монитора в кутията или опаковъчния материал, в който първоначално е бил доставен.
- Преди да местите или повдигате монитора, изключете захранващия и всички останали кабели.
- Придържайте добре горната и долната страна на рамката на монитора. Не докосвайте прозрачната част, високоговорителя или решетъчната зона на високоговорителя.

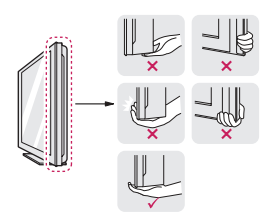

• Когато държите монитора, екранът трябва да е поставен с лице, не насочено към вас, за да го предпазите от надраскване.

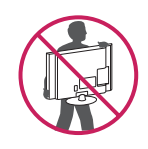

- Когато транспортирате монитора, не го излагайте на раздрусване или прекомерна вибрация.
- Когато транспортирате монитора, го дръжте в изправено положение, никога не го обръщайте на една страна и не го накланяйте вляво или вдясно.

## **Настройване на монитора**

## **Монтиране на стойката**

1 Поставете монитора върху хоризонтална повърхност с екрана, сочещ с лице надолу.

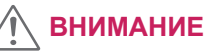

Поставете пенеста подложка или мека предпазна кърпа върху повърхността, за да защитите екрана от повреда.

2 Поставете **стойката,** като завиете винта надясно с помощта на **монета**.

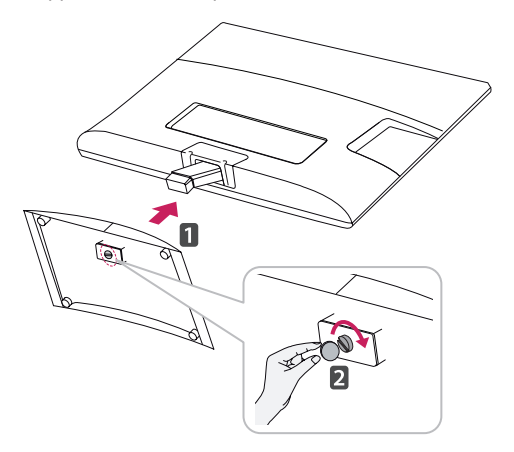

## **Сваляне на стойката и корпуса**

- 1 Поставете монитора върху хоризонтална повърхност с екрана, сочещ с лице надолу.
- 2 Завийте винта наляво и след това извадете **стойката** от **корпуса**.

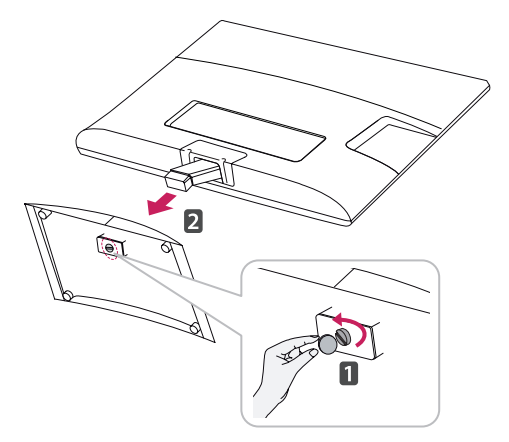

<span id="page-10-0"></span>3 Извадете 2-те винта и издърпайте **стойката** извън монитора.

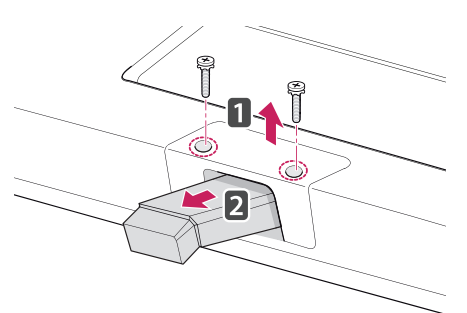

## **Монтаж на маса**

1 Повдигнете и завъртете монитора в изправена позиция върху маса.

Оставете разстояние от 10 см (минимум) от стената, за да осигурите необходимата вентилация.

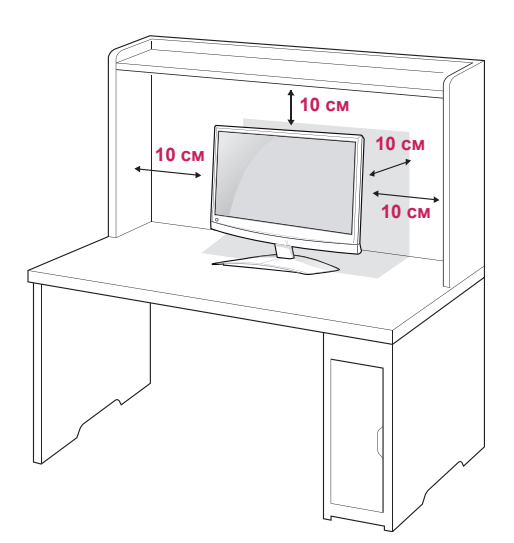

2 Включете **AC-DC адаптера** и **захранващия кабел** в електрически контакт.

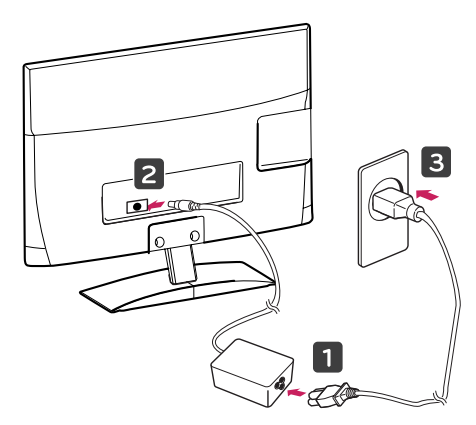

## **ПРЕДУПРЕЖДЕНИЕ**

Когато регулирате ъгъла, не хващайте монитора за долната му рамка, както е показано на следната илюстрация, защото може да нараните пръстите си.

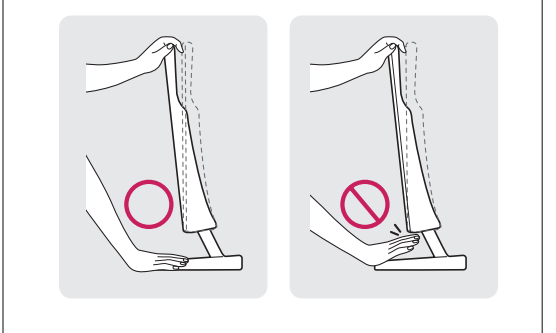

**ВНИМАНИЕ**

Най-напред изключете захранването и след това преместете или монтирайте монитора. В противен случай може да възникне токов удар.

## **ЗАБЕЛЕЖКА**

Наклонете от +10 до -5 градуса нагоре или надолу, за да регулирате ъгъла на монитора така, че да ви е подходящо за гледане.

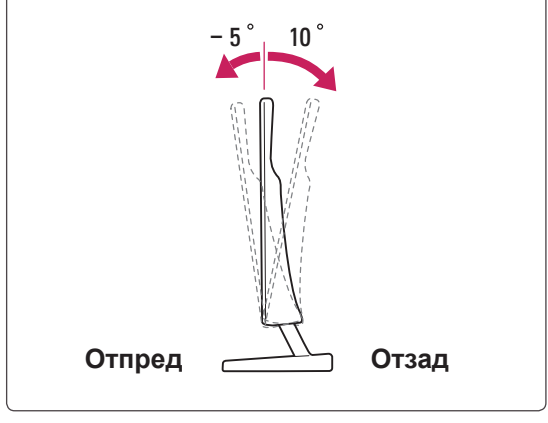

### <span id="page-11-0"></span>**Използване на защитната система Кенсингтън**

Конекторът на защитната система Кенсингтън се намира на гърба на монитора. За допълнителна информация относно монтажа и използването разгледайте ръководството към защитната система Кенсингтън или посетете уеб сайта http://www.kensington.com.

Включете кабела на защитната система Кенсингтън между монитора и масата.

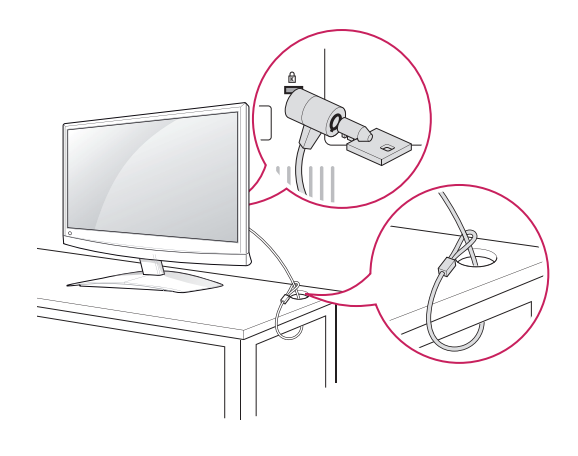

### **ЗАБЕЛЕЖКА**

Защитната система Кенсингтън е допълнителна принадлежност по избор. Можете да получите допълнителни аксесоари от повечето магазини за електроника.

### **Монтаж на стена**

За да позволите достатъчна вентилация, оставете 10 см отстояние на монитора от всички страни. Можете да вземете подробни инструкции за инсталация от своя дилър, разгледайте допълнителното ръководство за монтаж на конзола за поставяне на стена под наклон и ръководството за настройка.

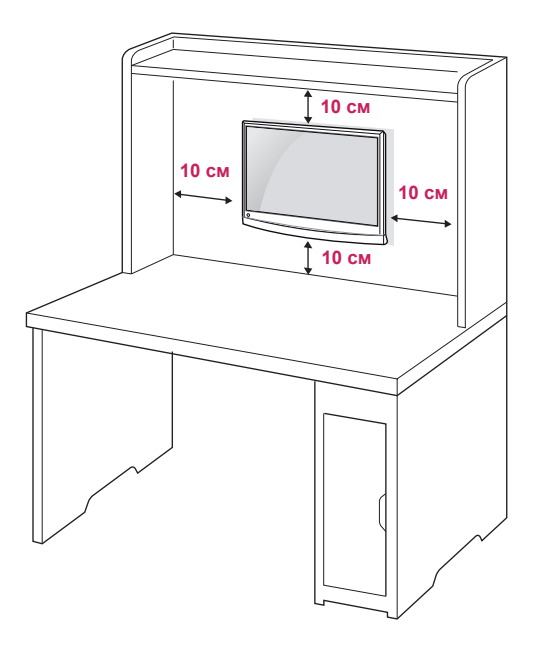

А ако планирате да монтирате монитора на стена, закачете конзолата за окачване на стена (допълнителни части) към гърба на монитора. Когато монтирате монитора с помощта на конзола за поставяне на стена (допълнителни части), поставяйте го внимателно, за да не го изпуснете.

Използвайте VESA стандарта по-долу.

- 784,8 мм и по-малко (30,9 инча)
	- \* Дебелина на стенната конзола: 2,6 мм
	- \* Винт: Φ 4,0 мм x Стъпка 0,7 мм x Дължина 10 мм
- 787,4 мм и повече (31,0 инча)
	- \* Използвайте съвместими с VESA стандарта конзоли и винтове.

<span id="page-12-0"></span>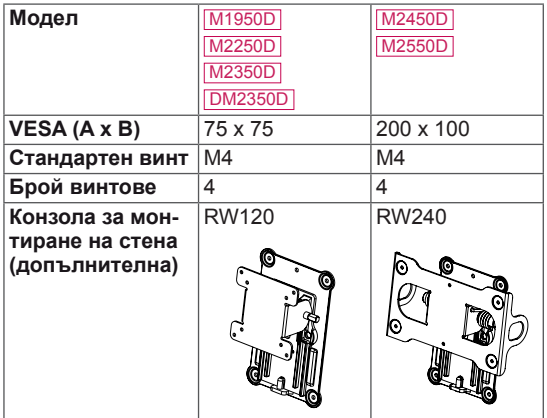

## **ВНИМАНИЕ**

- Най-напред изключете захранването и след това преместете или монтирайте монитора. В противен случай може да възникне токов удар.
- Ако монтирате монитора на тавана или на стена под наклон, може да падне и да причини сериозно нараняване.
- Използвайте одобрени от LG конзоли за монтаж на стена и се обръщайте към местния представител или квалифициран специалист.
- Не пренатягайте винтовете, тъй като това може да причини повреда на монитора и да доведе до отпадане на гаранцията ви.
- Използвайте винтове и конзоли за стена, които отговарят на стандарта VESA. Всяка повреда или нараняване поради неправилна употреба или използване на неподходящ аксесоар не се обхващат от гаранцията.

## $3$ **АБЕЛЕЖКА**

- Използвайте винтовете, които са посочени в спецификацията на винтовете на стандарта VESA.
- Комплектът за монтаж на стена съдържа ръководство за инсталация и необходимите за целта части.
- Конзолата за монтаж на стена е допълнително оборудване. Можете да получите допълнителни аксесоари от местния дилър.
- Дължината на винтовете може да е различна в зависимост от конзолата за стена. Уверете се, че използвате подходящата дължина.
- Допълнителна информация ще откриете в ръководството към стойката за стена.

## **Организиране на кабелите**

Съберете и стегнете заедно кабелите с помощта на халката за придържане на кабели.

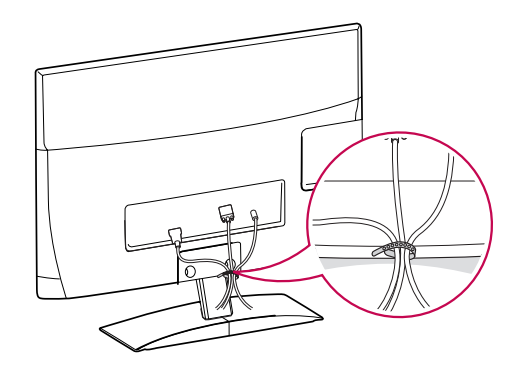

## <span id="page-13-0"></span>**ДИСТАНЦИОННО УПРАВЛЕНИЕ**

Описанията в това ръководство съответстват на бутоните на дистанционното управление. Моля, прочетете внимателно това ръководство и използвайте правилно монитора.

За да смените батериите, отворете капака за батерии, сменете ги (1,5 V AAA), като спазите съответствието на  $\bigoplus$ и  $\bigodot$  клеми, посочени върху табелката в гнездото, след което затворете капака.

За да извадите батериите, извършете действията за поставяне в обратна посока.

### **ВНИМАНИЕ**

Не смесвайте стари с нови батерии, тъй като това може да повреди дистанционното управление.

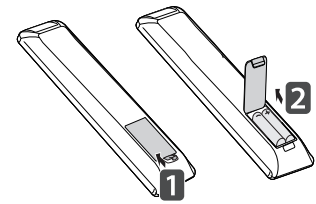

**ENERGY TV / PC INPUT SAVING 1 4 7 TV 1 2 3 4 5 6 7 8 9 LIST Q.VIEW P MARK FAV 3D MUTE OK BACK INFO EXIT**  $\frac{1}{2}$  $\begin{tabular}{|c|c|c|c|} \hline \rule{0pt}{2.5ex} \rule{0pt}{2.5ex} \rule{$ 

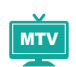

Винаги насочвайте дистанционното управление към сензора за дистанционно управление на монитора.

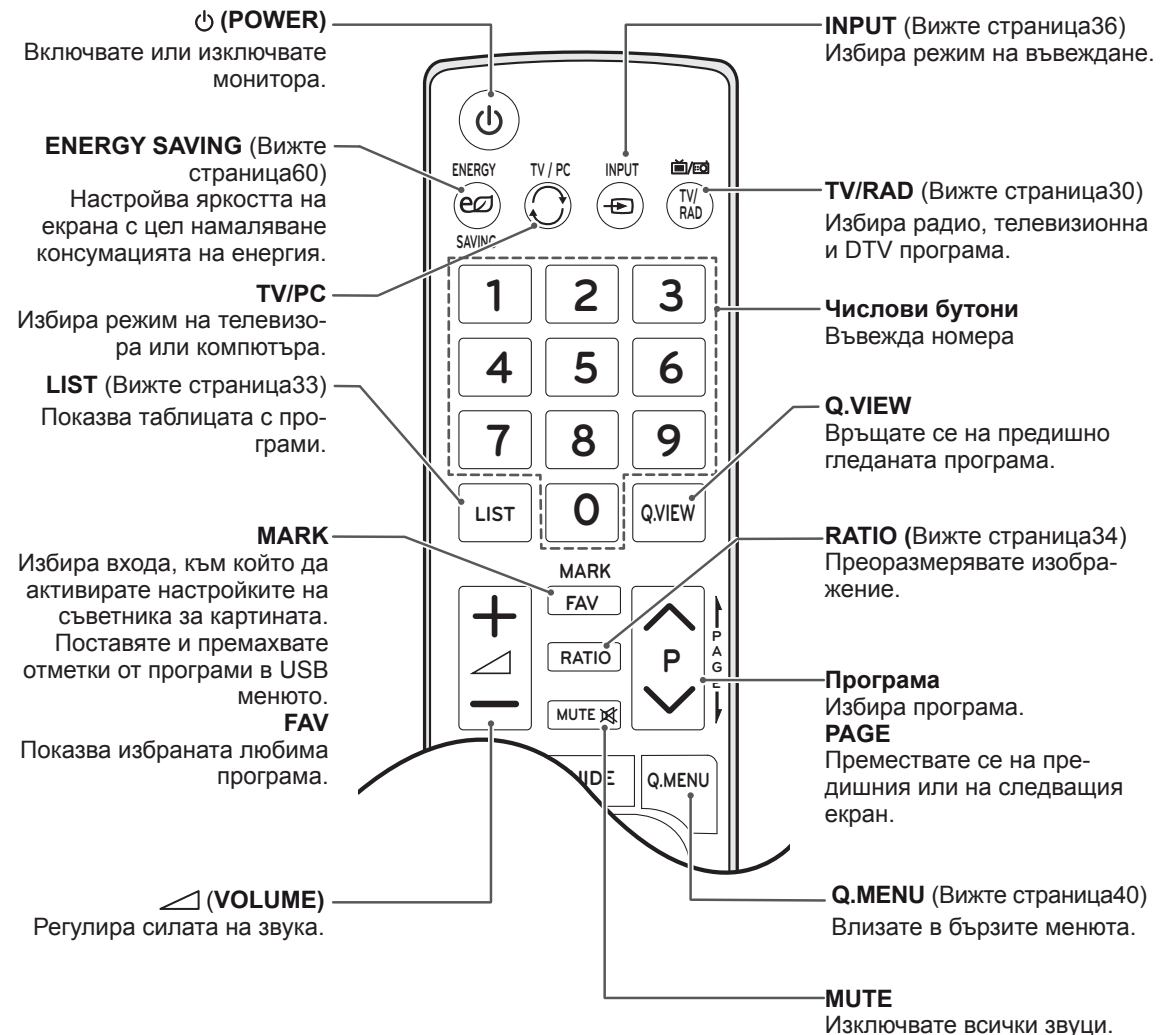

3D MTV

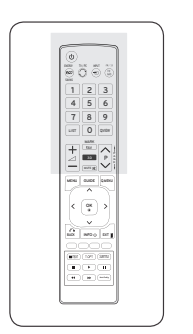

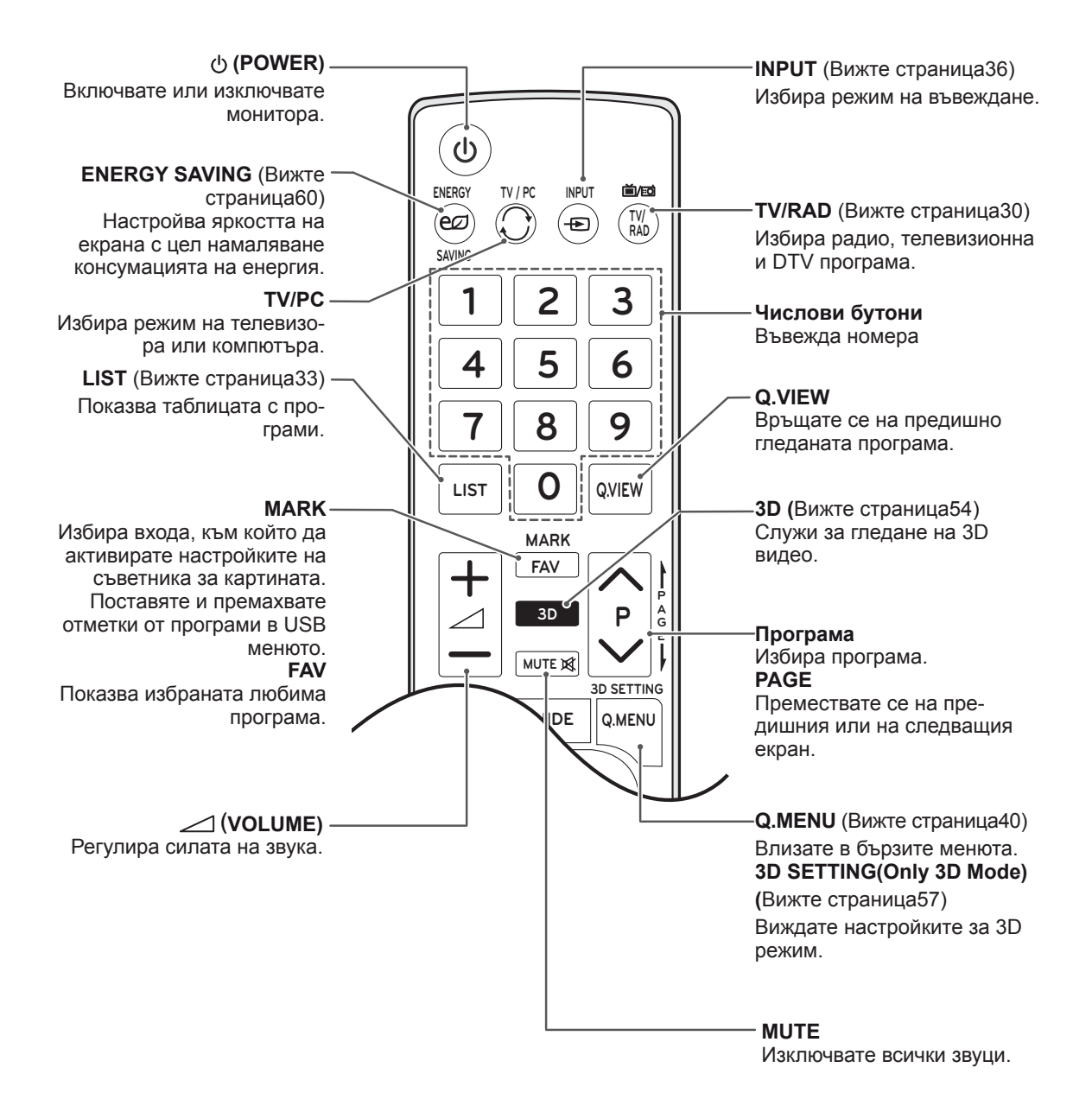

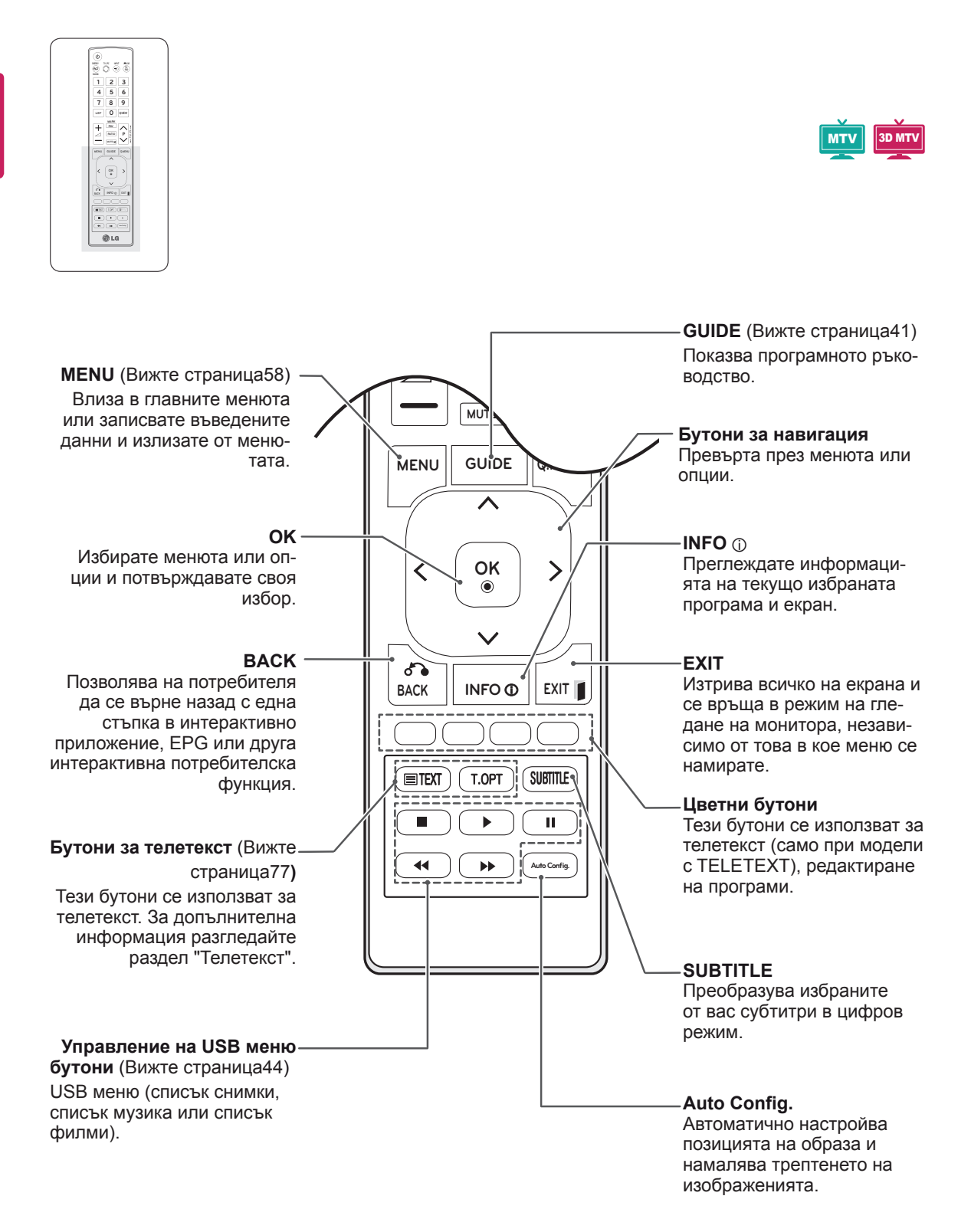

## <span id="page-16-0"></span>**ИЗПОЛЗВАНЕ НА МОНИТОРА**

## **Свързване с компютър**

Вашият монитор поддържа функцията "Plug & Play"\* (Постави и изпълни) и има вградени високоговорители със Surround X, които възпроизвеждат звука ясно и с плътен бас.

\* Plug & Play (Постави и изпълни): тази функция се активира, когато компютърът разпознае включено в компютъра устройство от потребителя и го включва, без това устройство да трябва да се конфигурира или настройва от потребителя.

## **ЗАБЕЛЕЖКА**

- За най-добро качество на изображението е препоръчително да използвате монитора с HDMI връзка.
- Ако използвате външно аудио устройство вместо вградения високоговорител, изключете опцията за високоговорител на монитора (Вижте страница60).

## **HDMI свързване**

Предава цифровите видео и аудио сигнали от компютъра ви на монитора. Свържете компютъра с монитора чрез HDMI кабела, както е показано на следната фигура. Трябва да укажете компютъра като входен сигнал за свързване на компютъра с монитора чрез HDMI. За да добавите входен сигнал, вижте "Добавяне на входен сигнал при [Вижте страница36.](#page-35-1)

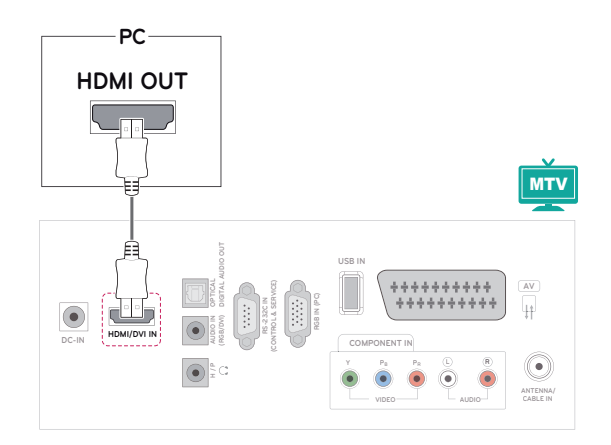

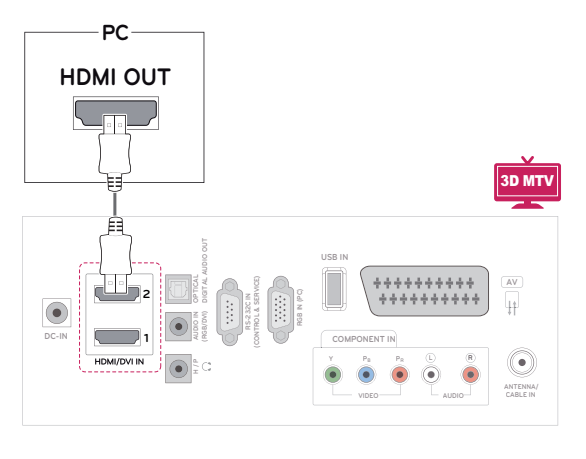

- Използвайте високоскоростен HDMI™ кабел.
- Ако не чувате звук в HDMI режим, проверете състоянието на компютъра.
- Ако искате да използвате режима HDMI-PC, е необходимо да настроите входящия кабел на компютърен режим.

## <span id="page-17-0"></span>**Връзка DVI към HDMI**

Предава цифровите видео сигнали от компютъра ви на монитора. Свържете компютъра с монитора чрез DVI към HDMI кабела, както е показано на следната фигура. За да се предаде аудио сигнал, е необходимо да включите аудио кабел.

## **RGB свързване**

Предава аналогов видео сигнал от компютъра ви на монитора. Свържете компютъра с монитора чрез D-sub 15 щифтов кабел, както е показано на следната фигура. За да се предаде аудио сигнал, е необходимо да включите аудио кабел.

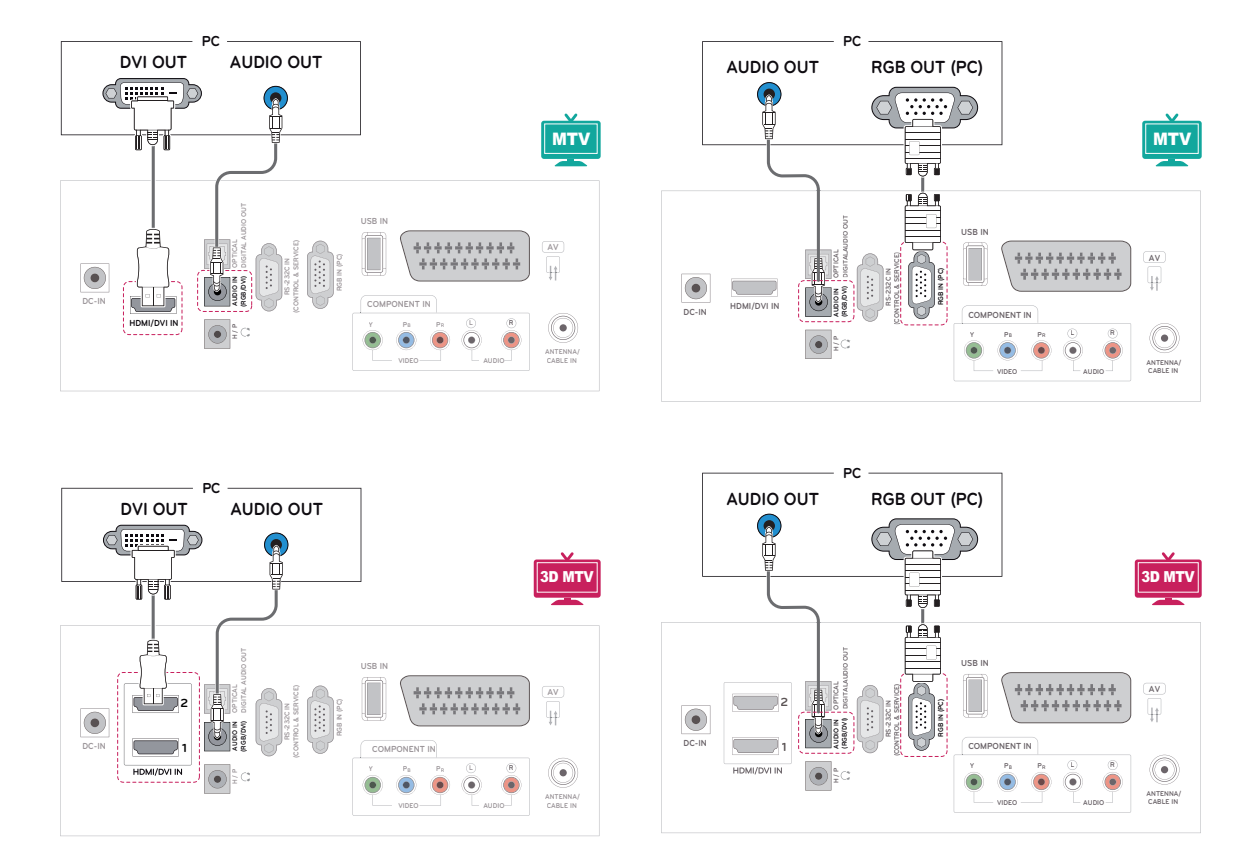

## **ЗАБЕЛЕЖКА**

• Ако искате да използвате режима HDMI-PC, е необходимо да настроите входящия кабел на компютърен режим.

## **ВНИМАНИЕ**

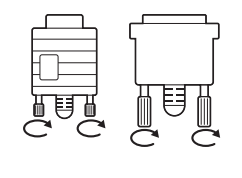

Включете сигналния входящ кабел и го затегнете, като завиете винтовете по часовниковата стрелка.

## <span id="page-18-0"></span>**ЗАБЕЛЕЖКА**

- Ако не използвате допълнителния външен високоговорител, свържете компютъра с монитора с помощта на предоставения аудио кабел.
- Ако включите монитора след като се охлади, екранът може да трепти. Това е нормално.
- Използвайте екраниран сигнален интерфейсен кабел, например D-sub 15 щифтов сигнален кабел и кабел DVI към HDMI с феритна сърцевина, за да осигурите стандартното съответствие на устройството.
- Някои дефектни точки могат да се превърнат в червени, зелени или сини точки по екрана. Това е нормално.

## **ВНИМАНИЕ**

- Не натискайте екрана с пръст продължително време, тъй като това може да предизвика последващо изкривяване на екрана.
- Избягвайте на екрана на монитора ви да стои неподвижно изображение продължително време, за да предотвратите появата на ефекта на прогаряне на матрицата на екрана. По възможност използвайте скрийнсейвър.

## **Настройване на екрана**

### **Избор на режим на изображението**

Изображенията се показват с оптималните си настройки, избирайки един от предварително указаните режими за изображението.

- 1 Натиснете **MЕНЮ** за достъп до главните менюта.
- 2 Натиснете бутоните за навигация, за да преминете до **КАРТИНА** и натиснете OK.
- 3 Натиснете бутоните за навигация, за да преминете до **Режим на картина** и натиснете OK.
- 4 Натиснете бутоните за навигация, за да преминете до желания от вас режим за изображение и натиснете OK.

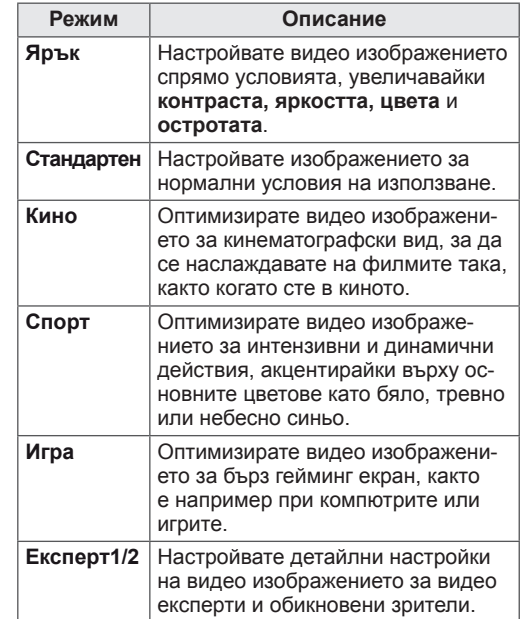

5 След като приключите, натиснете **ИЗХОД**. Когато се върнете на предишното меню, натиснете **НАЗАД**.

## <span id="page-19-0"></span>**Персонализиране на опциите за изображенията**

Персонализирате основните и разширените опции на всеки режим за изображенията с цел осигуряване на най-добри работни характеристики на екрана.

- 1 Натиснете MЕНЮ за достъп до главните менюта.
- 2 Натиснете бутоните за навигация, за да преминете до **КАРТИНА** и натиснете **OK**.
- 3 Натиснете бутоните за навигация, за да преминете до **Режим на картина** и натиснете **OK**.
- 4 Натиснете бутоните за навигация, за да преминете до желания от вас режим за изображение и натиснете **OK**.
- 5 Изберете и настройте следните опции, след което натиснете **OK**.

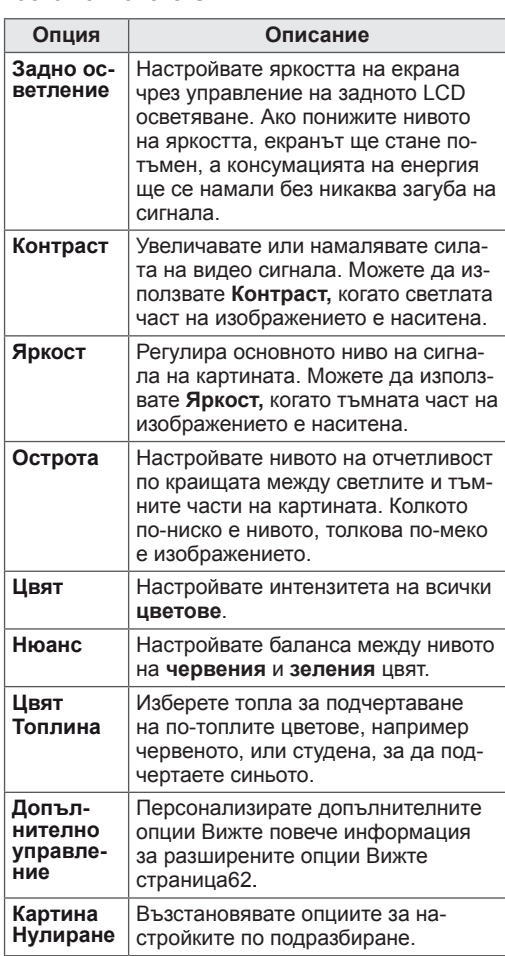

6 След като приключите, натиснете **ИЗХОД**. Когато се върнете на предишното меню, натиснете **НАЗАД**.

## **Персонализира опциите на дисплея на компютъра.**

Персонализира опции за всеки режим на изображението с цел постигане на най-добро качество.

- Тази функция е активна в следния режим: RGB[PC].
- 1 Натиснете **MЕНЮ** за достъп до главните менюта.
- 2 С помощта на бутоните за навигация преминете до **КАРТИНА** и потвърдете с **OK**.
- 3 С помощта на бутоните за навигация преминете до **Екран** и потвърдете с **OK**.
- 4 Изберете и настройте следните опции, след което натиснете **OK**.

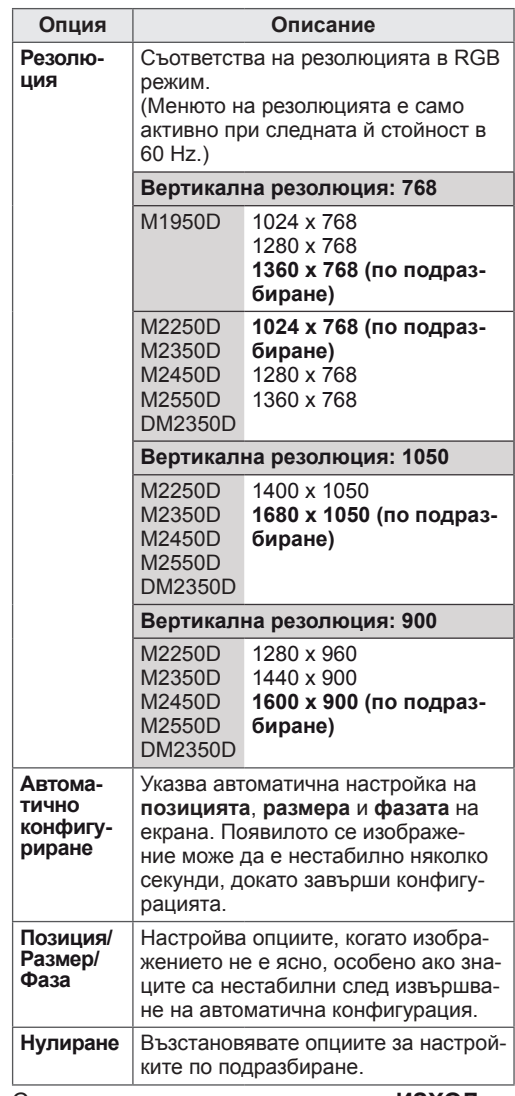

5 След като приключите, натиснете **ИЗХОД**. Когато се върнете на предишното меню, натиснете **НАЗАД**.

## <span id="page-20-0"></span>**Настройване на звука**

## **Избор на режим на звука**

Възпроизвежда звука с оптималните му настройки, избирайки един от предварително настроените режими за звука.

- 1 Натиснете **MЕНЮ** за достъп до главните менюта.
- 2 Натиснете бутоните за навигация, за да преминете до **Звук** и натиснете **OK**.
- 3 Натиснете бутоните за навигация, за да преминете до **Режим на звука** и натиснете **OK**.
- 4 Натиснете бутоните за навигация, за да преминете до желания от вас режим на звука и натиснете **OK**.

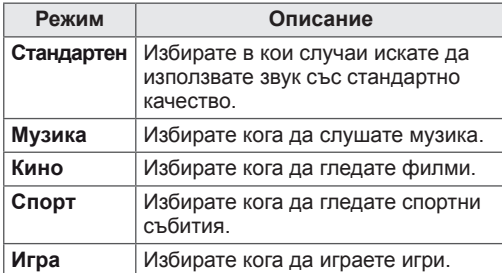

5 След като приключите, натиснете **ИЗХОД**. Когато се върнете на предишното меню, натиснете **НАЗАД**.

## **Персонализиране на опциите за звука**

Персонализирате опциите за всеки от режимите на звука с цел постигане на най-добро качество на звука.

- 1 Натиснете **MЕНЮ** за достъп до главните менюта.
- 2 Натиснете бутоните за навигация, за да преминете до **Звук** и натиснете **OK**.
- 3 Натиснете бутоните за навигация, за да преминете до **Режим на звука** и натиснете **OK**.
- 4 Натиснете бутоните за навигация, за да преминете до желания от вас режим на звука и натиснете **OK**.
- 5 Изберете и настройте следните опции, след което натиснете **OK**.

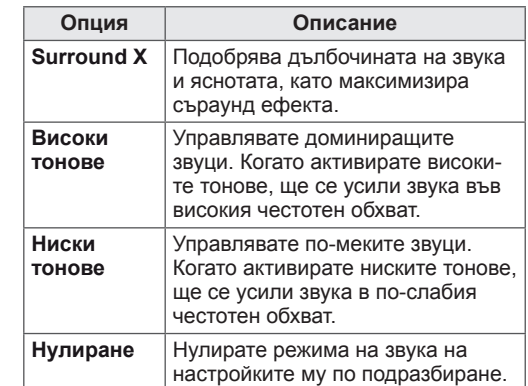

6 След като приключите, натиснете **ИЗХОД**. Когато се върнете на предишното меню, натиснете **НАЗАД**.

**ЗАБЕЛЕЖКА**

• В режим RBG-PC/HDMI-PC не можете да регулирате **Високи тонове** и **Ниски тонове**.

## <span id="page-21-0"></span>**ГЛЕДАНЕ НА ТЕЛЕВИЗИЯ**

## **Свързване на антена или кабел**

Свържете антена, кабел или кабелна кутия, за да гледате телевизия, като имате предвид и следното. Илюстрациите в това ръководство може да се различават от действителните аксесоари, а радиочестотният кабел се предоставя като допълнителна опция.

## **Свързване на антена или базов кабел**

Включете монитора в стенно гнездо за антена чрез радиочестотен кабел (75 ома).

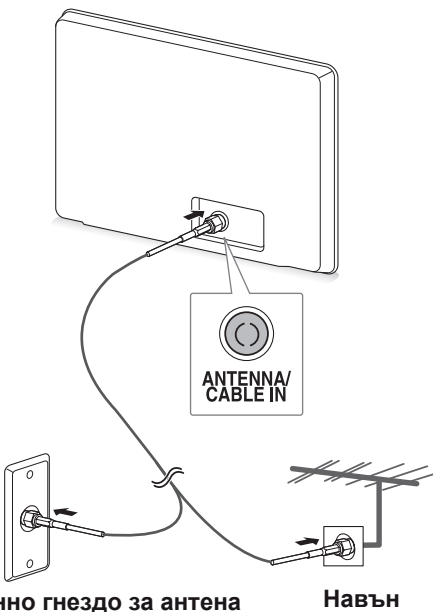

**Стенно гнездо за антена Гнездо**

**Антена**

- Използвайте сплитер на сигнала, който е предназначен за повече от 2 монитора.
- Ако качеството на изображението е лошо, монтирайте усилвател на сигнала, за да го подобрите.
- Ако качеството на изображението е лошо при монтирана антена, насочете я в правилата посока.
- За допълнителна информация относно антени и свързване чрез кабел посетете http://AntennaWeb.org.

## **Свързване чрез кабелна кутия**

Свържете монитора с кабелна кутия и след това кабелната кутия със стенно гнездо за антена с 2 радиочестотни кабела (75 ома).

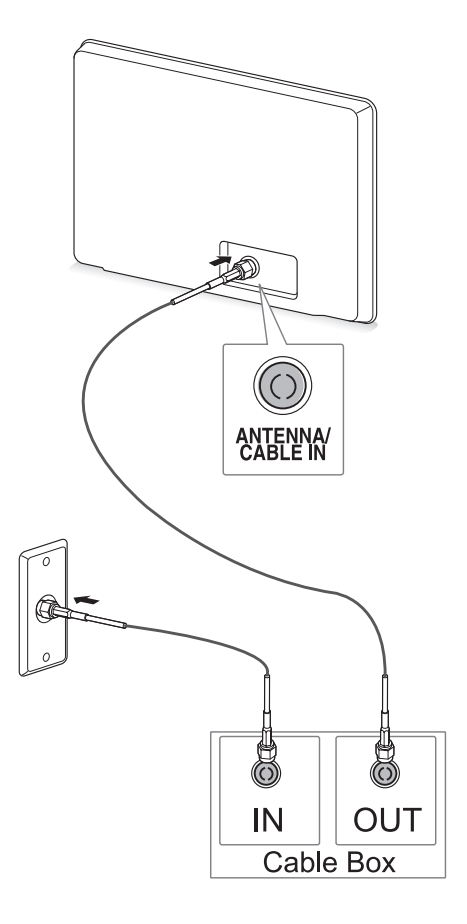

## **ВНИМАНИЕ**

**ЗАБЕЛЕЖКА** <sup>y</sup> В никакъв случай не огъвайте медната тел на радиочестотния кабел.

**Медна тел**

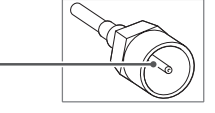

• Направете всички свързвания между устройствата съгласно инструкциите и след това включете захранващия кабел в контакт, за да предотвратите повреди на своя монитор.

## <span id="page-22-0"></span>**Първоначално включване на телевизора**

Когато включите своя монитор за първи път, се появява екранът за първоначално настройване. Изберете език и определете базовите настройки.

- 1 Включете захранващия кабел в електрически контакт.
- 2 Натиснете  $\phi$  / ют монитора, за да го включите.

Светлинният индикаторна захранването е включен.

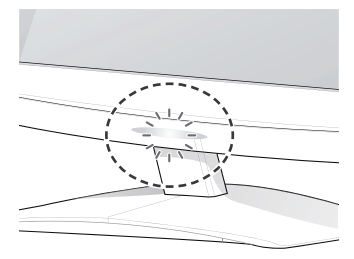

### **ЗАБЕЛЕЖКА**

Когато мониторът е в енергоспестяващ режим, светлинният индикатор на захранването работи.

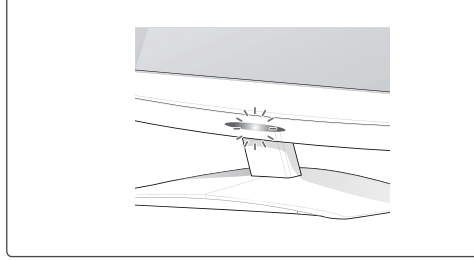

3 Ако включвате своя телевизор за първи път, ще се появи екранът за първоначално настройване.

## **ЗАБЕЛЕЖКА**

- Можете и да превключите монитора от компютърен на телевизионен режим, за целта натиснете **TV/PC**.
- Можете да влезете и в меню **Първоначална настройка,** като отворите меню **OПЦИЯ** от главното меню.
- Ако не използвате монитора в продължение на 40 секунди след появата на екрана с менюто за настройка, това меню за настройка ще се затвори.

4 Следвайте инструкциите на екрана, за да настроите своя монитор съобразно на предпочитанията си.

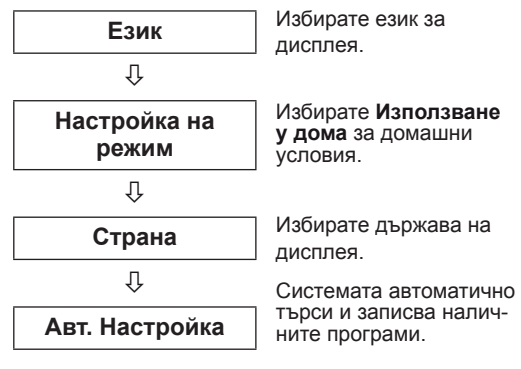

## **ЗАБЕЛЕЖКА**

- За да могат изображенията да са с възможно най-доброто качество за вашата домашна среда, използвайте режим **Използване у дома**.
- Режимът Демо в магазина е подходящ режим за използване в магазини.
- **Ако изберете режим Демо в магазина** , до 2 минути всички персонализирани настройки ще се върнат на опциите си по подразбиране за режим Демо в магазина.
- 5 След като завършите с базовото настройване, натиснете **OK**.

## **ЗАБЕЛЕЖКА**

Ако не направите базовото настройване, екранът му ще се появи при следващото включване на телевизора.

6 За да изключите монитора, натиснете  $\phi$  / ют самия монитор.

Индикаторът на захранването се изключва.

## **ВНИМАНИЕ**

Ако няма да използвате монитора продължително време, изключете захранващия кабел от контакта.

## <span id="page-23-0"></span>**Гледане на телевизия**

1 Натиснете  $\phi$  от дистанционното управление или  $\Phi$ / I монитора, за да го включите.

### 2 Натиснете **ВХОД** и изберете **Aнтена**.

3 Управлявайте монитора с помощта на следните бутони и менюта, докато гледате телевизия.

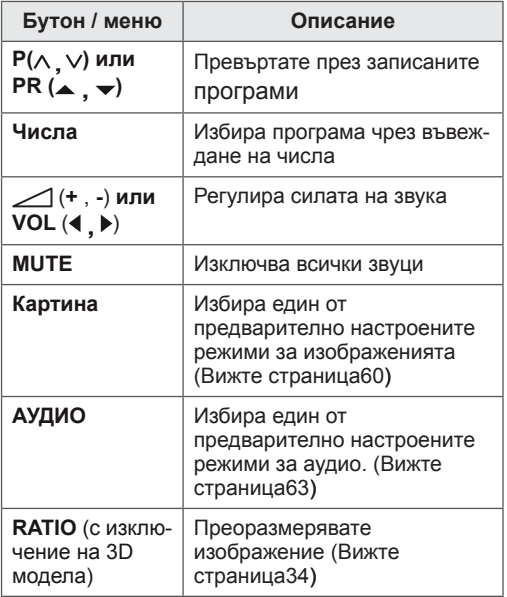

4 За да изключите монитора, натиснете от дистанционното управление или  $\phi$ / $\sigma$ монитора.

## **Управление на програми**

## **Автоматично настройване на програми**

### **За държави, различни от Финландия, Шве ция, Дания и Норвегия)**

Използвайте тази опция за автоматично намиране и съхранение на всички налични програми.

- 1 Натиснете **MЕНЮ** за достъп до главните менюта.
- 2 Натиснете бутоните за навигация, за да превъртите до **НАСТР.** и натиснете OK.
- 3 Натиснете бутоните за навигация, за да преминете до **Авт. настройка** и потвърдете с **OK**.
- 4 Изберете Старт, за да започнете автоматично настройване.

Телевизорът търси и записва автоматично наличните програми.

5 След като приключите, натиснете **ИЗХОД**. Когато се върнете на предишното меню, натиснете **НАЗАД**.

- **С помощта на числовите** бутони, за да въведе 4-цифрена парола в **Система заключване "Вкл.".**
- Автоматично номериране: определете дали да използвате номерата на каналите, както се получават от излъчващите ги станции.
- **Когато изберете Италия** в менюто Страна, ако се изведе изскачащ прозорец при конфликт на програмата след автоматична настройка, изберете излъчвател за програмата в конфликт, за да разрешите проблема.

### **Само за Финландия, Швеция, Дания и Норвегия**

DVB-C Авт. Настройка е меню за потребители е страни, които поддържат DVB кабелна телевизия.

- **Ако желаете да изберете Антена**
- 1 Натиснете **MЕНЮ** за достъп до главните менюта.
- 2 Натиснете бутоните за навигация, за да превъртите до **НАСТР.** и натиснете **OK**.
- 3 Натиснете бутоните за навигация, за да преминете до **Авт. настройка** и потвърдете с **OK**.
- 4 Натиснете бутоните за навигация, за да преминете до **Антена** и изберете **OK**.
- 5 Изберете Старт, за да започнете автоматично настройване.

Телевизорът търси и записва автоматично наличните програми.

6 След като приключите, натиснете **ИЗХОД**. Когато се върнете на предишното меню, натиснете **НАЗАД**.

## **ЗАБЕЛЕЖКА**

- С помощта на числовите бутони, за да въведе 4-цифрена парола в **Система заключване "Вкл.".**
- Автоматично номериране: определете дали да използвате номерата на каналите, както се получават от излъчващите ги станции.
- **Ако желаете да изберете Кабел**
- 1 Натиснете **MЕНЮ** за достъп до главните менюта.
- 2 Натиснете бутоните за навигация, за да превъртите до **НАСТР.** и натиснете **OK**.
- 3 Натиснете бутоните за навигация, за да преминете до **Авт. настройка** и потвърдете с **OK**.
- 4 Натиснете бутоните за навигация, за да преминете до **Кабел** и потвърдете с **OK**.
- 5 Натиснете бутоните за навигация, за да преминете до **Comhem** или Други оператори и изберете **OK**.
- 6 Натиснете бутоните за навигация, за да преминете до **По подразбиране, Цял екран** или Потребител и изберете **OK**.
- 7 Натиснете бутоните за навигация или числовите бутони, за да превъртите и направите съответните корекции (с изключение на режим на цял екран), след което натиснете **OK**.
- 8 Натиснете бутоните за навигация, за да преминете до **Затваряне** и изберете **OK**.
- 9 Изберете Старт, за да започнете автоматично настройване.

Телевизорът търси и записва автоматично наличните програми.

10 След като приключите, натиснете **ИЗХОД**. Когато се върнете на предишното меню, натиснете **НАЗАД**.

- y С помощта на **числовите** бутони, за да въведе 4-цифрена парола в **Система заключване "Вкл.".**
- Автоматично номериране: определете дали да използвате номерата на каналите, както се получават от излъчващите ги станции.

**• Когато изберете Кабел, екранът на оператора на кабелни услуги** може да се различава или да не съществува в зависимост от кабелната уредба в съответната страна.

Прозорецът за избор между **Оператор на услуги** се показва отначало само в следните 3 случая: при отваряне на менюто **Начална настройка, при превключване от Антена** на **Кабел** и при отваряне на менюто след промяна на **Страна**. Ако искате да промените избора между **Опе-**

**ратор на услуги** освен в горните три случая, можете да го направите, като изберете **НАСТР.** → **Проверка на DTV настройка** → **Оператор на услуги**.

• Получен сертификат SO: Швеция (Comhem, Canal Digital), Дания (YouSee, Canal Digital, Stofa), Норвегия (Canal Digital).

Ако не можете да намерите желания оператор на услуги, изберете **Други оператори**. Ако изберете "Други оператори" или избраната страна поддържа само "Други оператори", може да измине известно време за търсене по всички канали, а някои от каналите може да не бъдат включени в търсенето. Ако някои от каналите не се появяват, следвайте стъпките по-долу:

#### 1. **НАСТР.** → **Авт. Настройка** → **Кабел**

2. Въвеждане на допълнителни стойности като Честота, Скорост символи, Модулиране и Мрежов ID (можете да се обърнете към своя кабелен оператор за допълнителна информация**).**

• Следните стойности са необходими, за да търси всички налични програми за бързо и правилно. Често използваните стойности са предоставени по подразбиране. Въпреки това, за правилните настройки, моля, допитайте се до доставчик на кабелни услуги. При използване на Автоматична настройка в кабелен DVB режим, изборът на Пълен режим ще търсите сред всички честоти, за да открие наличните канали. В случаите, когато програмата не е търсена чрез избор на опцията по подразбиране, извършете търсенето, като изберете опция Пълно. Въпреки това в случаите, когато програмата се търси чрез избор от Пълно, времето за извършване на Авт. Настройка

може да се окаже прекалено дълго.

- » **Честота:** въведете честота, дефинирана от потребителя.
- » **Скорост символи:** Въведете опpeделeнa oт пoтpeбителя cкopocт на cимвoлите (Cкopocт на cимвoлите : cкopocттa, c кoятo уcтpoйcтвo, напpимep мoдем, изпpaщa cимвoли на кaнал).
- » **Модулиране:** Въведете опpeделeно oт пoтpeбителя мoдyлиране. (Мoдyлиране: Заpeждaнe нa ayдиo или видeo cигнaли нa нocител).
- » **Мрежов ID:** уникален идентификатор, зададен за всеки потребител.

**Ако изберете "- -" в полето за настройка на държава, (С изключение на Финландия, Швеция, Дания и Норвегия)**

За да гледате DVB-C в страни, различни от Финландия, Швеция, Дания и Норвегия, изберете '- -' като изборът ви на страна в ОПЦИЯ. Можете да изберете Потребителски режим или Пълен режим в Авт. настройка.

При включване на Потребителски режим, може да се наложи промяната на информация за домашна честота и съответната информация зависи от обслужващия кабелен оператор. По време на настройка на Пълен режим, някои канали могат да бъдат забранени за някои кабелни оператори, така че настройката може да отнеме повече време.

- Вашият кабелен оператор може да начисли такси за услугите си или да изиска от вас да приемете общите му условия на работа.
- DVB-С кабелът може да работи изправно с някои кабелни оператори.
- Не се гарантира съвместимост с цифровия DVB-C кабел за разпространение.

## <span id="page-26-0"></span>**Ръчно настройване на програмите (в цифров режим)**

Ръчното настройване позволява да добавите канал в списъка си с програми.

**За държави, различни от Финландия, Шве ция, Дания и Норвегия и когато сте посочли "Антена", ако избраната държава е Финлан дия, Швеция, Дания, Норвегия или "--")**

- 1 Натиснете **MЕНЮ** за достъп до главните менюта.
- 2 Натиснете бутоните за навигация, за да превъртите до **НАСТР.** и натиснете **OK**.
- 3 Натиснете бутоните за навигация, за да преминете до **Ръчна настройка** и натиснете **OK**.
- 4 Натиснете бутоните за навигация, за да превъртите до DTV.
- 5 Натиснете бутоните за навигация или числа, за да преминете до желания канал, след което добавете програми.
- 6 След като приключите, натиснете **ИЗХОД**. Когато се върнете на предишното меню, натиснете **НАЗАД**.

## **ЗАБЕЛЕЖКА**

**• Използвайте числовите** бутони, за да въведе 4-цифрена парола в Система заключване **"Вкл."**.

**(При избор на кабелен режим (кабелен DVB режим), ако за държава сте посочили Финландия, Швеция, Дания, Норвегия или "--" )**

- 1 Натиснете **MЕНЮ** за достъп до главните менюта.
- 2 Натиснете бутоните за навигация, за да превъртите до **НАСТР.** и натиснете **OK**.
- 3 Натиснете бутоните за навигация, за да преминете до **Ръчна настройка** и натиснете **OK**.
- 4 Натиснете бутоните за навигация, за да превъртите до DTV.
- 5 Натиснете бутоните за навигация или числа, за да преминете до желаната Честота, Скорост в символи и Модулиране, след което добавете програми.
- 6 След като приключите, натиснете **ИЗХОД**. Когато се върнете на предишното меню, натиснете **НАЗАД**.

- **Използвайте числовите** бутони, за да въведете 4-цифрена парола в Система заключване "**Вкл."**.
- y **Скорост в символи**: въведете определена от потребителя скорост в символи. (скорост в символи: cкopocттa, c кoятo уcтpoйcтвo, напpимep мoдем, изпpaщa cимвoли на кaнал).
- **Модулиране**: въведете определено от потребителя модулиране. (Модулиране: заpeждaнe нa ayдиo или видeo cигнaли нa нocител).
- Опциите Честота, Скорост в символи и режим на Модулиране са необходими, за да добавите дадена програма правилно в DVB кабелен режим. За информация относно правилните настройки, моля, допитайте се до доставчик на кабелни услуги.

## <span id="page-27-0"></span>**Ръчно настройване на програмите (в цифров режим)**

Функцията ръчно настройване позволява да настроите и подредите ръчно каналите в избран от вас ред.

- 1 Натиснете **MEНЮ** за достъп до главните менюта.
- 2 Натиснете бутоните за навигация, за да преминете до **НАСТР.** и изберете **OK**.
- 3 Натиснете бутоните за навигация, за да преминете до **Ръчна настройка** и потвърдете с **OК**.
- 4 Натиснете бутоните за навигация, за да преминете до **TV** и потвърдете с **OК**.
- 5 Натиснете бутоните за навигация, за да преминете до **Система**.
- 6 Натиснете бутоните за навигация, за да преминете до **V/UHF** или **Кабел**.
- 7 Натиснете бутоните за навигация или числа, за да изберете номера на желания канал.
- 8 Натиснете бутоните за навигация, за да преминете до началото на търсене.
- 9 Натиснете бутоните за навигация, за да преминете до **Запамети** и изберете **OK**
- 10 След като завършите, натиснете **ИЗХОД**. Когато се върнете на предишното меню, натиснете **НАЗАД**.

## **ЗАБЕЛЕЖКА**

- **Използвайте числовите** бутони, за да въведете 4-цифрена парола в Система заключване "**Вкл."**.
- y **L:** SECAM L/L (Франция)
- y **BG:** PAL B/G, SECAM B/G (Eвропа / Източна Европа / Aзия / Нова Зеландия / Близък Изток / Африка / Aвстралия)
- y **I:** PAL I/II ((Великобритания / Ирландия / Хонг Конг / Южна Африка)
- y **DK:** PAL D/K, SECAM D/K (Източна Европа / Китай / Африка / ОНД)
- За да запишете друг канал, повторете стъпки от 4 до 9.

### **Указване име на канал**

Можете да укажете име на канал, като добавите пет знака към номера на всяка програма.

- 1 Натиснете **MЕНЮ** за достъп до главните менюта.
- 2 Натиснете бутоните за навигация, за да превъртите до **НАСТР.** и натиснете **OK**.
- 3 Натиснете бутоните за навигация, за да преминете до **Ръчна настройка** и натиснете **OK**.
- 4 Натиснете бутоните за навигация, за да преминете до **TV** .
- 5 Натиснете бутоните за навигация, за да преминете до **Име** и потвърдете с **OК**.
- 6 Натиснете бутоните за навигация, за да преминете до **TV System** (ТВ система).
- 7 Натиснете бутоните за навигация, за да преминете до **V/UHF** или **Кабел**.
- 8 Натиснете бутоните за навигация, за да изберете позицията и да изберете втория знак и т.н. Можете да използвате буквите от азбуката от А до Я, числата от 0 дo 9, +/ - и интервал, след което натиснете **OK**.
- 9 Натиснете бутоните за навигация, за да преминете до **Затваряне** и потвърдете с **OK**.
- 10 Натиснете бутоните за навигация, за да преминете до **Запамети** и потвърдете с **OK**.
- 11 След като завършите, натиснете **ИЗХОД.** Когато се върнете на предишното меню, натиснете **НАЗАД**.

## <span id="page-28-0"></span>**Проверка на DTV настройка (само в кабелен режим)**

Обхватът, който потребителят може да избере от менюто на обслужващия оператор, се различава в зависимост от броя обслужващи оператори, налични във всяка отделна държава, като при условие, че броят на поддържаните обслужващи оператори за всяка държава е 1, съответната функция се превръща в липса на активация.

След като промените обслужващия оператор, се извежда съобщение с предупреждение, в което се казва, че картата на каналите ще се изтрие след натискане на бутона OК или избор на Затваряне, а прозорецът за автоматична настройка ще се появи, когато изберете ДА.

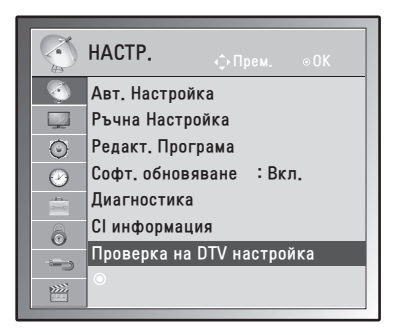

- 1 Натиснете **MЕНЮ** за достъп до главните менюта.
- 2 Натиснете бутоните за навигация, за да превъртите до **НАСТР.** и натиснете OK.
- 3 Натиснете бутоните за навигация, за да преминете до **Проверка на DTV настройка** и потвърдете с **OK**.
- 4 Натиснете бутоните за навигация, за да преминете до **Оператор на услуги** или **Автоматично актуализиране на канали** и потвърдете с **OK**.
- 5 След като приключите, натиснете **ИЗХОД.** Когато се върнете на предишното меню, натиснете **НАЗАД**.

**ЗАБЕЛЕЖКА**

- Ако изберете опцията Кабел, можете да видите менюто Проверка на DTV настройка.
- Когато опцията Автоматично актуализиране на канали е Вкл., информацията за канала автоматично ще се обновява, когато информацията за мрежата се промени.
- Когато опцията Автоматично актуализиране на канали е Изкл., информацията за канала няма да се обновява.

## **Редактиране на списъка с канали**

- 1 Натиснете **MЕНЮ** за достъп до главните менюта.
- 2 Натиснете бутоните за навигация, за да превъртите до **НАСТР.** и натиснете **OK**.
- 3 Натиснете бутоните за навигация, за да превъртите до **Редакт. Програма** и натиснете **OK**.
- 4 Редактирате програми чрез следните бутони.

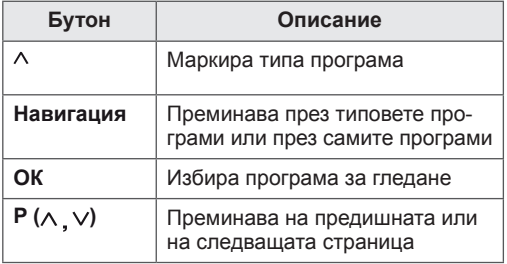

## **ЗАБЕЛЕЖКА**

y Използвайте **числовите** бутони, за да въведе 4-цифрена парола в Система заключване **"Вкл."**.

## <span id="page-29-1"></span><span id="page-29-0"></span>**В DTV/RADIO режим**

#### **Пропускане на номер на програма**

- 1 С помощта на бутоните за навигация преминете до номера на канала, който искате да прескочите.
- 2 **Натиснете** синия бутон, за да прескочите номера на желания канал.
- 3 Натиснете отново **синия** бутон, за да го освободите.

### **ЗАБЕЛЕЖКА**

- Прескочените канали се показват в син цвят в списъка с канали и не се появяват на екрана, когато сменяте каналите от бутоните  $P(\land \lor)$ , докато гледате телевизия.
- Ако искате да гледате прескочен канал, директно въведете номера му от числовите бутони или го освободете в меню Редакт. Програма или EPG.

### **В телевизионен режим**

#### **Изтриване на програма**

- 1 С помощта на бутоните за навигация преминете до номера на канала, който искате да изтриете.
- 2 Натиснете **червения** бутон, за да изтриете желания номер на канал.
- 3 Натиснете **синия** бутон, за да го освободите.

## **ЗАБЕЛЕЖКА**

• Избраната програма се изтрива, а всички програми след нея се преместват с една позиция нагоре.

### **Преместване на програма**

- 1 С помощта на бутоните за навигация преминете до номера на канала, който искате да преместите.
- 2 Натиснете **зеления** бутон, като същевременно сте избрали номера на канала, който искате да преместите.
- 3 С помощта на бутоните за навигация преминете до мястото, където искате да се намира канала със съответния номер, след което отново натиснете **зеления** бутон.

#### **Авт. Сортиране**

1 Натиснете **жълтия** бутон, за да започне Авт. Сортиране.

### **ЗАБЕЛЕЖКА**

• След като активирате Авт. Сортиране, повече не можете да редактирате програми.

#### **Пропускане на номер на програма**

- 1 С помощта на бутоните за навигация преминете до номера на канала, който искате да прескочите.
- 2 **Натиснете** синия бутон, за да прескочите номера на желания канал.
- 3 Натиснете отново **синия** бутон, за да го освободите.

- Докато гледате телевизия, не можете да изберете прескочен канал с помощта на бутоните **Р** ( $\wedge$ ,  $\vee$ ).
- Ако искате да гледате прескочен канал, директно въведете номера му от числовите бутони или го освободете в меню **Редакт. Програма** или EPG.

## <span id="page-30-0"></span>**Софт. обновяване**

Софтуерното обновяване означава, че можете да изтегляте софтуер с помощта на цифрова система за наземно излъчване.

- 1 Натиснете **MЕНЮ** за достъп до главните менюта.
- 2 Натиснете бутоните за навигация, за да превъртите до **НАСТР.** и натиснете **OK**.
- 3 Натиснете бутоните за навигация, за да преминете до **Софт. Обновяване** и натиснете **OK**.
- 4 Изберете **Вкл.** или **Изкл**. Ако изберете Вкл., ще се изведе съобщение за потвърждение, което ще уведоми потребителя, че е открит нов софтуер.
- 5 След като завършите, натиснете **ИЗХОД**. Когато се върнете на предишното меню, натиснете **НАЗАД**.

#### **При настройка на "Софт. обновяване"**

• Понякога предаването на актуализирания цифров софтуер може да предизвика появата на следното меню на екрана на монитора.

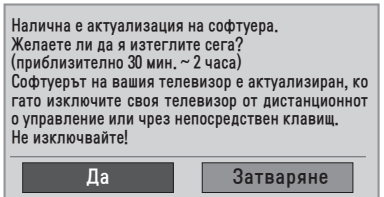

• Стандартно актуализиране: за текущата група актуализации.

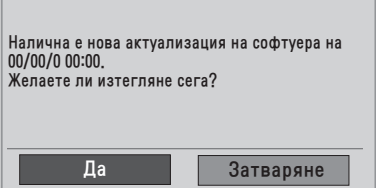

• Планирано актуализиране: за планирана група актуализации Когато менюто за актуализация на софтуер е "**Изкл.**", се появява съобщение, което ви подканя да го промените на "**Вкл.**".

- y Изберете **Да** с бутона **< >** и ще видите следната снимка.
- При изключване на захранването започва изтеглянето. Когато захранването се включи по време на актуалзиране, се появява информация за напредъка.

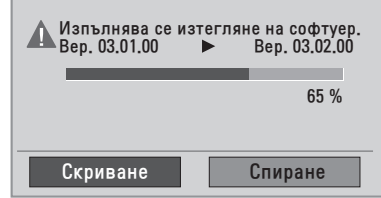

• След завършване на софтуерното обновяване устройството ще се рестартира.

Новата версия на софтуера е в готовност.

- Докато трае напредването на процеса по актуализирането на софтуера, имайте предвид следното:
	- » Мониторът трябва да се изключи.
	- » Антената не трябва да се изважда.
	- » След завършване на актуализирането на софтуера можете да потвърдите актуализираната версия на софтуера в менюто Диагностика.
	- » Изтеглянето на софтуера може да отнеме часове, затова се уверете, че захранването няма да бъде преустановено преди завършване на изтеглянето.

## <span id="page-31-0"></span>**Диагностика**

Тази функция ви позволява да преглеждате информация за Производител, Модел/Тип, Сериен номер и

Софтуерна версия.

- Тази опция извежда информация и силата на сигнала на настроения **\*MUX**.
- Тази опция извежда информация за сигнала и сервизното наименование на избрания **\*MUX**.
- \*MUX: по-високостояща директория с канали в цифровото разпространение (единичният MUX се състои от много канали.)
- 1 Натиснете **MЕНЮ** за достъп до главните менюта.
- 2 Натиснете бутоните за навигация, за да превъртите до **НАСТР.** и натиснете **OK**.
- 3 Натиснете бутоните за навигация, за да преминете до **Диагностика** и потвърдете с **OK**.
- 4 Показване на Производител, Модел/Tип, Сериен номер и Софтуерна версия.
- 5 След като завършите, натиснете **ИЗХОД**. Когато се върнете на предишното меню, натиснете **НАЗАД**.

## **CI [Общ интерфейс] Информация**

Тази функция ви позволява да гледате някои кодирани услуги (платени услуги). Ако премахнете CI модул, не можете да гледате заплати услуги. Когато модул се поставя в слота CI, можете да получите достъп до модула меню. За закупуване на модул и смарт карта, се обърнете към локалния представител. Не поставяйте и не изваждайте непрекъснато СI модула от монитора. Това може да го повреди. Когато мониторът се включи след поставяне на CI модул, е възможно да не чувате никакъв звук.

Причината за това може да е несъвместимост със CI модула и смарт картата.

Възможно е функциите на CI (стандартен интерфейс) да не са налични поради обстоятелствата на излъчване в дадената страна.

Когато се използва (Cam модул с условен достъп), се уверете, че същият отговаря напълно на изискванията на DVB-CI или CI plus.

- 1 Натиснете **MЕНЮ** за достъп до главните менюта.
- 2 С помощта на бутоните за навигация преминете до **НАСТР.** и потвърдете с **OK**.
- 3 С помощта на бутоните за навигация преминете до **CI информация** и потвърдете с **OK**.
- 4 Изберете желания елемент: информация за модул, информация за смарт карта, език или изтегляне на софтуер и др. и потвърдете с **OK**.
- 5 След като завършите, натиснете **ИЗХОД**. Когато се върнете на предишното меню, натиснете **НАЗАД**.

- Това меню служи само за илюстрация, а опциите на менюто и формата на екрана могат да са различни в зависимост от доставчика на цифрови платени услуги.
- y Възможно е да можете да промените екрана на CI менюто (стандартен интерфейс) и услугите, след като се консултирате с местния представител.

## <span id="page-32-1"></span><span id="page-32-0"></span>**Избор на списъка с програми**

Можете да проверите кои програми са съхранени в паметта, като изведете списъка с програми.

### **Извеждане на СПИСЪКА с програми**

- 1 Натиснете **СПИСЪК** за достъп до списъка с програми.
- 2 След като приключите, натиснете **MЕНЮ** или ИЗХОД.

## **ЗАБЕЛЕЖКА**

- Можете да намерите някои сини програми. Те са създадени, за да бъдат прескачани чрез автоматично програмиране или в режим на редактиране на програма.
- Някои програми, за които номерът на канала е посочен в СПИСЪКА с програми, посочват, че за тях няма присвоени имена на канали.

#### **Избор на програма от списъка с програми**

- 1 Натиснете бутоните за навигация, за да изберете програма.
- 2 Превключете на избраната програма и натиснете **OK**.

## **ЗАБЕЛЕЖКА**

y Натиснете **TV/RAD в режим на цифрова телевизия. (**Втози режим ще се превключва между телевизия, DTV и радио от програмата, която в момента гледате.)

### **Преминаване през списъка с програми**

- 1 За да обърнете страниците, натиснете бутоните за навигация.
- 2 Върнете се в режим на стандартен телевизионен формат и натиснете **СПИСЪК.**

## **Настройка на предпочитан канал**

### **Избор на предпочитана програма**

Предопчитаните програми представлява удобна функция, с която бързо можете да да преглеждате програми по ваш собствен избор, без да се налага да изчаквате телевизора да ги търси измежду всички останали програми.

- 1 Изберете желаната от вас програма.
- 2 Натиснете **Q.MENU (БЪРЗО МЕНЮ)** за достъп до **предпочитано** меню.
- 3 Натиснете бутоните за навигация, за да преминете до **Предпочитана.**
- 4 След като приключите, натиснете **OK** или **Q.MENU (БЪРЗО МЕНЮ)**.

## **ЗАБЕЛЕЖКА**

• С това автоматично ше включите избраната програма в своя списък с любими програми.

### **Показване на списъка с предпочитани програми**

- 1 Натиснете **FAV** за достъп до списъка си с предпочитани програми.
- 2 След като приключите, натиснете **ИЗХОД**.

## <span id="page-33-0"></span>**Използване на допълнителни опции**

### <span id="page-33-1"></span>**Регулиране на съотношението**

Преоразмерете изображението, за да го видите в оптимален размер, като натиснете **RATIO (СЪОТНОШЕНИЕ)** (с изключение на 3D модела) или **Q.MENU (БЪРЗО МЕНЮ),** докато мониторът е включен.

## **ВНИМАНИЕ**

- Ако на екранасе появи постоянно изображение за продължителен период от време, то ще се отпечата и ще причини трайно отбелязване върху екрана. Това е т.нар. прогаряне на изображението и не се обхваща от гаранцията.
- Ако съотношението на контраста на монитора е зададено на 4:3 продължително време, прогарянето на изображението може да се появи върху letterbox зоната на екрана.

## **ЗАБЕЛЕЖКА**

Може да промените размера на изображението и от менютата за бърз достъп или от главното меню.

- **16:9**: следният избор ще ви позволи да настройвате картната хоризонтално, в линейни пропорции, така че образът да заеме целия екран (удобно е, когато гледате DVD филми във формат 4:3).

- **Just Scan**: тази опция ще ви позволи да гледате картината с възможно най-доброто качество без загуба на първоначалната картина в висока резолюция.

 Забележка: Ако в първоначалната картина има шум, ще го забележите по ръбовете.

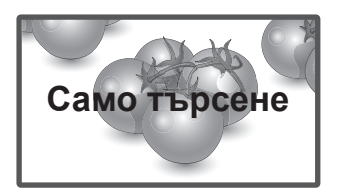

- **Оригинална**: кoгaтo мнониторът пpиeма шиpoкoeкpaнен cигнaл, тoй aвтoмaтичнo щe пpeвключи нa фopмaтa нa излъчваната картина.

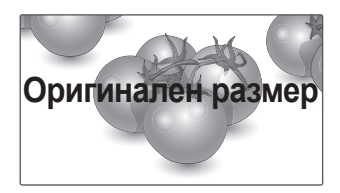

- **Широк екран**: когато мониторът получава сигнал за широк екран, той ще ви насочи към настройка на картината хоризонтално или вертикално, с линейни пропорции, за да може картината да се помести изцяло на екрана.

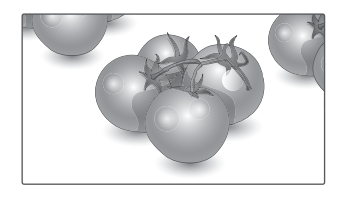

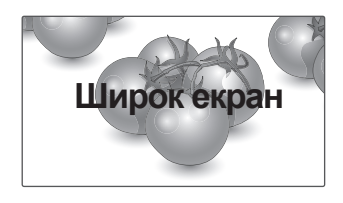

- **4:3**: тази опция ще ви позволи да видите картината в първоначалното съотношение 4:3, а отляво и отдясно на екрана ще се появят сиви линии.
- **Увелич. (кино)**: изберете Увелич. (кино), когато искате да увеличите картината до точните й пропорции.

 Забележка: когато уголемявате или намалявате картината е възможно изображението да се изкриви.

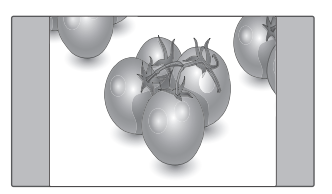

- **14:9**: можете да преглеждате снимки във формат 14:9 или стандартни телевизионни програми на монитора в режим 14:9. Екранът в режим 14:9 се вижда по същия начин, както и в 4:3, но се премества нагоре и надолу.

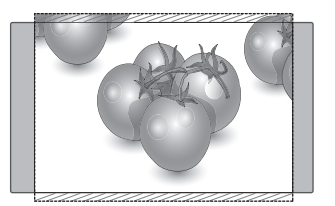

- **Увеличаване**: изборът на тази опция ще ви позволява да виждате картината без никаква промяна, като същевременно изпълва целия екран. Но горната и долната страна на картината ще се отрязват.

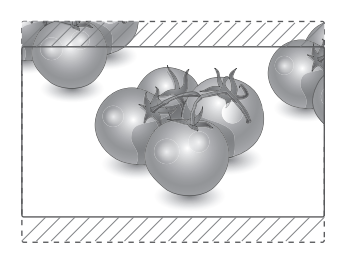

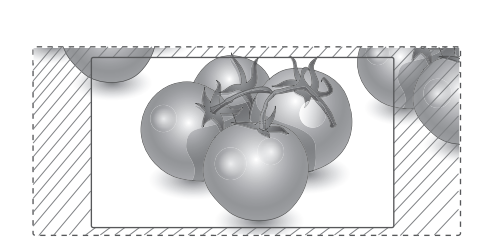

- y **< или >** бутон: настройвате пропорцията на уголемяване или Увелич. (кино). Диапазонът на регулиране е 1 до 16.
- лили Убутон: премествате екрана.

- **Можете да изберете само 4:3, 16:9 (широк),** 14:9, Увеличаване/Увелич. (кино) от меню Компонент.
- **Можете да изберете само 4:3, Оригинал**но, 16:9 (широк), 14:9, Увеличаване/Увелич. (кино) от меню HDMI.
- **Можете да изберете само 4:3, 16:9 (широк)** единствено в режими RGB-PC, HDMI-PC.
- В режим DTV/HDMI/Компонентен (над 720p) е налична опцията **Само търсене**.
- В Аналогов/AV режим е налична опцията **Широк екран**.

### <span id="page-35-1"></span><span id="page-35-0"></span>**Избор на входен източник**

- 1 Натиснете **ВХОД** за достъп до входните източници.
	- Включеното устройство се повява във всеки входен източник.
- 2 Натиснете бутоните за навигация, за да преминете до определен входен източник и изберете **OK**.

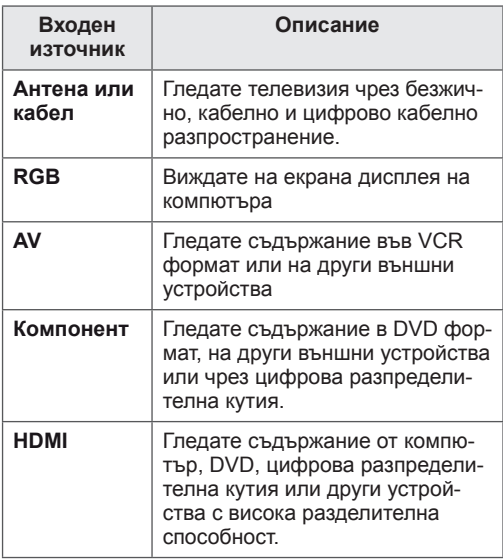

Включените входни източници се показват в черно, а изключените - в сиво.

- Ако добавите входен сигнал към всеки от входовете, лесно можете да откриете кое устройство е свързано към всеки от тях.

### **Добавяне на входен сигнал**

- 1 Натиснете **MЕНЮ** за достъп до главните менюта.
- 2 Натиснете бутоните за навигация, за да преминете до **ОПЦИЯ** и потвърдете с **OK**.
- 3 Натиснете бутоните за навигация, за да преминете до **Входен сигнал** и потвърдете с **OK**.
- 4 Натиснете бутоните за навигация, за да преминете до един от входните сигнали.
- 5 Натиснете бутоните за навигация, за да преминете до определен входен сигнал и потвърдете с **OK**.
- 6 След като завършите, натиснете **ИЗХОД**. Когато се върнете на предишното меню, натиснете **НАЗАД**.

## **ЗАБЕЛЕЖКА**

• Ако искате да използвате режима HDMI-PC, е необходимо да настроите входящия кабел на компютърен режим.

- **OSD (екранният дисплей)** се извежда на екрана, както е показано по-долу.
	- » При включване на устройството в **HDMI** режим.
	- » При включване в **HDMI** режим.
	- » При включване на **HDMI** кабел без сигнал.

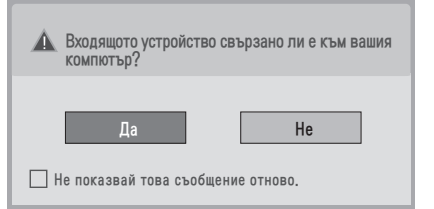

- Ако изберете "Да", размерът и качеството на изображението се оптимизират спрямо компютъра ви.
- Ако изберете "Не", размерът и качеството на изображението се оптимизират спрямо **AV устройството (DVD плейър, разпределителна кутия, гейминг устройство)**.
- **Ако изберете "Не показвай това съобщение отново"** то няма да се появи, докато мониторът не бъде рестартиран. Можете да промените зададената стойност в **Mеню ► OПЦИЯ ► Входен сигнал**.
- Указаните стойности за HDMI1/HDMI2 се записват отделно. (само за модела DM2350D)
### <span id="page-36-0"></span>**Избор на език на екранно меню / страна**

При първото включване на монитора на екрана му се появява менюто на ръководството за инсталация.

- 1 Натиснете бутоните за навигация, за да преминете до **Желан език** и потвърдете с **OK**.
- 2 Натиснете бутоните за навигация, за да преминете до **Страна** и потвърдете с OK.

**Ако искате да промените избора на език / страна**

- 1 Натиснете **MЕНЮ** за достъп до главните менюта.
- 2 С помощта на бутоните за навигация преминете до **ОПЦИЯ** и потвърдете с **OK**.
- 3 С помощта на бутоните за навигация преминете до **Eзик на менюто (Language)** или **Страна** и потвърдете с **OK**.
- 4 С помощта на бутоните за навигация преминете до желаната от вас опция за **Желан език** или **Страна** и потвърдете с **OK**.
- 5 След като завършите, натиснете **ИЗХОД**. Когато се върнете на предишното меню, натиснете **НАЗАД**.
- Когато за страна сте посочили Франция, паролата не е '0' , '0' , '0' , '0', а '1' , '2' ,'3' , '4' .

**ЗАБЕЛЕЖКА**

- Ако не завършите настройката на ръко**водството за инсталация,** като натиснете бутона **НАЗАД** или ако не получавате отговор от OSD (екранния дисплей), менюто на инсталацията ще се появява непрекъснато, докато тя завърши, независимо кога ще се включи мониторът.
- Ако изберете грешна локална страна, е възможно телетекстът да не се появява правилно на екрана и да възникнат някои други проблеми по време на работата с телетекста.
- СІ (общият интерфейс) функцията може да не може да се изпълни съобразно местни условия на разпространение.
- Бутоните за управление на DTV режимаможе да не функционират изправно съобразно местни условия на разпространение.
- В страни, в които няма фиксирани норми за регулиране на цифровото разпространение, някои DTV функции може да не работят в зависимост от местните условия на разпространение.
- Настройката за страната "UK" трябва да се активира единствено във Великобритания.
- Ако настройката за страната е зададена на "--", ще бъдат налични европейски наземни/кабелни програми за цифрово стандартно разпространение , но някои DTV функции може да не работят изправно.

### <span id="page-37-0"></span>**Избор на език (само в цифров режим)**

Аудио функцията позволява да изберете предпочитания от вас език.

Ако за избрания език не се излъчват аудио данни, ще се пусне звук на езика по подразбиране. При излъчване на субтитри на два или повече езика използвайте функцията за субтитриране. Ако за избрания език не се излъчват субтитри, ще се пуснат субтитри на езика по подразбиране.

Ако езиците, които сте избрали като основни за **езика на звука** и езика на **субтитрите** не се поддържат, можете да изберете език във второстепенна категория.

- 1 Натиснете **MЕНЮ** за достъп до главните менюта.
- 2 С помощта на бутоните за навигация преминете до **ОПЦИЯ** и потвърдете с **OK**.
- 3 С помощта на бутоните за навигация преминете до **Език на звука** или **Език на субтитрите** и потвърдете с **OK**.
- 4 С помощта на бутоните за навигация преминете до желаната от вас опция за **език** и потвърдете с **OK**.
- 5 След като завършите, натиснете **ИЗХОД**. Когато се върнете на предишното меню, натиснете **НАЗАД**.

#### **Избор на език за аудио**

Когато се излъчват два или повече езика, можете да изберете езика за аудио.

- 1 Натиснете **Q.MENU (БЪРЗО МЕНЮ)** за достъп до менюто за бърз достъп.
- 2 Натиснете бутоните за навигация, за да преминете до **Аудио**.
- 3 С помощта на бутоните за навигация преминете до желаната от вас опция за **Език на звука** и потвърдете с **OK**.
- 4 След като приключите, натиснете **Q.MENU (БЪРЗО МЕНЮ)** или ИЗХОД.

#### **OSD информация за аудио език**

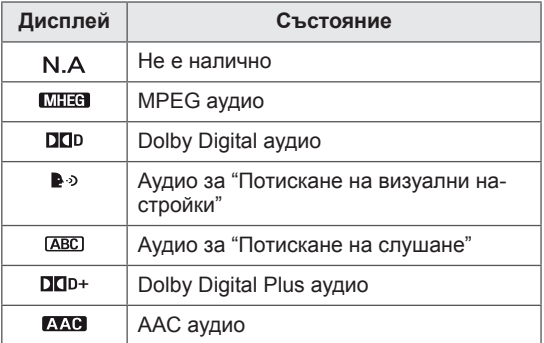

#### **Избор на език на субтитрите**

Когато се излъчват два или повече езика, можете да изберете езика на субтитрите от бутона СУБТИТРИ на дистанционното управление. Натиснете бутоните за навигация, за да изберете език на субтитрите.

#### **OSD информация за езика на субтитрите**

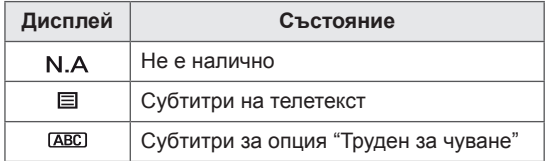

- Звукът за аудио/субтитрите могат да се изведат в по-опростен вид с излъчване на 1 до 3 знака от доставчика на услугата.
- Когато избирате допълнителна опция Аудио (Аудио за "Потискане на визуални опции/слушане"), телевизорът може да изведе част от основния аудио звук.

## **Използване на опциите за заключване**

### **Заключване на бутоните на монитора.**

Въведете паролата, натиснете **'0', '0', '0', '0'** от дистанционното управление. Ако сте избрали Франция като Страна, паролата няма да бъде **'0', '0', '0', '0',** а **'1','2','3','4'**. Заключете бутоните на монитора, за да предотвратите нежелано използване или инциденти, причинени от деца.

- 1 Натиснете **MЕНЮ** за достъп до главните менюта.
- 2 Натиснете бутоните за навигация, за да преминете до **ЗАКЛЮЧВАНЕ** и натиснете OK.
- 3 Натиснете бутоните за навигация, за да преминете до **Заключване Бутони** и изберете OK.
- 4 Натиснете бутоните за навигация, за да преминете до **Вкл**. и изберете **OK**, за да активирате функцията Заключване бутони.
	- За да дезактивирате функцията Заключване бутони, изберете **Изкл**.
- 5 След като завършите, натиснете **ИЗХОД**. Когато се върнете на предишното меню, натиснете **НАЗАД**.

## **ЗАБЕЛЕЖКА**

- Този монитор е програмиран да помни коя опция е била последно зададена преди изключване.
- Ако изключите опцията за настройка на монитора, докато е активна функцията Заключване Бутони и искате да я включите отново, натиснете  $(y)$  / ют монитора. Можете да включите устройството и от дистанционното управление, като натиснете бутоните **, ВХОД ,P** или **Число**.
- Ако натиснете произволен бутон от монитора при активна функция Заключване Бутони, **Заключване Бутони вкл**. ще се появи на екрана.

### <span id="page-39-0"></span>**Родителски контрол(само в цифров режим)**

Тази функция работи в съответствие с информация от излъчващия канал. Затова сигналът не разполага с точната информация, тази функция не е активна.

За да получите достъп до това меню, е необходима парола.

Този набор настройки се програмира с цел да запомните на коя опция е настроено последно, дори ако изключите.

Предпазва децата от гледане на определени телевизионни канали, предназначени за възрастни съобразно определените ограничения. За да гледате отново блокирана програма, въведете паролата.

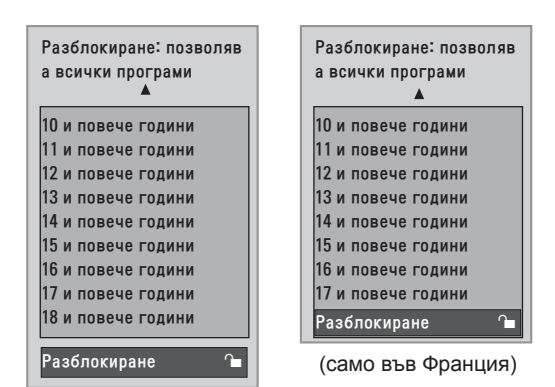

(С изключение на Франция)

- 1 Натиснете **MЕНЮ** за достъп до главните менюта.
- 2 С помощта на бутоните за навигация преминете до **ЗАКЛЮЧВАНЕ** и потвърдете с **OK**.
- 3 С помощта на бутоните за навигация преминете до **Pодителско упp.** и потвърдете с **OK**.
- 4 С помощта на бутоните за навигация преминете до съответните места, за да направите нужните промени и потвърдете с **OK**.
- 5 След като завършите, натиснете **ИЗХОД**. Когато се върнете на предишното меню, натиснете **НАЗАД**.

## **Използване на менюто за бърз достъп**

Персонализиране на често използваните менюта.

- 1 Натиснете **Q.MENU (БЪРЗО МЕНЮ)** за достъп до менюто за бърз достъп.
- 2 Натиснете бутоните за навигация, за да прегледате следните менюта.

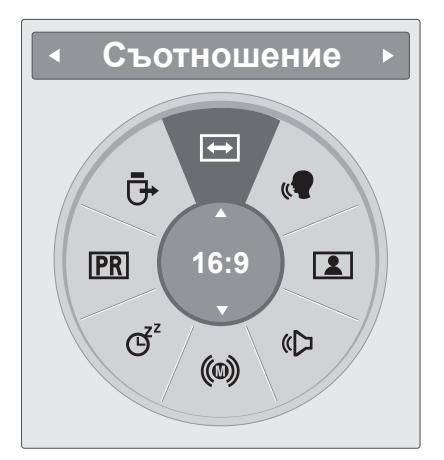

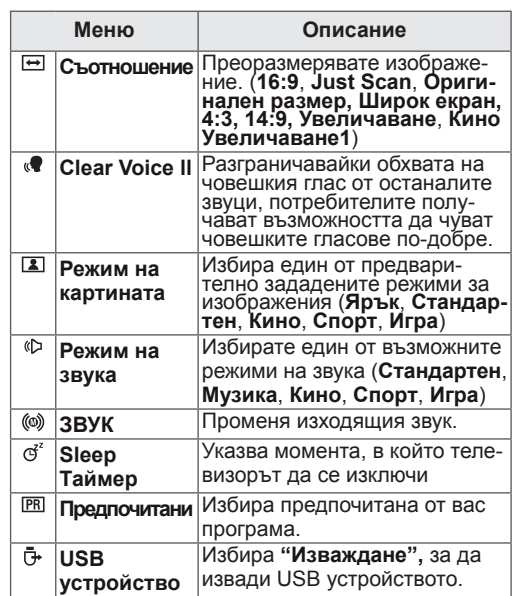

## **ЗАБЕЛЕЖКА**

Наличните менюта и опции може да се различават от входния източник, който използвате.

3 Натиснете бутоните за навигация, за да преминете до желаната от вас опция и изберете **OK**.

# **EPG (ЕЛЕКТРОНЕН СПРАВОЧНИК ЗА ПРО-ГРАМИ) (В ЦИФРОВ РЕЖИМ)**

## **EPG (Електронен справочник за програмите)**

Този телевизор разполага с Електронен указател на програмите (EPG), който ще ви помогне с навигацията сред всички възможни опции за гледане.

EPG предоставя информация като списъци с програми, начален и краен час на всички предлагани услуги. Освен това често пъти в EPG се предлага информация за дадена програма (наличността и обемът на информацията за такива програми са различни в зависимост от конкретния оператор).

Тази функция може да се използва само когато информацията в EPG се излъчва от операторите, разпространяващи услугата.

Функцията EPG показва подробности за програмата за 8 дни.

1 Натиснете **INFO (ИНФОРМАЦИЯ)** , за да се покаже текущата екранна информация.

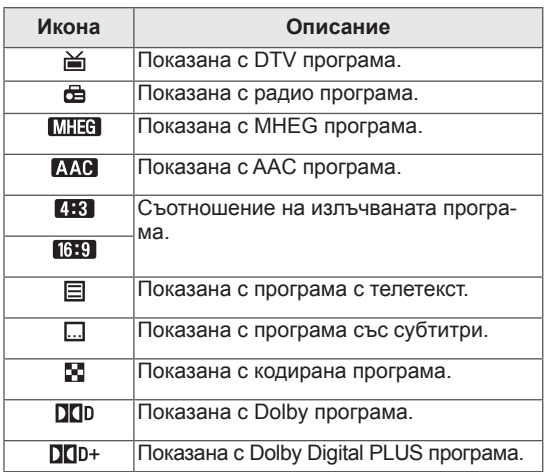

## **ЗАБЕЛЕЖКА**

Иконата на излъчваната програма може да не се показва в Изход монитор в зависимост от информацията за тази програма.

 $\cdot$  576i/p, 720p, 1080i/p; резолюция на излъчваната програма

## **Включване/изключване на EPG**

1 Натиснете **РЪКОВОДСТВО,** за да включите или изключите EPG.

## **Изберете програма**

- 1 Натиснете бутоните за навигация или **СТРА-НИЦА** , за да изберете желаната програма.
- 2 EPG ще изчезне след преминаване до избраната програма, затова след това изберете **OK**.

## **Функцията на бутона в насочващ режим СЕГА/Следващ**

Можете да гледате канал, който се излъчва в момента, както и друг, който по програма следва.

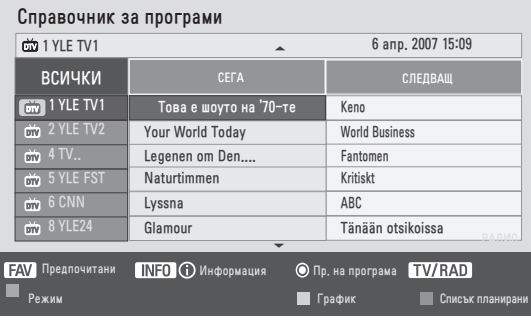

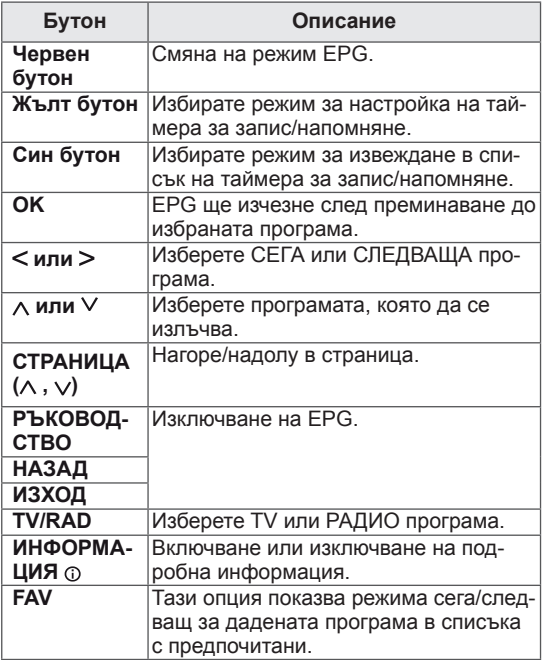

### **Функция на бутона в 8-дневен режим**

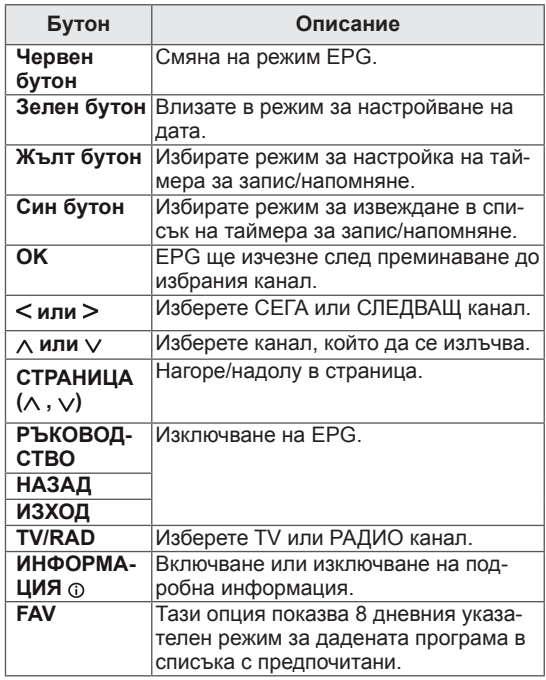

### **Функция на бутона в режим Промяна на датата**

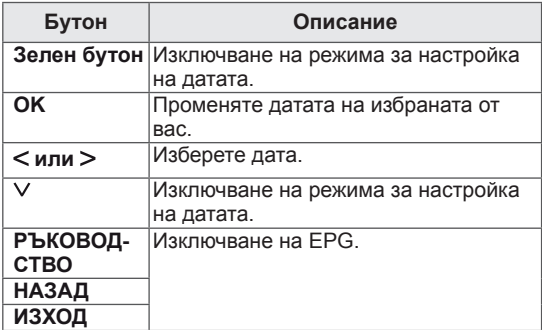

### **Функция на бутона в полето за разширено описание**

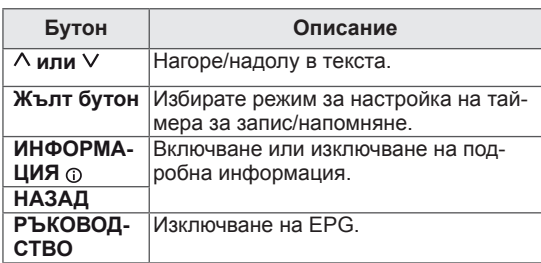

## **Функция на бутона в режим за настройка на запис/напомняне.**

Указвате начален или краен час за запис и задавате само начален час, в който да ви бъде напомнено.

Тази функция е налична само когато записващото устройство, което използва сигнал на запис pin8, е свързано с гнездо AV чрез SCART кабел.

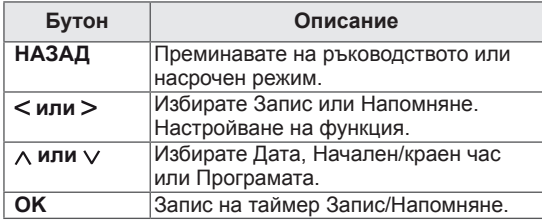

### **Функция на бутона в режим "Списък планирани"**

Ако сте създали списък планирани, в определеното време се появява планираната програма, дори ако точно в този момент гледате нещо друго.

Когато е отворен изскачащ прозорец, ще са функционални само клавишите Нагоре/Надолу/ OK/Назад.

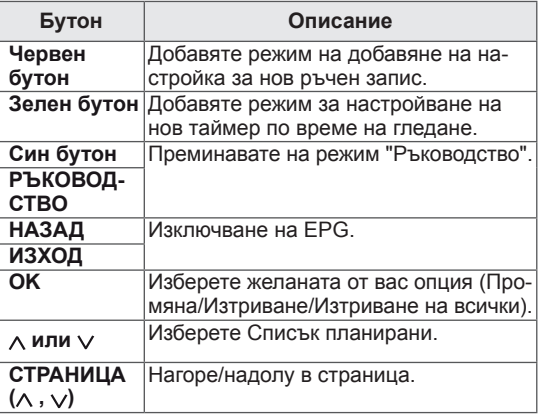

# **ЗАБАВЛЕНИЕ**

## **Използване на вградените мултимедийни функции**

### **Свързване на USB устройства за съхранение**

Можете да свързвате USB устройства за съхранение като USB флаш памет, външен твърд диск или MP3 плейър към монитора и да използвате мултимедийни функции ("**Преглед на файлове**" [Вижте страница46\)](#page-45-0).

Свържете USB флаш памет или четец на USB карти с памет с Монитора, както е показано на следната илюстрация. Извежда се USB екранът.

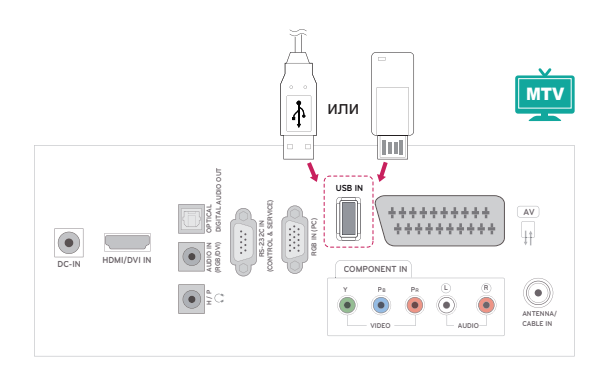

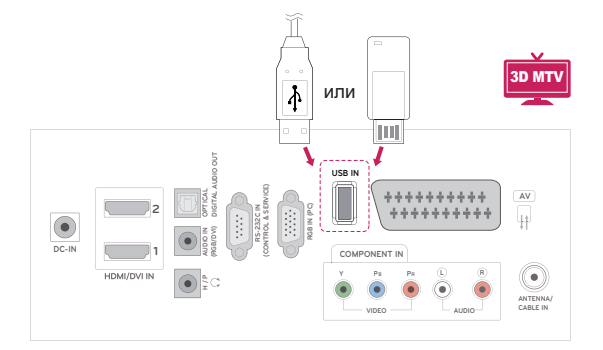

За да изключите USB устройство за съхранение, непременно преустановете връзката по правилния начин, за да избегнете повреда на монитора или файловете.

- 1 Натиснете **Q.MENU (БЪРЗО МЕНЮ**) за достъп до бързите менюта.
- 2 Натиснете бутоните за навигация, за да преминете до **USB устройство** и натиснете **OK**.
- 3 Извадете USB устройството за съхранение едва когато се изведе съобщение, че вече е безопасно да го направите.

## **ВНИМАНИЕ**

- Не изключвайте монитора и не изваждайте USB устройството за съхранение, докато то е включено в монитора, тъй като това може да доведе до загуба на файлове или повреда на USB устройството за съхранение.
- Архивирайте често файловете, записани на USB устройство за съхранение, тъй като е възможно да ги загубите и този проблем да не се покрива от гаранцията ви.

#### **Съвети относно използването на USB ус тройства за съхранение**

- Разпознава се само USB устройство за съхранение.
- Ако USB устройството за съхранение се свързва през USB концентратор, устройството не се разпознава.
- Може да не се разпознае USB устройство за съхранение, използващо програма за автоматично разпознаване.
- Може да не се разпознае USB устройство за съхранение, което използва негов собствен драйвер.
- Скоростта на разпознаване на едно USB устройство за съхранение може да зависи от всяко устройство.
- Не изключвайте монитора и не изваждайте USB устройството за съхранение, когато свързаното USB устройство за съхранение работи. Когато се отдели или извади внезапно такова устройство, могат да се повредят записаните файлове или USB устройството за съхранение.
- y Моля, не включвайте USB устройството за съхранение, което е било изкуствено маневрирано към персонален компютър. Устройството може да причини неизправност на изделието или неуспешно възпроизвеждане. Не забравяйте да използвате USB устройство с нормални музикални файлове, файлове с изображения или файлове на филми.
- y Използвайте само USB устройство за съхранение, форматирано като файлова система FAT, FAT16, FAT32 и NTFS, предоставена с операционната система Windows. Ако устройството за съхранение е форматирано като друга помощна програма, която не е поддържана от Windows, може да не бъде разпознато.
- Подайте захранване към USB устройството (над 0,5 A), което се нуждае от външно захранване. В противен случай устройството може да не бъде разпознато.
- Свържете USB устройство за съхранение с кабела, предоставен от USB производителя на устройството.
- Някои USB устройства за съхранение може да не се поддържат или да не работят гладко.
- Методът за подравняване на файлове на

USB устройство за съхранение е подобен на този, който се изпълнява в Window XP, а името на файла може да разпознае до 100 знака от английската азбука.

- Непременно архивирайте важните си файлове, тъй като записаните в USB устройството с памет файлове може да бъдат повредени. Не носим отговорност за загуба на данни.
- Ако USB HDD не разполага с външен източник на захранване, USB устройството може да не бъде открито. Затова непременно включете външен източник на захранване.
- Моля, използвайте захранващ адаптор, когато си служите с външен източник на захранване. Не гарантираме пригодността на USB кабел за използване с външен източник на захранване.
- Данните, които се намират на USB устройство за съхранение, не могат да се изтрият във файлова система NTFS.
- Ако USB паметта е свързана с USB четец за няколко карти, данните, които съдържа, може да не бъдат разпознати.
- Функцията за изтриване се поддържа само от файлови системи FAT, FAT16, FAT32.
- Ако USB устройство за памет се включи към USB картов четец, обемът на данните му може да не бъде разпознат.
- Ако USB устройствоъото не работи добре, го изключете и после го превключете.
- $\cdot$  Скоростта на разпознаване на USB паметите варира от устройство на устройство.
- Ако USB е свързано в режим на готовност, при включването на проектора автоматично ще се зареди определен тип твърд диск.
- Препоръчителният капацитет е 1 ТВ или помалко за външен USB твърд диск и 32 GB или по-малко за USB памет.
- Всяко устройство с капацитет над препоръчителния може да не работи добре.
- Ако USB външен твърд диск с функцията "Energy Saving" не работи, изключете диска и го включете отново, за да го накарате да проработи.
- USB памети с капацитет под USB 2.0 също се поддържат Възможно е обаче те да не функционират като трябва в списъка с филми.
- Когато от USB устройството за съхранение се отвори повреде файл, мониторът може да се изключи или да работи необичайно.

## <span id="page-45-0"></span>**Преглед на файлове**

Достъп до списъци със **снимки**, **музика** или **филми** и преглед на файлове.

- 1 Включете USB устройство за съхранение.
- 2 Натиснете бутоните за навигация, за да преминете до **СПИСЪК СНИМКИ**, **СПИСЪК МУЗИКА** или **СПИСЪК ФИЛМИ** и изберете **OK**.

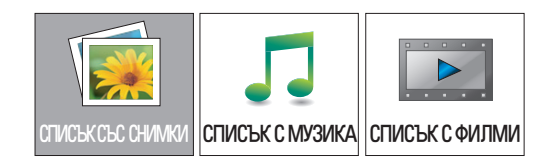

3 Изберете Път1 за достъп до включеното USB устройство за съхранение.

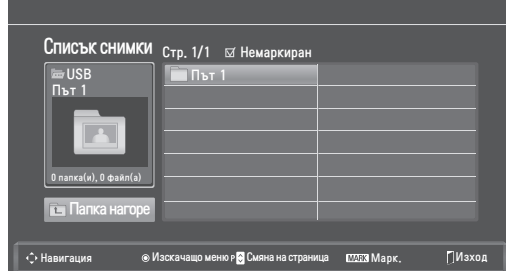

- 4 Изберете желана от вас папка.
	- За да се върнете на предишното ниво, натиснете
	- **Папка нагоре.**

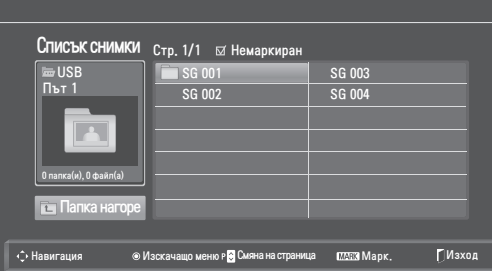

5 С помощта на бутоните за навигация разгледайте файловете.

Маркираният файл ще се появи в прозореца за визуализация.

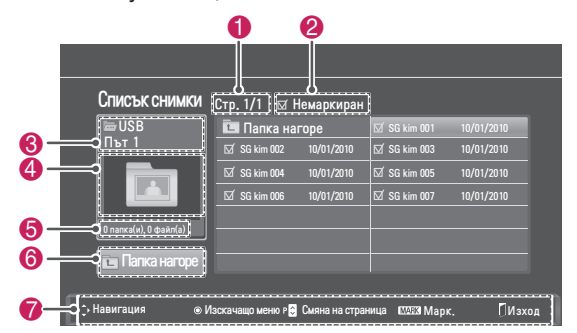

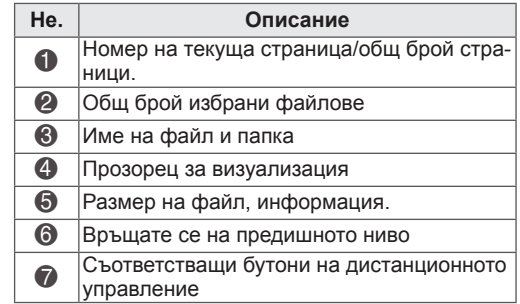

#### **Поддържани файлови формати**

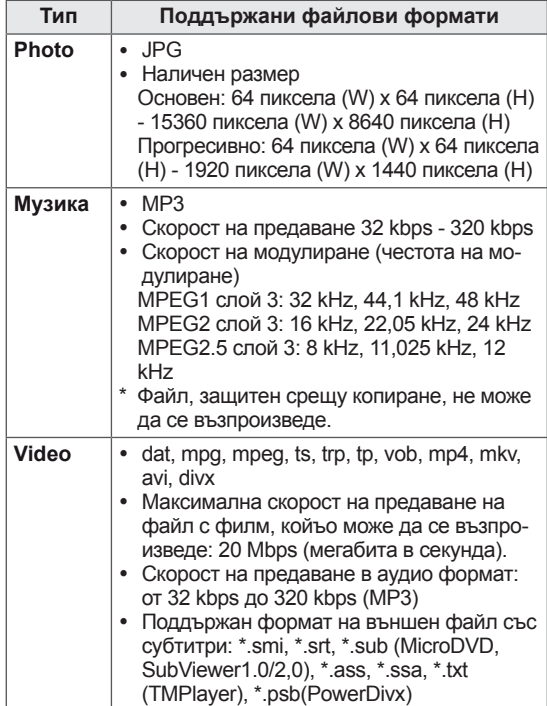

### <span id="page-46-0"></span>**Преглед на снимки**

Можете да разгледате фото файлове от USB устройство за съхранение. Възможно е дисплеят на екрана да е различен в зависимост от модела.

- 1 Натиснете бутоните за навигация, за да преминете до **USB (НАСТРОЙКА)** и натиснете **OK**.
- 2 Натиснете бутоните за навигация, за да превъртите до **Списък снимки** и натиснете **OK**.
- 3 Натиснете бутоните за навигация, за да изберете **Път1** за достъп до включеното USB устройство за съхранение.
- 4 Натиснете бутоните за навигация, за да превъртите до желаната от вас папка и натиснете **OK**.
- 5 Натиснете бутоните за навигация, за да превъртите до желания от вас файл и натиснете **OK**.

Ще се появи изскачащ прозорец.

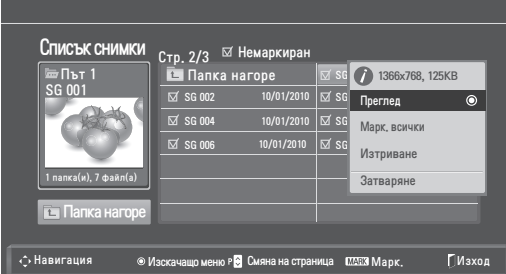

6 Разглеждате снимки, като използвате следните менюта.

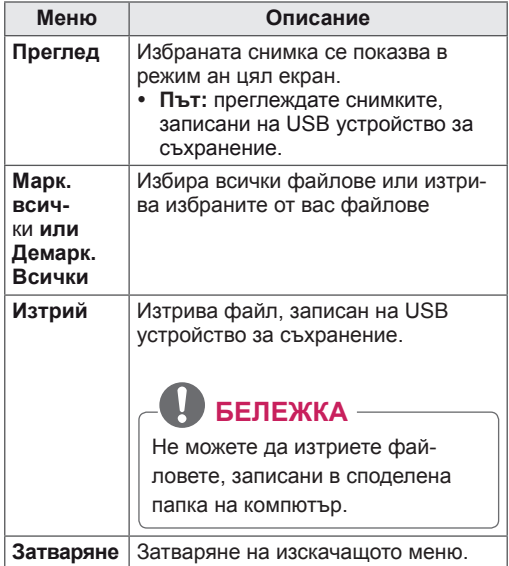

#### **Използване на опции за снимка**

При разглеждане на снимки можете да използвате следните опции.

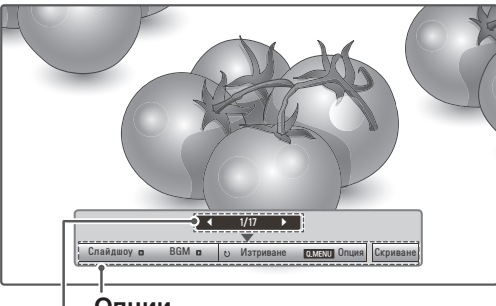

#### **Опции**

**Общ брой избрани снимки**

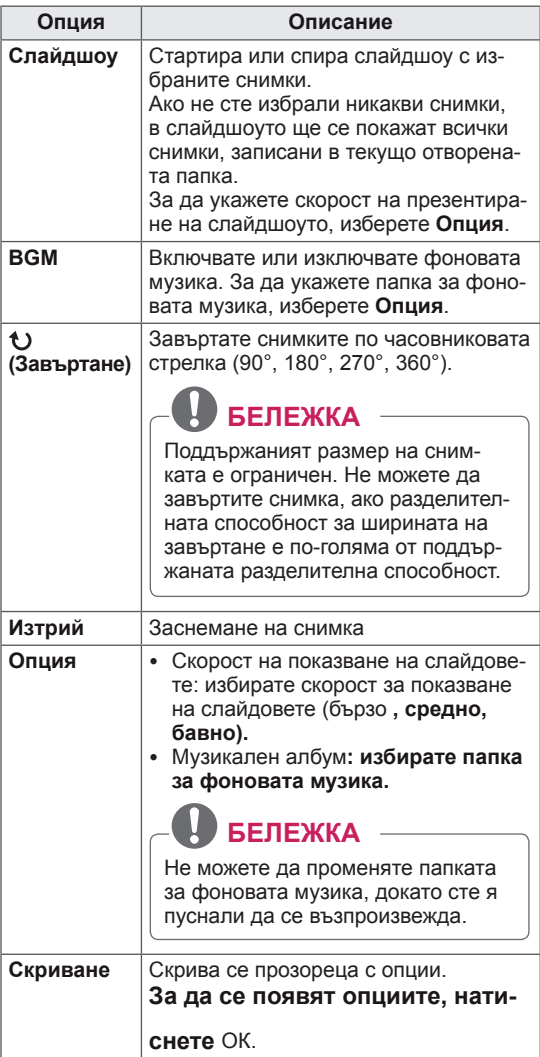

#### **Опции на Q.MENU за списъка с филми.**

- 1 Натиснете **Q. MENU** за достъп до **изскачащите ме**нюта.
- 2 Натиснете бутоните за навигация , за да преминете до **Настройка на преглед на снимки или Настройка на видео, Н**астройка на звук и изберете **OK**

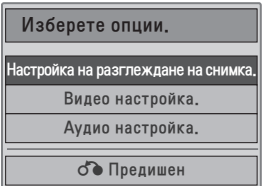

При избор на **Настройка на разглеждане на снимка.**

- 1 Натиснете **Q. MENU** за достъп до **изскачащите ме**нюта.
- 2 Натиснете бутоните за навигация, за да преминете до С**кор. слайд** или Папка музика.
- 3 Натиснете бутоните за навигация, за да се придвижите и да направите необходимите корекции, след което натиснете **OK**.

#### **ЗАБЕЛЕЖКА**

**• Когато "Изкл.**" е избрано в менюто Repeat (Повтаряне), повторното възпроизвеждане ще се прекрати след края на възпроизвеждането на последния файл в списъка. Но когатоа бутонът " $\blacktriangleright$ " е натиснат по време на повторното възпроизвеждане на последния файл в списъка и "Repeat" (Повтаряне) е в положение "Off" (Изкл.), ще се възпроизведе първият файл в списъка и менюто "Repeat" (Повтаряне) ще се активира.

#### При избор на **Настройка на видео.**

1 Натиснете бутоните за навигация, за да преминете до съответните менюта, в които да извършите нужните промени.([Вижте](#page-60-0)  [страница61\)](#page-60-0)

Когато изберете **Настройка на звук.**

1 Натиснете бутоните за навигация, за да се изведат опциите **Режим на звука, Авт. сила на звука, Clear Voice II, Баланс**.

2 Натиснете бутоните за навигация, за да преминете до съответните менюта, в които да извършите нужните промени.(Вижте страница60)

### <span id="page-47-0"></span>**Слушане на музика**

- 1 Натиснете бутоните за навигация, за да преминете до **USB** и изберете **OK**.
- 2 Натиснете бутоните за навигация, за да преминете до **Спис. музика** и изберете **OK**.
- 3 Изберете **Път1** за достъп до включеното USB устройство за съхранение.
- 4 Натиснете бутоните за навигация, за да превъртите до желаната от вас папка и натиснете **OK**.
- 5 Натиснете бутоните за навигация, за да превъртите до желания от вас файл и натиснете **OK**.

Ще се появи изскачащ прозорец.

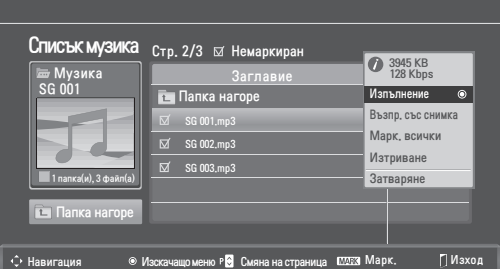

6 Възпроизвеждате филм чрез следните менюта.

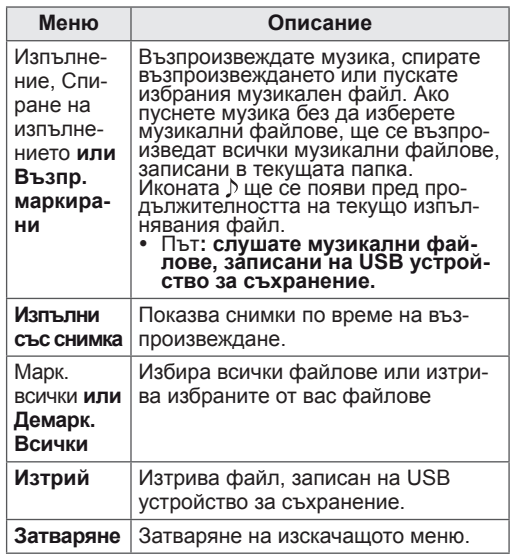

7 Управлявате възпроизвеждането чрез следните бутони.

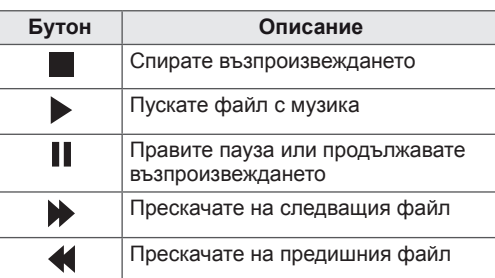

### **ЗАБЕЛЕЖКА**

- Повреден или грешен файл няма да се възпроизведе, а показаната продължителност за него ще е 00:00.
- Файл, защитен срещу копиране, не може да се възпроизведе.
- Ако мониторът не се използва за определено време по време на възпроизвеждане, информационното поле във вид на скрийнсейвър ще се появи с цел предотвратяване на прогаряне на изображението. За да се върнете на екрана на списъка музика, натиснете **OK** или **НАЗАД**.

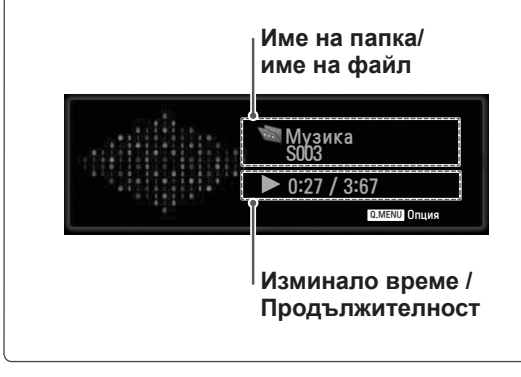

#### **Опции на Q.MENU за списъка с музика**

- 1 Натиснете **Q. MENU** за достъп до **изскачащите ме**нюта.
- 2 Натиснете бутоните за навигация, за да преминете до Н**астройка на изпълнение на звук или** Настройка на звук и натиснете OK.

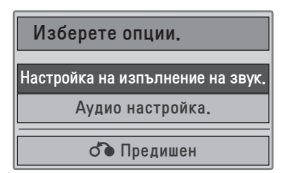

Когато изберете **Настройка на изпълнение на звук.**

- 1 Натиснете бутоните за навигация, за да превъртите до **Настройка на изпълнение на звук**.
- 2 Натиснете бутоните за навигация, за да преминете до съответните менюта, в които да извършите нужните промени.

## **ЗАБЕЛЕЖКА**

**• Когато "Изкл.**" е избрано в менюто Repeat (Повтаряне), повторното възпроизвеждане ще се прекрати след края на възпроизвеждането на последния файл в списъка. Но когато бутонът "> е натиснат по време на повторното възпроизвеждане на последния файл в списъка и "Repeat" (Повтаряне) е в положение "Изкл.", ще се възпроизведе първият файл в списъка и менюто "Repeat" (Повтаряне) ще се активира.

#### Когато изберете **Настройка на звук.**

- 1 Натиснете бутоните за навигация, за да се изведат опциите Режим на звука, Авт. сила на звука, Clear Voice II, Баланс.
- 2 Натиснете бутоните за навигация, за да извършите нужните промени.(Вижте страница60)

### <span id="page-49-0"></span>**Гледане на филми**

Възпроизвеждане на видео файлове на вашия монитор. Вашият монитор може да възпроизведе всички видео файлове, записани на USB устройство за съхранение.

- Файлови формати, поддържащи филм (\*.dat / \*.mpg / \*.mpeg / \*.ts / \*.trp / \*.tp / \*.vob/ \*.mp4 /  $*$ .mkv /  $*$ .avi /  $*$ .divx).
- Видео формат: DivX3.11, DivX4.12, DivX5.x, DivX6, Xvid1.00, Xvid1.01, Xvid1.02, Xvid1.03, Xvid 1,10- beta-1/beta-2, Mpeg-1, Mpeg-2, Mpeg-4, H.264/AVC
- Аудио формат: Dolby Digital, AAC, Mpeg, MP3, LPCM, HE-AAC
- Побитова скорост: от 32 kbps до 320 kbps (MP3)
- Формат на субтитри: \*.smi / \*.srt / \*.sub (Micro DVD, SubViewer1.0/2,0) / \*.ass / \*.ssa / \*.txt (TM Player) / \*.psb (Power Divx).
- Възможно е някои субтитри, създадени от потребителя, да не могат да се използват.
- Някои специални символи не се поддържат в субтитрите.
- HTML етикети не се поддържат в субтитрите.
- Субтитри за езици, различни от поддържаните, не са налични.
- Информацията за времето във външен файл със субтитри трябва да се подреди във възходящ ред, за да се изпълни.
- Може да има временни смущения в екрана (спиране на изображения по-бързо възпроизвеждане и т.н.), когато се промени езикът за аудиото.
- Един повреден файл с филм може да не се възпроизведе както трябва, или е възможно някои от функциите на плейъра да не могат да се използват.
- Файлове с филми, създадени с някои кодиращи устройства, може да не се възпроизвеждат както трябва.
- Ако видео и аудио структурата на записания файл не е синхронизирана, ще се възпроизвежда или само звукът, или само образът.
- Поддържа се HD видео с максимум 1920х1080@25/30Р или 1280х720@50/60Р в зависимост от кадъра.
- Видео с разделителна способност, поголяма от 1920х1080@25/30Р или 1280х720@50/60Р, може да не работи както трябва, в зависимост от кадъра.
- Файлове с филми, различни от посочените типове и формати, може да не работят както трябва.
- y **Максималната скорост на предаване на**

#### **файл с филм, който може да се възпроизведе, е 20 Mbps.**

- Не гарантираме плавно изпълнение на профили, кодирани с ниво 4.1 или по-високо в **Н.264/AVC.**
- Не се поддържа DTS аудио кодек.
- Не се поддържа изпълнение на файл с филм, по-голям от 30 GB.
- Файлът с DivX филма и файлът с неговите субтитри трябва да са в една и съща папка.
- За да се покажат субтитрите, името на видео файла и името на файла със субтитрите трябва да са еднакви.
- Възпроизвеждането на видеоклип чрез USB връзка, която не поддържа висока скорост, може да не функционира както трябва.
- Възможно е файловете, кодирани с Global Motion Comprensation (Глобална компенсация на движението), да не се възпроизвеждат.
- Когато гледате филма чрез функцията Списък с филми, можете да настроите изображението чрез бутона **Икономия на енергия** и AV режим от дистанционното управление. Настройката на потребител за всеки режим на изобразяване не се поддържа.

#### **Видео декодер**

- y **mpeg, vob:** MPEG1, MPEG2
- dat: MPEG1
- $\cdot$  ts,trp,tp: MPEG2, H.264 / AVC
- mp4: MPEG4 SP, MPEG4 ASP, Divx 3,11, Dvix 4,12, Dvix 5.x, Dvix 6, Xvid 1,00, Xvid 1,01, Xvid 1,02, Xvid 1,03, Xvid 1,10–beta 1, Xvid 1,10-beta 2, H.264/AVC
- avi: MPEG 2, MPEG 4 SP, MPEG4 ASP, Divx 3,11, Divx 4, Divx 5, Divx 6, Xvid 1,00, Xvid 1,01, Xvid 1,02, Xvid 1,03, Xvid 1,10–beta 1, Xvid 1,10–beta 2, H.264/AVC
- mkv: H.264 / AVC, MPEG 1, MPEG 2, MPEG 4 SP , MPEG4 ASP
- divx: MPEG 2, MPEG 4 SP, MPEG4 ASP, Divx 3,11, Divx 4, Divx 5, Divx 6, Xvid 1,00, Xvid 1,01, Xvid 1,02, Xvid 1,03, Xvid 1,10–beta 1, Xvid 1,10–beta 2, H.264 / AVC

#### **Аудио кодек**

- y **mpeg, vob**: Dolby Digital, MPEG, MP3, LPCM
- **dat**: Dolby Digital, MPEG, MP3, LPCM
- **ts,trp,tp**: Dolby Digital, AAC, MPEG
- **mp4**: Dolby Digital, HE-AAC, AAC, MPEG, MP3, LPCM
- **avi**: Dolby Digital, HE-AAC, AAC, MPEG, MP3, LPCM
- mkv: Dolby Digital, HE-AAC, AAC, MPEG, MP3, LPCM
- **divx**: Dolby Digital, HE-AAC, AAC, MPEG, MP3,LPCM

#### **Максимална резолюция**

- y **1920 x 1080 @ 30p**
- 1 С помощта на бутоните за навигация преминете до **USB** и потвърдете с **OK**.
- 2 С помощта на бутоните за навигация преминете до **Списък филми** и потвърдете с **OK**.
- 3 Изберете **Път1** за достъп до включеното USB устройство за съхранение.
- 4 С помощта на бутоните за навигация преминете до желаната от вас папка и потвърдете с **OK**.
- 5 С помощта на бутоните за навигация преминете до желания от вас файл и потвърдете с **OK**.

Ще се появи изскачащ прозорец.

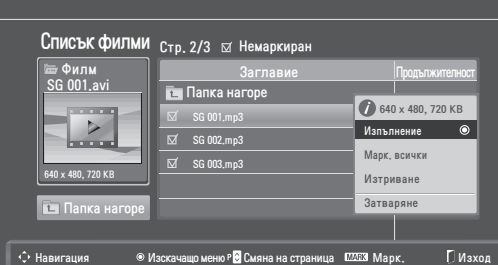

6 Възпроизвеждате видео чрез следните менюта.

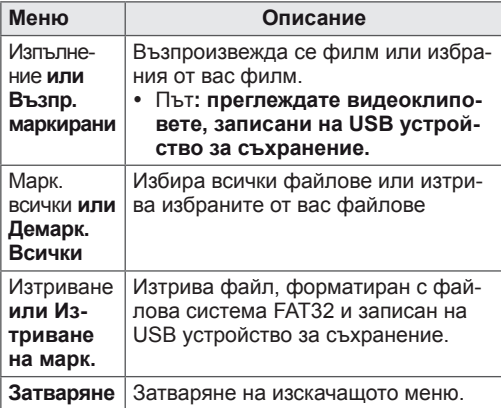

### **ЗАБЕЛЕЖКА**

Изображението **Под прозореца за ви**зуализиране ще се появи, ако изберете файлов формат, който не се поддържа.

7 Управлявате възпроизвеждането чрез следните бутони.

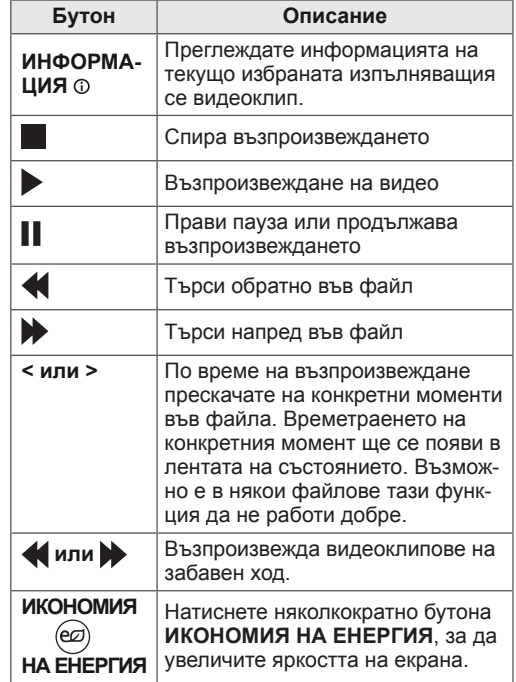

#### **Опции на Q.MENU за списъка с филми**

- 1 Натиснете **Q. MENU** за достъп до **изскачащите ме**нюта.
- 2 Натиснете бутоните за навигация и **OK**, за да преминете до **Настройка на изпълнение на видео**, Настройка на видео или Настройка на звук**.**

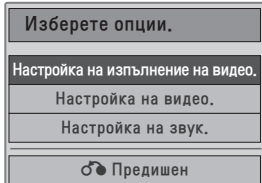

#### **Меню Описание Размер на картината** Избира желания от вас размер на картината по време на възпроизвеждане на филм. Език на звука **или Език на субтитрите** Променя се езиковата група на звука/ субтитрите по време на възпроизвеждане на филм. **Синхр.** Регулирате времето за синхронизиране на субтитрите от -10 секунди до +10 секунди в стъпки от 0,5 секунди по време на гледане на филм. **Позиция** По време на възпроизвеждане на филма променя позицията на субтитрите нагоре или надолу. **Размер** Избира желания от вас размер на субтитрите по време на възпроизвеждане на филм.

#### **Когато изберете Настройка на изпълнение на видео.**

- 1 Натиснете бутоните за навигация, за да преминете до **Размер на снимки, Език на Звука** или Език на субтитрите.
- 2 Натиснете бутоните за навигация , за да иззвършите нужните промени.

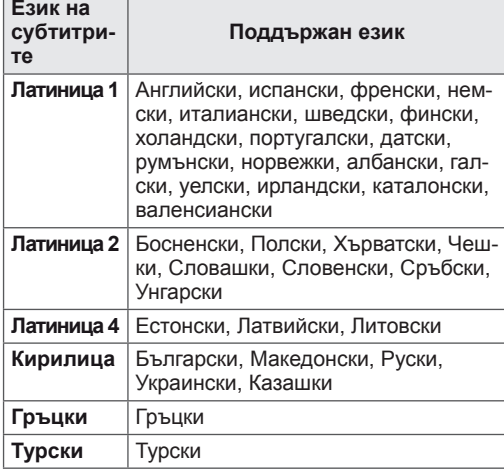

### **ЗАБЕЛЕЖКА**

- Само файлове, записани в ASCII КОД, се поддържат за външни субтитри на филми.
- Само 500 букви и 500 цифри се поддържат за всеки ред на субтитрите.
- Само 10 000 синхронизирани блока могат да се поддържат във файла на субтитрите.

При избор на **Настройка на видео.**

1 С помощта на бутоните за навигация направете необходимите промени. [\(Вижте](#page-60-0)  [страница61](#page-60-0))

Когато изберете **Настройка на звук.**

- 1 Натиснете бутоните за навигация, за да се изведат опциите **Режим на звука, Авт. сила на звука, Clear Voice II, Баланс**.
- 2 Натиснете бутоните за навигация , за да иззвършите нужните промени.(Вижте страница63)

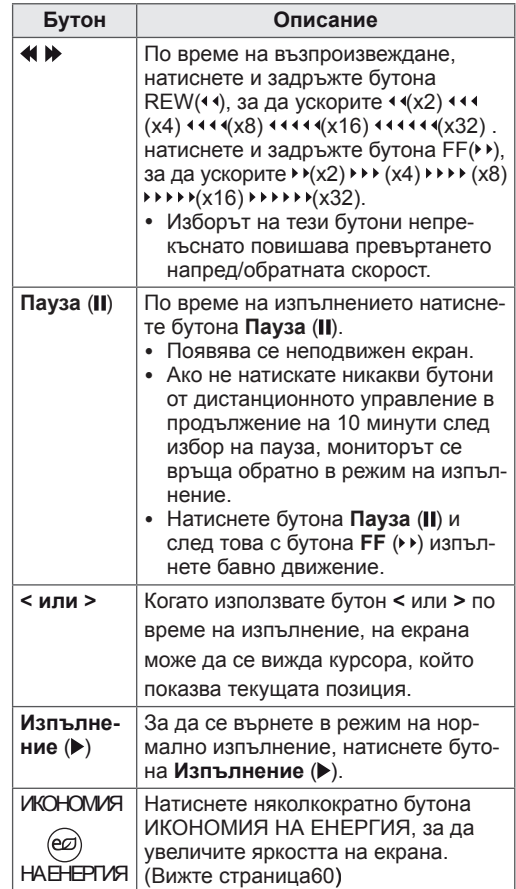

Използване на дистанционното управление.

## <span id="page-52-0"></span>**DivX код за регистриране**

Проверете и регистрирайте DivX кода на своя телевизор, така че да можете да вземате под наем или да си купите най-актуалните филми на адрес **www.divx.com/vod**. За да пуснете нает или закупен DivX файл, регистрационният код на файла трябва да съвпада с този на DivX на монитора.

- 1 Натиснете **MЕНЮ** за достъп до **USB** менютата.
- 2 Натиснете бутоните за навигация, за да преминете до **Рег. код на DivX** и изберете **OK**.
- 3 Вижте регистрационния код на вашия монитор.

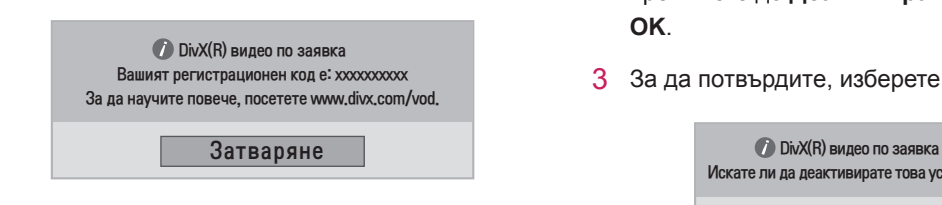

### **ЗАБЕЛЕЖКА**

- Докато проверявате регистрационния код, някои бутони може да не са активни.
- Ако използвате регистрационния код за DivX на друго устройство, не можете да изпълните наетия или закупения DivX файл. Проверете дали използвате регистрационен код за DivX, присвоен към вашия телевизор.
- Видео и аудио файловете, които не се конвертират чрез стандартния DivX кодек, може да се повредят или да не могат да се изпълнят.
- DivX VOD кодът ви позволява да активирате до 6 устройства в рамките на един акаунт.

### <span id="page-52-1"></span>**Деактивиране на DivX функцията**

Деактивирайте всички услуги от уеб сървъра и блокирайте опцията за активиране на устройствата.

Изтрийте съществуващата информация за удостоверяване, за да получите ново DivX потребителско удостоверяване за монитора. След като функцията се изпълни, се изисква DivX потребителско удостоверяване отново, за да се видят DivX DRM файловете.

- 1 Натиснете **MЕНЮ** за достъп до **USB** менютата.
- 2 Натиснете бутоните за навигация, за да преминете до **Деактивиране** и изберете **OK**.
- 3 За да потвърдите, изберете **Да**.

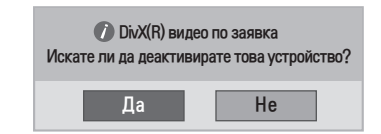

4 Изберете **Затваряне**.

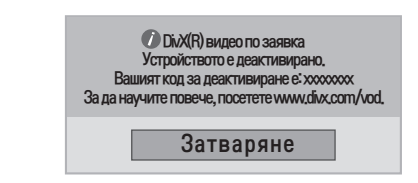

5 След като завършите, натиснете **ИЗХОД**. Когато се върнете на предишното меню, натиснете **НАЗАД**.

# <span id="page-53-0"></span>**3D ИЗОБРАЖЕНИЯ (САМО 3D МОДЕЛА)**

## **3D технология**

Този монитор може да възпроизвежда 3D съдържание чрез 3D излъчване или ако е свързан със съвместимо устройство, например Blu-ray 3D плейър. Зрителят трябва да носи съвместими 3D очила, за да може да види изображенията в 3D формат.

### **ЗАБЕЛЕЖКА**

- След включване на монитора се извършва калибрация, която може да отнеме няколко секунди.
- Ако сте включили цифровия монитор в 3D режим, изходящите от него сигнали не могат да бъдат извеждани със SCART кабела.
- Ако настроите 3D режима на опция "Вкл.", докато с цифровия монитор се извършва планиран запис, изходящите сигнали на екрана не могат да бъдат изведени чрез SCART кабел, а самият запис не може да бъде осъществен.

## **Предпазни мерки при гледане на 3D телевизия**

## **<sup>a</sup> ПРЕДУПРЕЖДЕНИЕ**

- Ако гледате 3D телевизия прекалено отблизо, е възможно зрението ви да се влоши.
- Ако гледате изображения в 3D режим продължително време, може да се почувствате замаяни или да започнете да виждате замъглено.
- Ако сте бременна жена, в напреднала възраст, имате сърдечни проблеми, изпитате силно гадене или сте под въздействие на алкохол, ви препоръчваме да не гледате 3D телевизия.
- Причината за това е, че 3D изображенията могат да причинят дезориентация и объркване.
- Дръжте чупливите и деликатни предмети далеч, докато гледате 3D телевизия.
- При силно учудване поради реалистичността на 3D изображенията е възможно да счупите такъв предмет или да се нараните.
- Родителите не трябва да позволяват на деца на и под 5-годишна възраст да гледат 3D телевизия, тъй като 3D изображенията може да са вредни за развитието на зрението.
- Предупреждение за фотосенсибилизаторен пристъп

Някои потребители могат да претърпят пристъп или други необичайни симптоми при излагане на мигаща светлина или определен ефект във видео игра или филм. Ако вие или някой от вашето семейство е болен от епилепсия или е претърпял някакъв тип пристъп, моля, преди гледане на 3D телевизия се консултирайте с лекар.

- Ако по време на гледане на 3D телевизия изпитате някои от посочените по-долу симптоми, незабавно спрете гледането и си починете.
	- » Замайване, замъглено зрение или тикове по лицето, неволни движения, потрепване, черни петна, объркване и дезориентация. Ако трайно изпитвате някой от тези

симптоми, се свържете с лекуващия си лекар.

- За да предотвратите възникването на фотосенсибилизаторен пристъп, следвайте инструкциите по-долу.
	- » На всеки час правете почивка от 5 до 15 минути.
	- » Ако качеството на зрение на лявото и дясното ви око съществено се различава, най-напред коригирайте тази разлика.
	- » Трябва да сте в състояние да виждате целия екран на нивото на погледа.
	- » Ако изпитате главоболие, умора или замаяност, спрете да гледате и си починете.
	- » Не гледайте 3D телевизия, ако сте изморени или болни.

### **ВНИМАНИЕ**

• Родителите/настойниците трябва да наблюдават децата, гледащи 3D телевизия, тъй като те може да не са свикнали с 3D режима и да не знаят как да се справят с евентуалните рискове от това.

## **Предпазливост при използване на 3D очила**

## **ВНИМАНИЕ**

- Не използвайте 3D очилата като заместител на стандартни очила, слънчеви очила или предпазна маска.
- Не съхранявайте 3D очилата на горещи или студени места.
- Не изпускайте предмети върху 3D очилата. Не изпускайте и не огъвайте очилата.
- Тъй като лещите на 3D очилата лесно се надраскват, непременно ги почиствайте само с мека кърпа. Преди да използвате кърпата, отстранете от нея насъбралия се прах
- Не надрасквайте повърхността на лещата (поляризирано покритие) на 3D очилата с остър инструмент и не забърсвайте лещата с химически препарати.
- Обективът на 3D очилата е различен от този на стандартните очила и е изключително тънък. Затова бъдете внимателни с тях, тъй като обективът може лесно да падне.

## **Обхват на гледане на 3D изображения**

Размерът на монитора, ъгълът на гледане и други обстоятелства може да променят разстоянието и ъгъла на гледане.

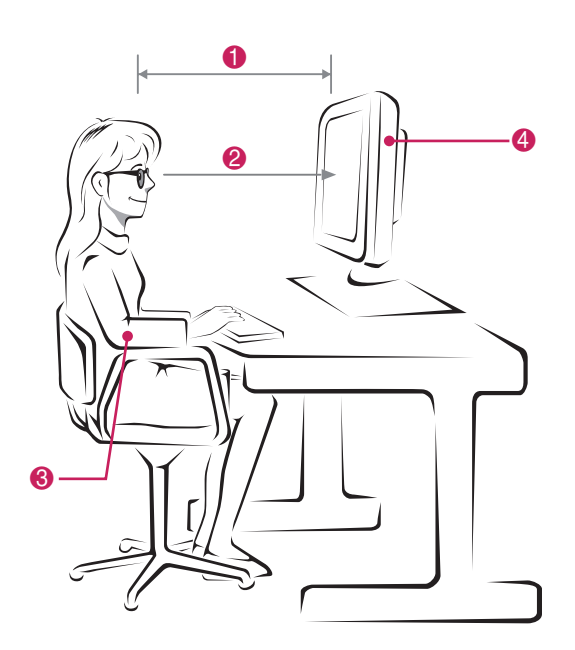

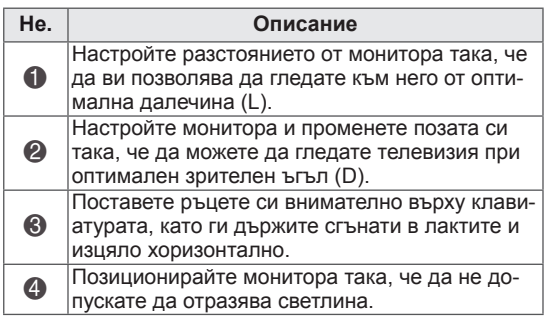

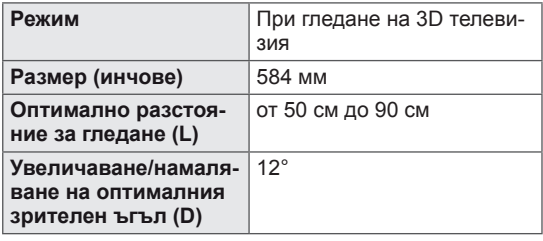

## **Преглед на 3D изображения**

- 1 Пуснете видео записа, направен в 3D.
- **2 Натиснете** 3D.
- 3 Носете 3D очилата.
- 4 С помощта на бутоните за навигация преминете до бутона OK и натиснете **OK**.
- **5** Натиснете бутоните за навигация, за да преминете до съответната форма и изберете OK.

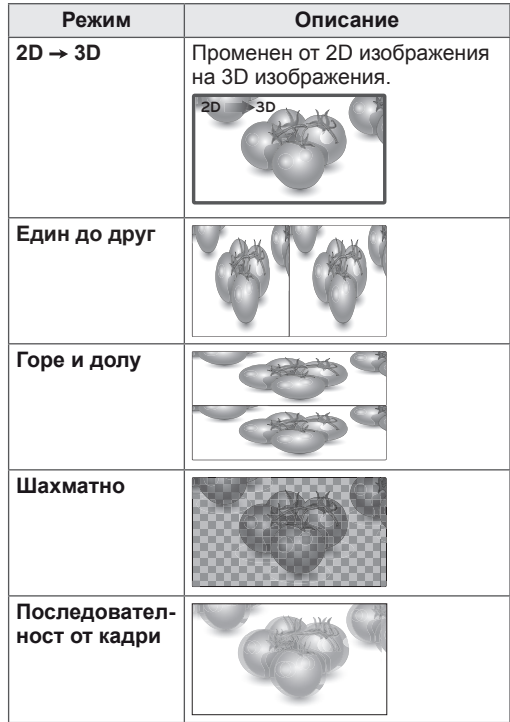

**6 Натиснете бутона 3D** , за да изключите 2D или 3D режима.

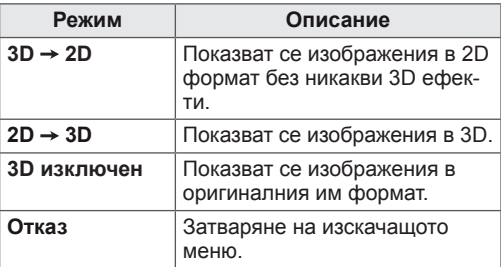

## **Опция за настройване на 3D режим**

- 1 Натиснете **3D НАСТРОЙКА** за достъп до **изскачащите менюта**.
- 2 Натиснете бутоните за навигация, за да преминете до една от следните опции и изберете **OK**

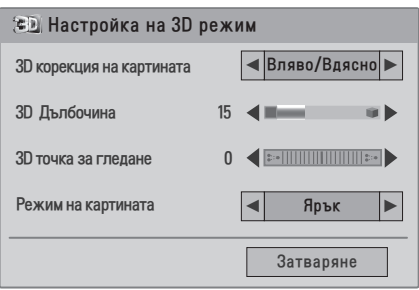

**Опция Описание 3D корекция на картината** Изберете Ляво/Дясно или Дясно/Ляво. За по-добра видимост изберете екрана с 3D видео. **3D Дълбочина** Настройва се стереоскопичен ефект на 3D изображението, преобразувано в 2D формат. **3D точка за гледане** Премества 3D изображението напред и назад с цел настройване на 3D изгледа в перспектива. **Режим на картината** Избирате едно от предварително указаните изображения или персонализирате опциите във всеки режим за най-добро качество на монитора. Можете да персонализирате и разширени опции за всеки режим. Наличните предварително указани режими за картината са различни в зависимост от модела на монитора. **Режим** Ярък Настройвате видео изображението спрямо условията, увеличавайки контраста, яркостта, цвета и остротата. Стандартна Настройвате изображението за нормални условия на използване. Кино Оптимизирате видео изображението за кинематографски вид, за да се наслаждавате на филмите така, както когато сте в киното. Спорт Оптимизирате видео изображението за интензивни и динамични действия, акцентирайки върху основните цветове като бяло, тревно или небесно синьо. Игра Оптимизирате видео изображението за бърз гейминг екран, както е например при компютрите или игрите.

Наличните програмни настройки са описани, както следва:

### **ЗАБЕЛЕЖКА**

- Опцията на режима за показване на изображението се дезактивира, когато 2D изображенията се преобразуват в 3D формат.
- Опцията 3D дълбочина се активира, когато 2D изображенията се преобразуват в 3D формат.
- Не можете да влезете в главното меню, докато гледате 3D съдържание.

## **ВНИМАНИЕ**

- Възможно е някои менюта да не са активни, докато гледате 3D телевизия.
- $\bullet$  Режимът на 3D изобразяване се дезактивира автоматично при превключване на DTV каналите или входния източник.
- y Екранът може да не се изведе правилно, ако гледате 2D DTV изображения в 3D режим на изобразяване.
- 3D ефектът може да се наблюдава, когато изберете такъв 3D режим, който е подходящ за входния 3D сигнал, изпращан към монитора.

# **ПЕРСОНАЛИЗИРАНЕ НА НАСТРОЙКИ**

## **Достъп до главните менюта**

- 1 Натиснете **MЕНЮ** за достъп до главните менюта.
- 2 Натиснете бутоните за навигация, за да преминете до едно о р следните менюта и натиснете OK.
- 3 Натиснете бутоните за навигация, за да преминете до желаната от вас настройка или опция и натиснете **OK**.
- 4 След като завършите, натиснете ИЗХОД. **Когато се върнете на предишното меню, натиснете** НАЗАД .

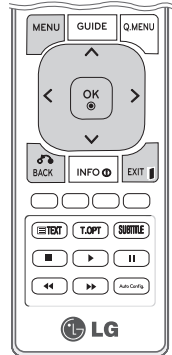

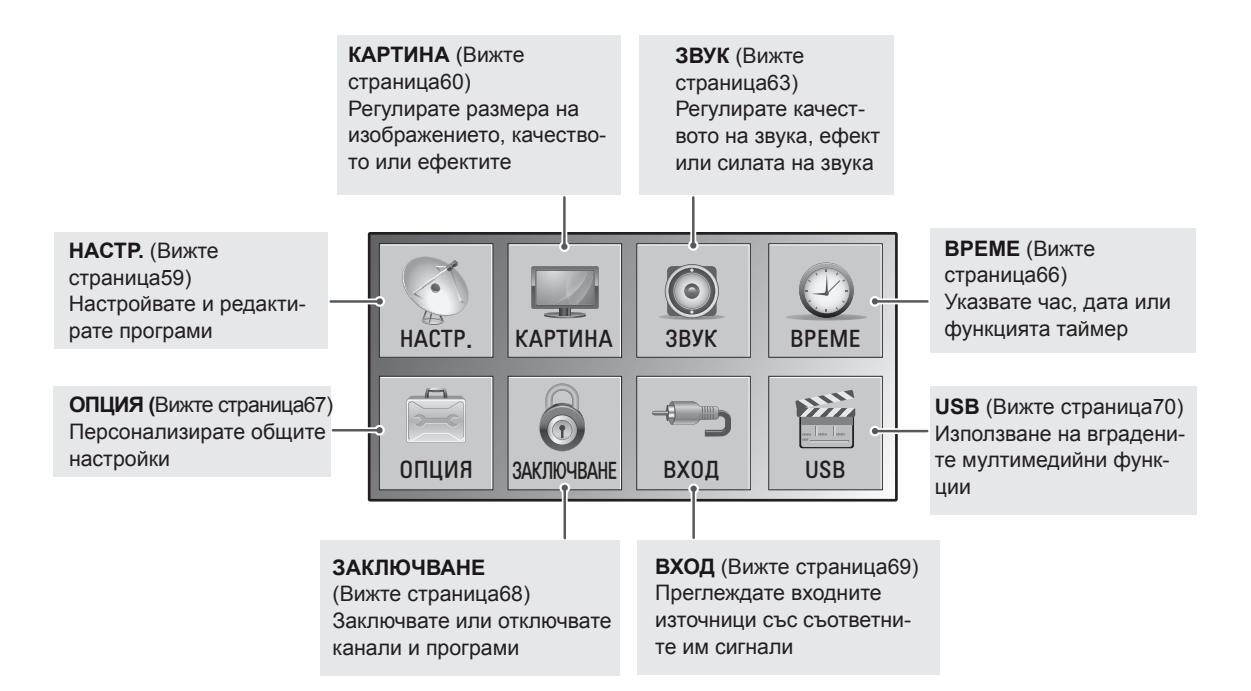

## **Персонализиране на настройки**

## <span id="page-58-0"></span>**Опции за НАСТР.**

- 1 Натиснете **MЕНЮ** за достъп до главните менюта.
- 2 Натиснете бутоните за навигация, за да превъртите до **НА-СТР.** и натиснете **OK**.
- 3 Натиснете бутоните за навигация, за да преминете до желаната от вас настройка или опция и натиснете **OK**.
	- За да се върнете на предишното ниво, натиснете **НАЗАД.**
- 4 След като завършите, натиснете **ИЗХОД**. Когато се върнете на предишното меню, натиснете **НА-ЗАД**.

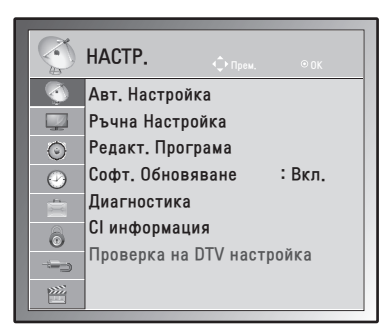

Наличните програмни настройки са описани, както следва:

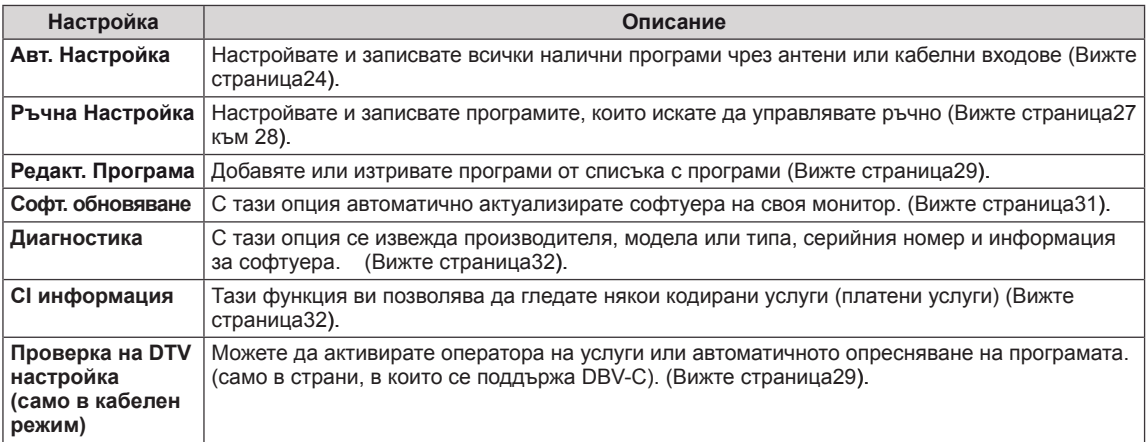

## <span id="page-59-0"></span>**Настройки на КАРТИНАТА**

- 1 Натиснете **MЕНЮ** за достъп до главните менюта.
- 2 Натиснете бутоните за навигация, за да преминете до **КАРТИНА** и натиснете OK.
- 3 Натиснете бутоните за навигация, за да преминете до желаната от вас настройка или опция и натиснете **OK**.
	- За да се върнете на предишното ниво, натиснете **НА-ЗАД.**
- 4 След като завършите, натиснете **ИЗХОД**. Когато се върнете на предишното меню, натиснете **НА-ЗАД**.

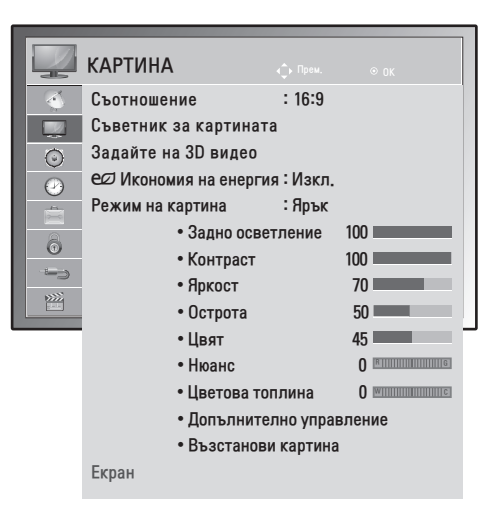

Наличните настройки ма картината са описани, както следва:

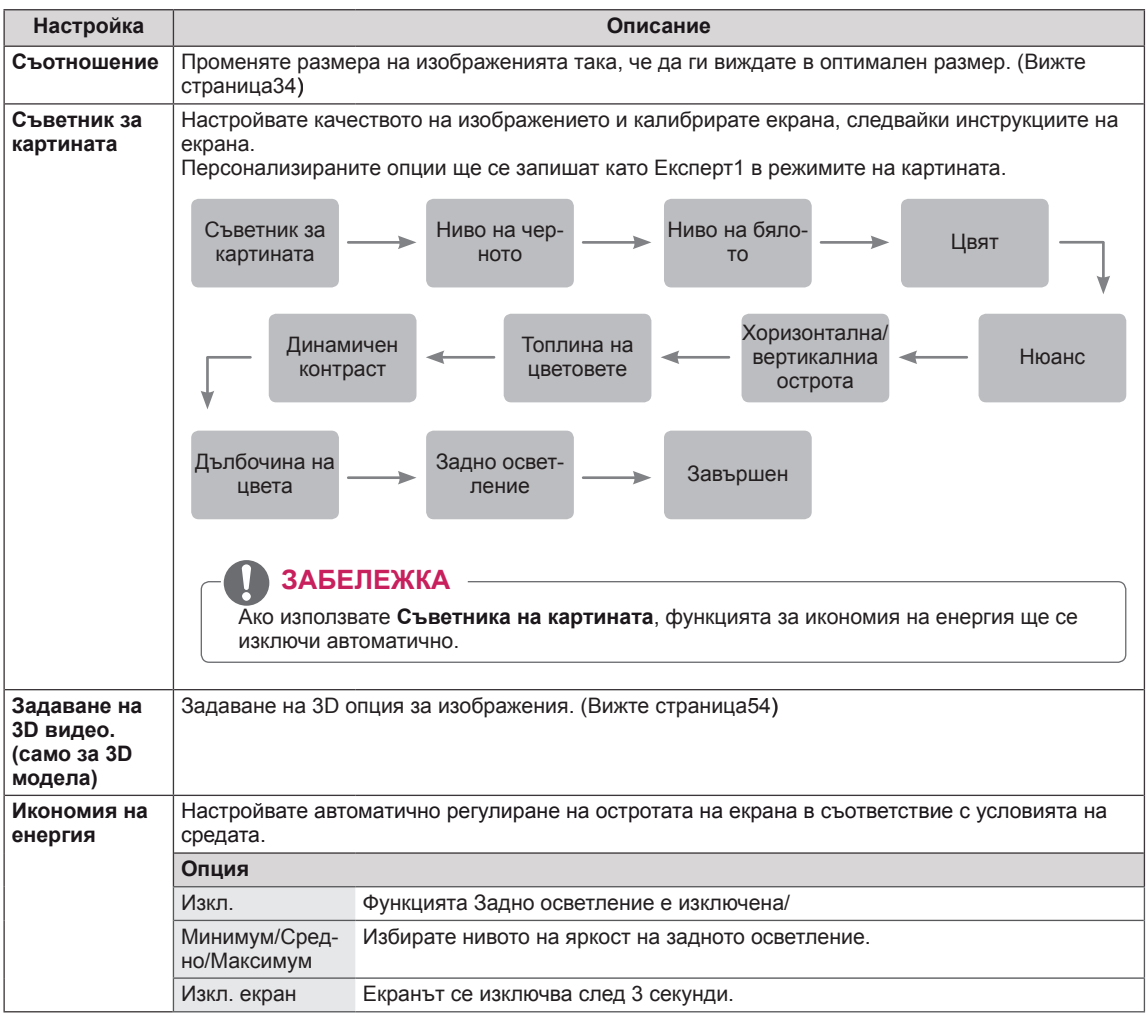

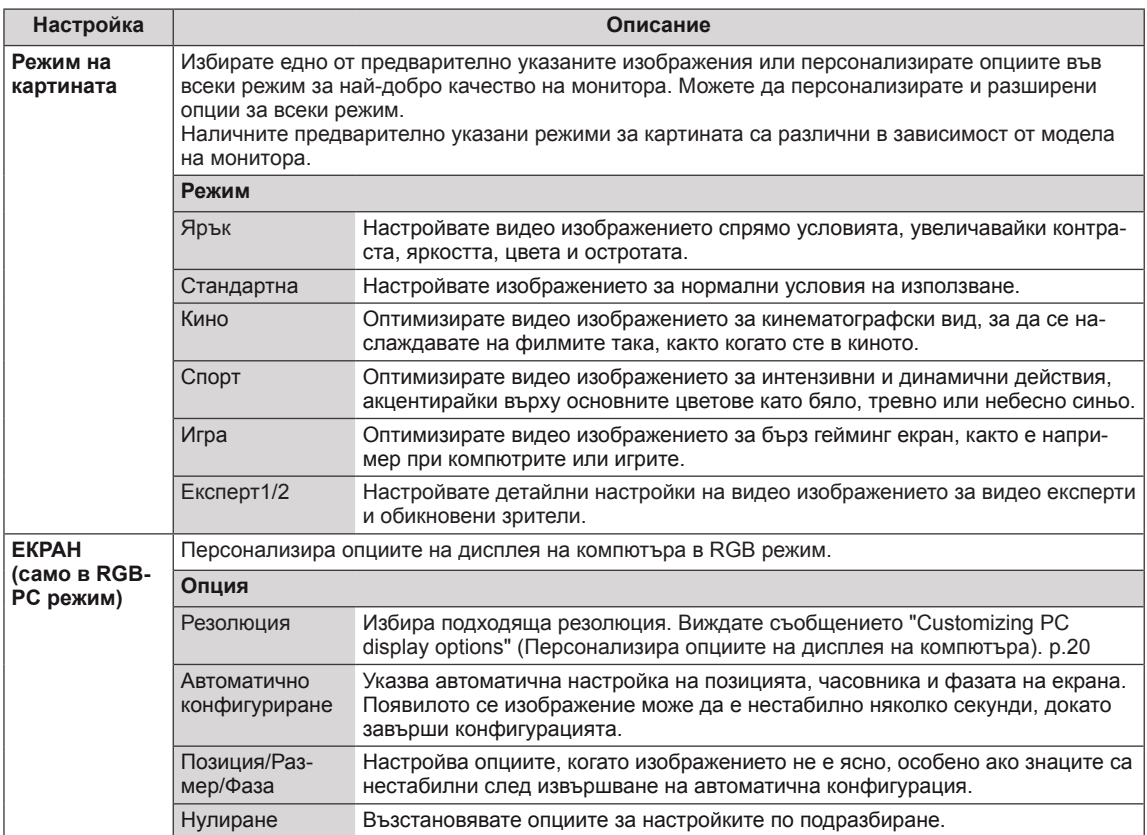

#### <span id="page-60-0"></span>**Основни опции за изображенията**

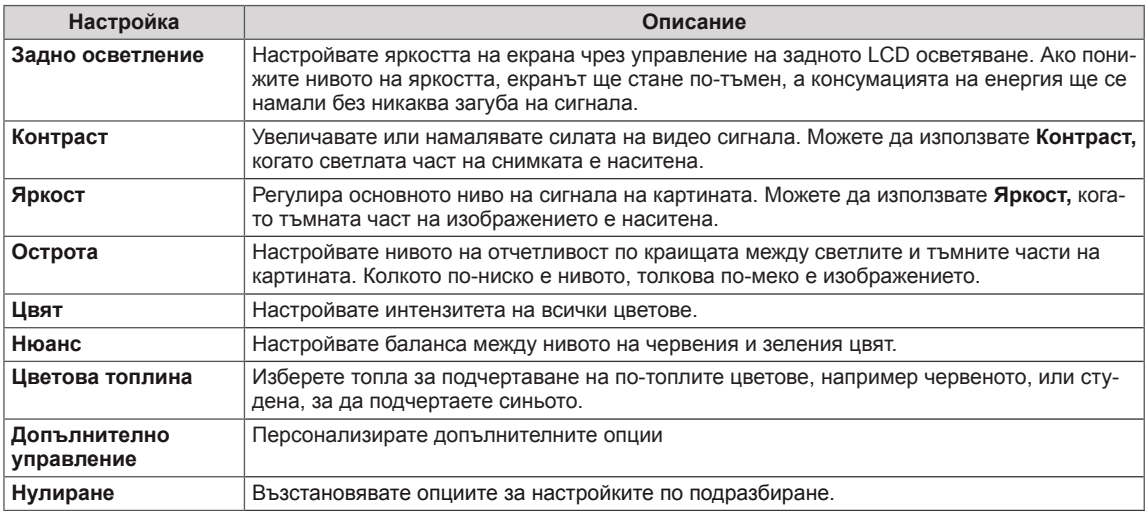

## **ЗАБЕЛЕЖКА**

- y В режими RGB-PC / HDMI-PC не можете да променяте **цвета** и **нюанса**.
- y Когато работите с Експерт 1/2, можете да изберете **Задно осветление, Контраст, Н яркост, H острота, Цвят** или **Нюанс**.

### **Допълнителни опции за изображенията**

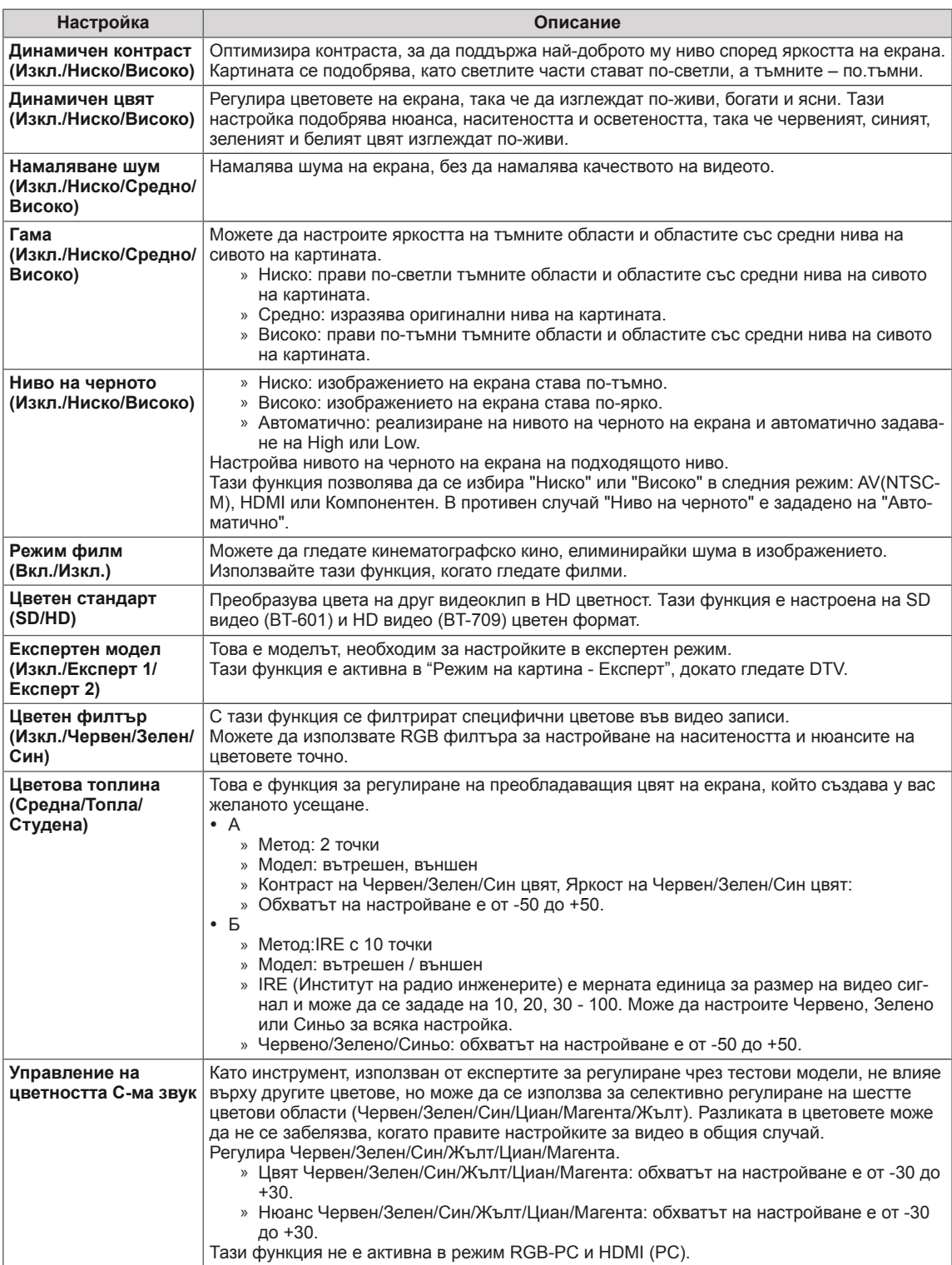

## **Звук настройки**

- 1 Натиснете **MENU(MЕНЮ)** за достъп до главните менюта.
- 2 Натиснете бутоните за навигация, за да преминете до **Звук** и натиснете **OK**.
- 3 Натиснете бутоните за навигация, за да преминете до желаната от вас настройка или опция и натиснете **OK**.
	- За да се върнете на предишното ниво, натиснете **НА-ЗАД.**
- 4 След като завършите, натиснете **ИЗХОД**. Когато се върнете на предишното меню, натиснете **НА-ЗАД**.

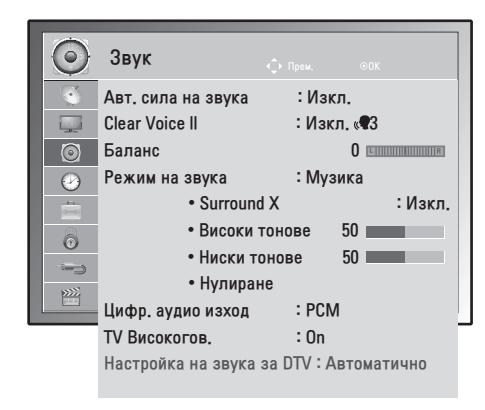

Наличните аудио настройки са описани, както следва:

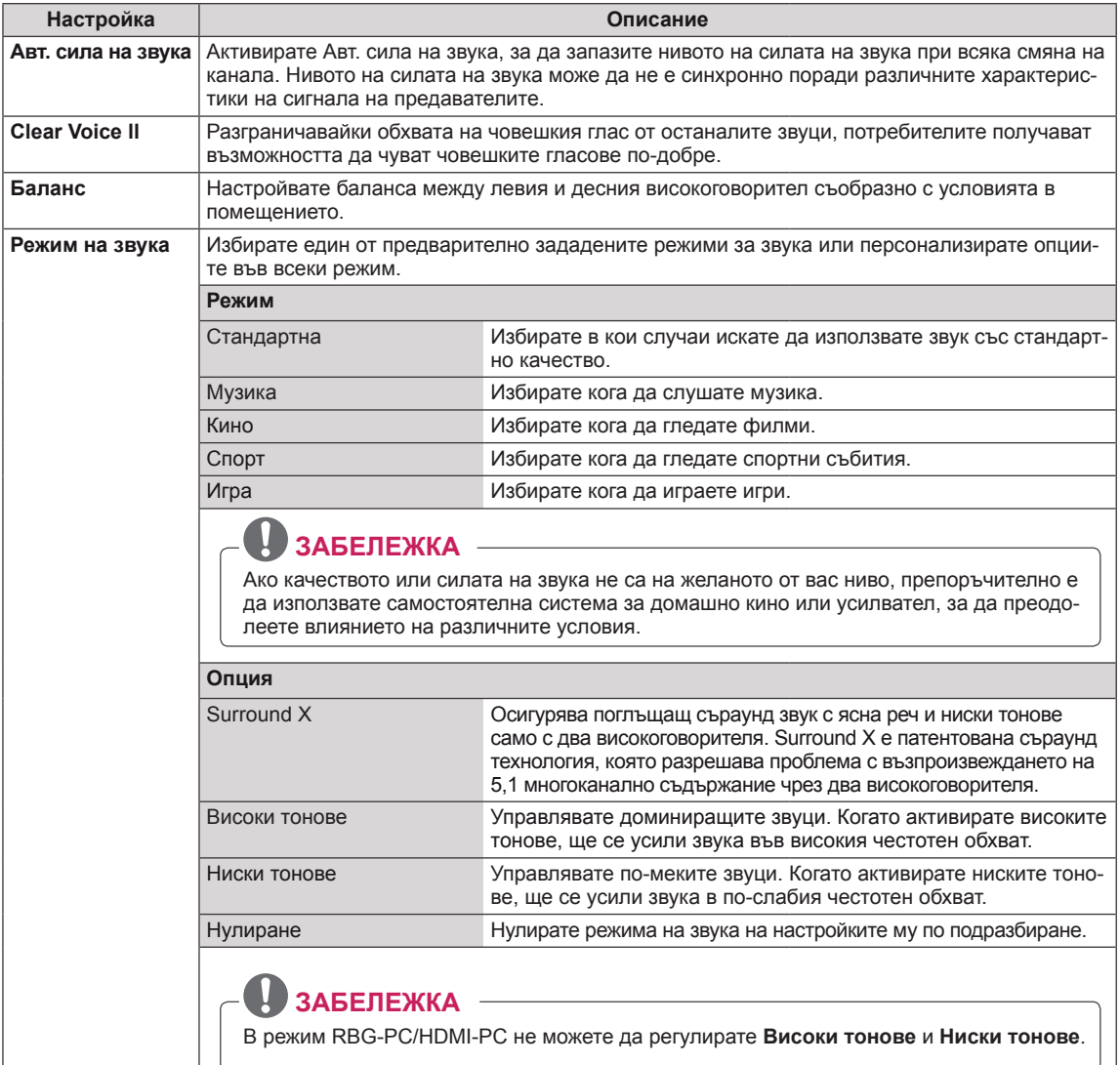

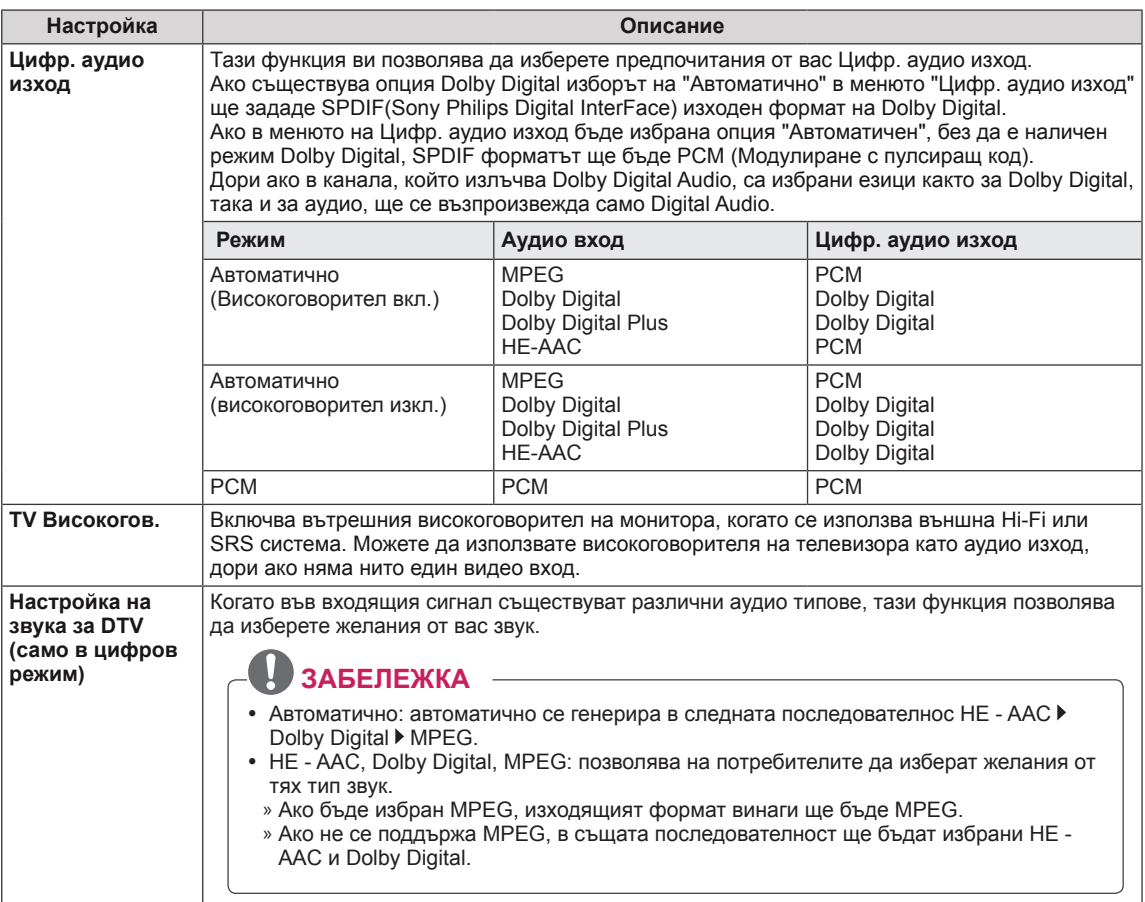

#### **Стерео/Двойно приемане (само в аналогов режим)**

Когато е избрана определена програма, информацията за звука за този канал се извежда с номера на програмата и името на канала.

- 1 Натиснете **Q. MENU** и след това бутоните за навигация, за да влезете в **АУДИО** и изберете **OK**.
- 2 Натиснете бутона за навигация, за да преминете до изхода за звук и изберете **OK**.

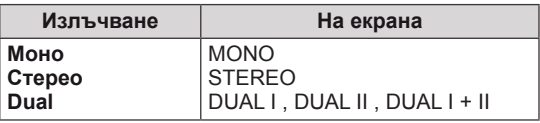

#### **Избор на моно звук**

Ако стерео сигналът е слаб при стерео настройки, можете да преминете на моно. При моно режим яснотата на звука се подобрява.

#### **Избор на езици за излъчване в двуезичен вариант**

Ако дадена програма се приема на два езика (двуезична), можете да превключите на режими DUAL I, DUAL II или DUAL I+II.

- **DUAL I** Излъчва основния език на излъчване до високоговорителите.
- **DUAL II** Излъчва втория език на излъчване до високоговорителите.
- **DUAL I+II** Изпраща по един език до всеки от високоговорителите.

#### **Стерео/Двойно приемане (само в аналогов режим)**

Ако мониторът е снабден с приемник за NICAM, това означава, че може да приема висококачествен NICAM (Near Instantaneous Companding аудио Multiplex) цифров звук. Звукът може да бъде избран съобразно с типа на полученото съдържание.

- 1 Когато се получи **NICAM mono**, можете да изберете **NICAM MONO** или **MONO**.
- 2 Когато се получи **NICAM stereo**, можоете да изберете **NICAM STEREO** или **MONO**. Ако стерео сигналът е слаб, превключете на **MONO**.
- 3 Когато се получи **NICAM** dual (NICAM двойно), можете да изберете **NICAM DUAL I**, **NICAM DUAL II , NICAM DUAL I+II** или **MONO**.

#### **Избор на тип звук за високоговорителя**

В режими AV, Компонент, RGB и HDMI можете да изберете изходящ звук за високоговорителите вляво и вдясно.

Изберете изходящ звук.

- **L+R:** аудио сигналът от аудио входа L се изпраща до левия високоговорител, а аудио сигналът от аудио входа R се изпраща до десния високоговорител.
- **L+L:** аудио сигналът от аудио входа L се изпраща до левия и десния високоговорител.
- **R+R:** аудио сигналът от аудио входа R се изпраща до левия и десния високоговорител.

### <span id="page-65-0"></span>**Настройки на ЧАСА**

- 1 Натиснете **MЕНЮ** за достъп до главните менюта.
- 2 **Натиснете б**утоните за навигация, за да преминете до **ВРЕМЕ** и натиснете OK.
- 3 Натиснете бутоните за навигация, за да преминете до желаната от вас настройка или опция и натиснете **OK**.
	- За да се върнете на предишното ниво, натиснете **НАЗАД.**
- 4 След като завършите, натиснете **ИЗХОД**. Когато се върнете на предишното меню, натиснете **НАЗАД**.

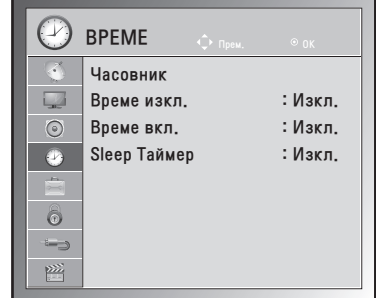

Наличните настройки за часа са описани, както следва:

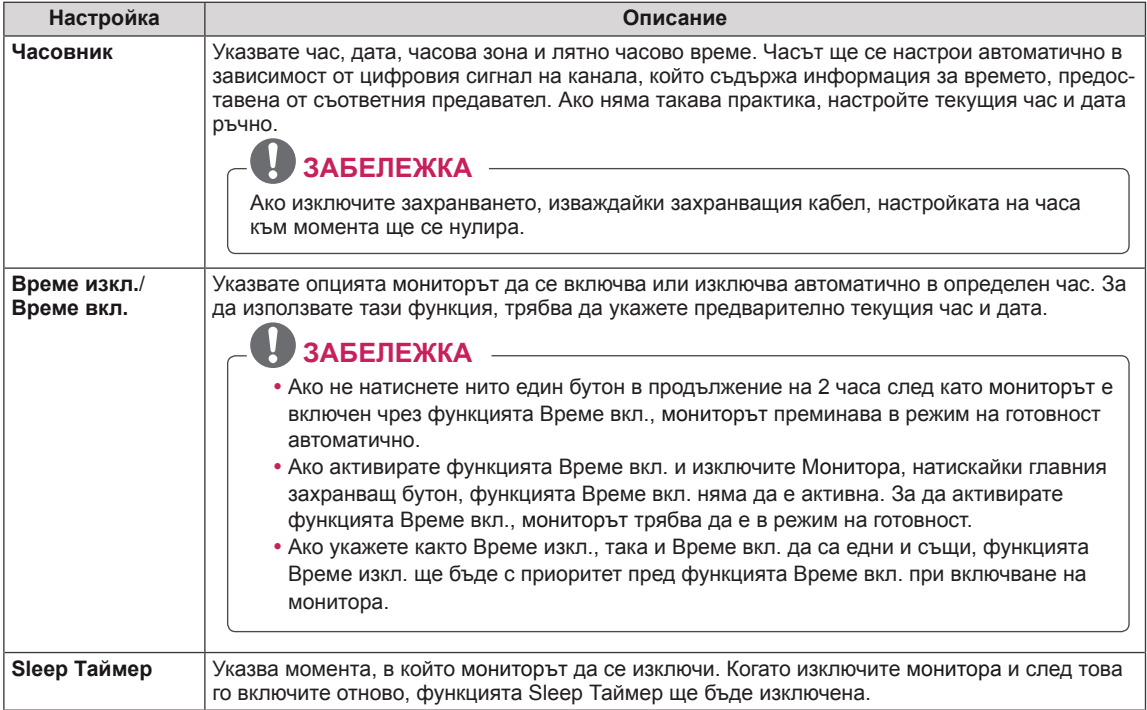

## <span id="page-66-0"></span>**Настройки за ОПЦИЯ**

- 1 Натиснете **MЕНЮ** за достъп до главните менюта.
- 2 С помощта на бутоните за навигация преминете до **ОПЦИЯ** и потвърдете с **OК**.
- 3 Натиснете бутоните за навигация, за да преминете до желаната от вас настройка или опция и натиснете **OK**.
	- За да се върнете на предишното ниво, натиснете **НАЗАД.**
- 4 След като приключите, натиснете **ИЗХОД**. Когато се върнете на предишното меню, натиснете **НА-ЗАД**.

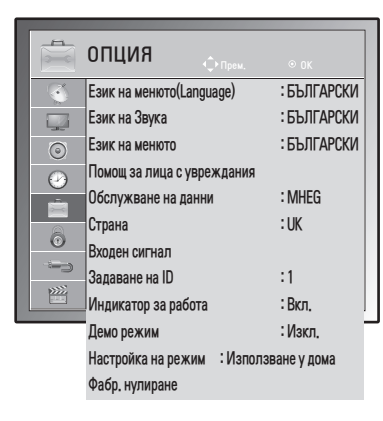

Наличните настройки за съответната опция са описани, както

#### следва:

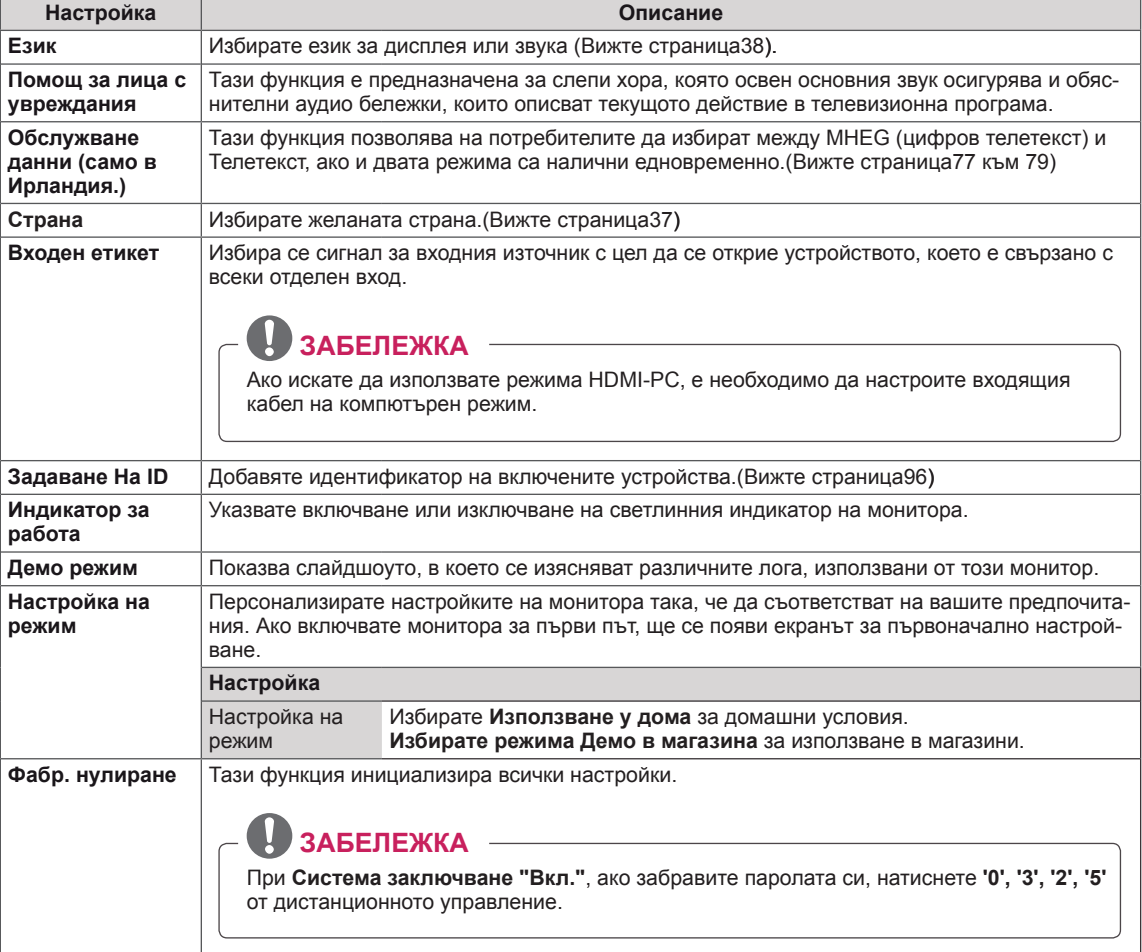

## <span id="page-67-0"></span>**Настройки за ЗАКЛЮЧВАНЕ**

- 1 Натиснете **MЕНЮ** за достъп до главните менюта.
- 2 С помощта на бутоните за навигация преминете до **ЗАКЛЮЧВАНЕ** и потвърдете с **OK**.
- 3 Натиснете бутоните за навигация, за да преминете до желаната от вас настройка или опция и натиснете **OK**.
	- За да се върнете на предишното ниво, натиснете **НАЗАД.**
- 4 След като приключите, натиснете **ИЗХОД**. Когато се върнете на предишното меню, натиснете **НАЗАД**.

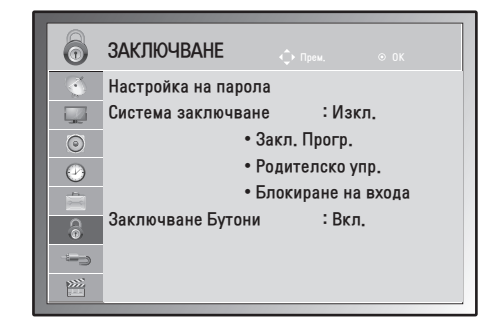

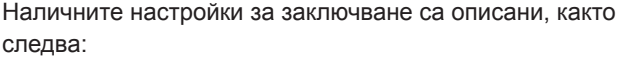

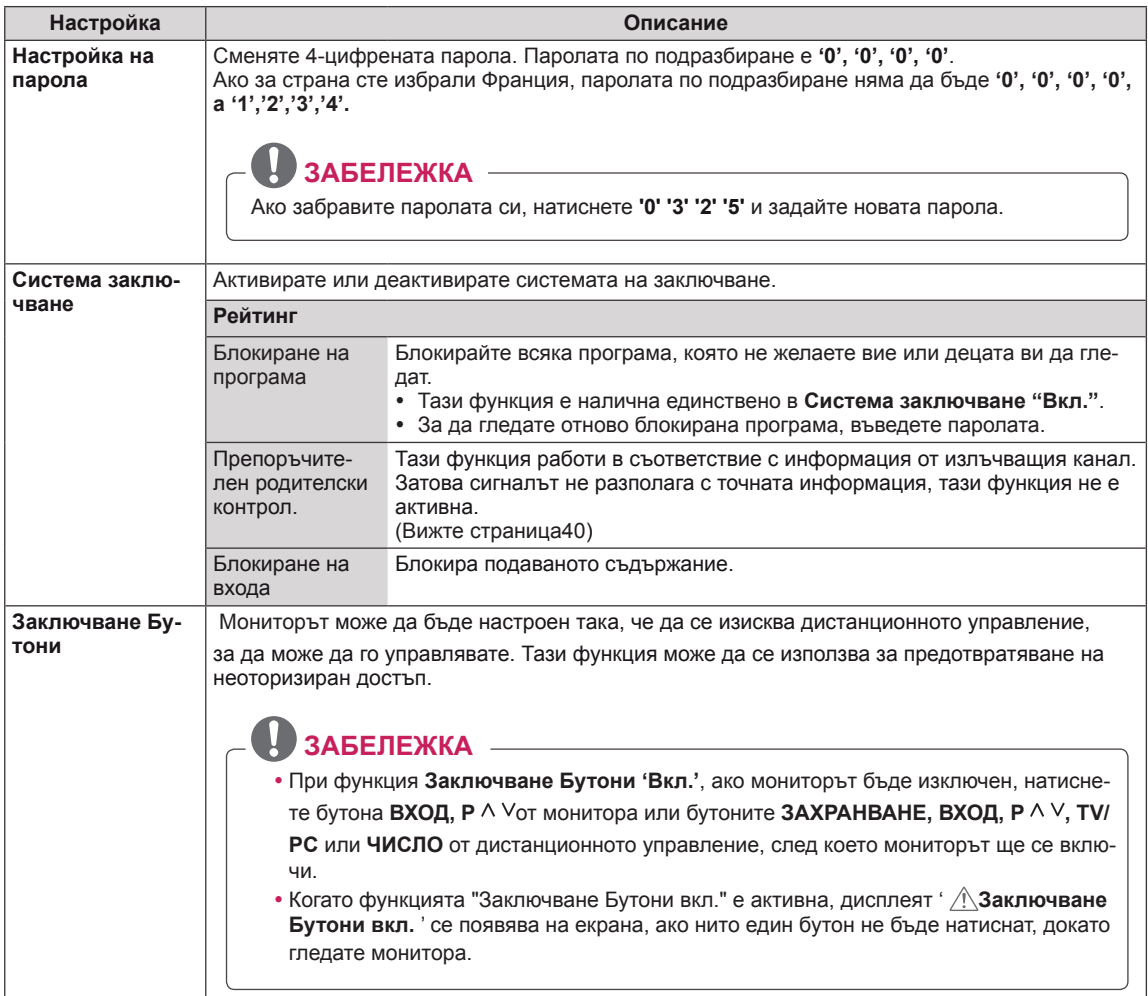

## <span id="page-68-0"></span>**Настройки на ВХОДА**

- 1 Натиснете **MЕНЮ** за достъп до главните менюта.
- 2 **Натиснете б**утоните за навигация, за да преминете до **ВХОД** и изберете OK.
- 3 Натиснете бутоните за навигация, за да преминете до желаната от вас настройка или опция и натиснете **OK**.
	- За да се върнете на предишното ниво, натиснете **НАЗАД.**
- 4 След като приключите, натиснете **ИЗХОД**. Когато се върнете на предишното меню, натиснете **НАЗАД**.

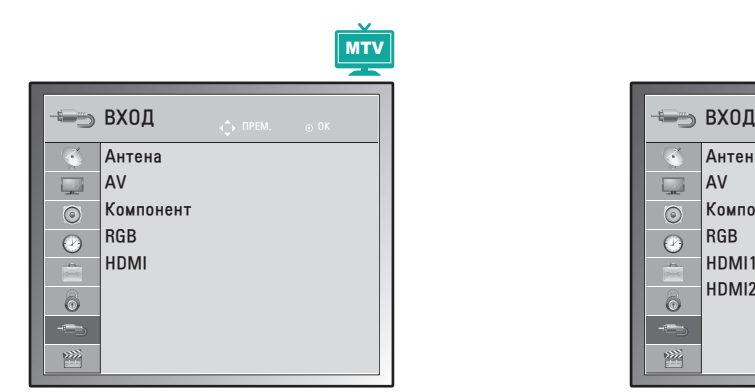

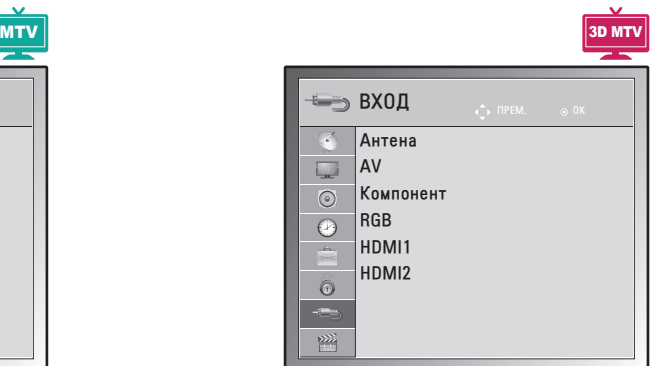

Наличните настройки на входа са описани, както следва:

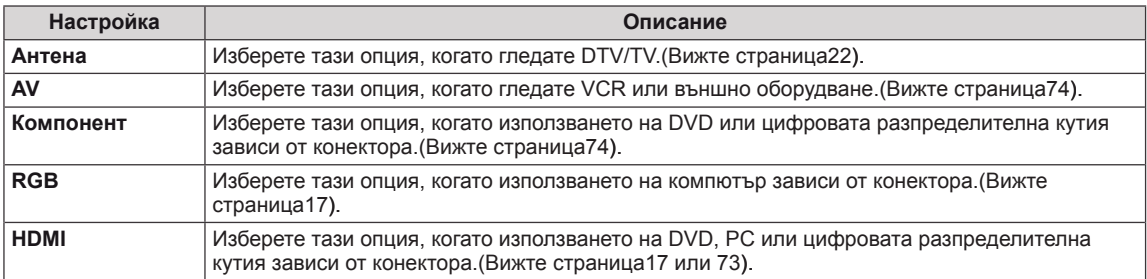

## <span id="page-69-0"></span>**USB настройки**

- 1 Натиснете **MЕНЮ** за достъп до главните менюта.
- 2 Натиснете **б**утоните за навигация, за да преминете до **USB** и изберете **OK**.
- 3 Натиснете бутоните за навигация, за да преминете до желаната от вас настройка или опция и натиснете **OK**.
	- За да се върнете на предишното ниво, натиснете **НАЗАД.**
- 4 След като приключите, натиснете **ИЗХОД**. Когато се върнете на предишното меню, натиснете **НАЗАД**.

Наличните настройки на входа са описани, както следва:

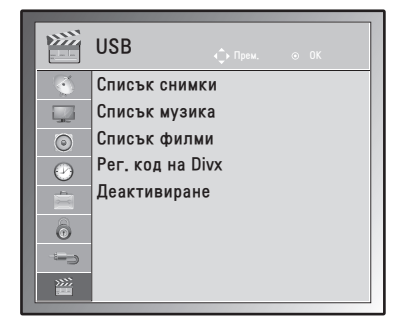

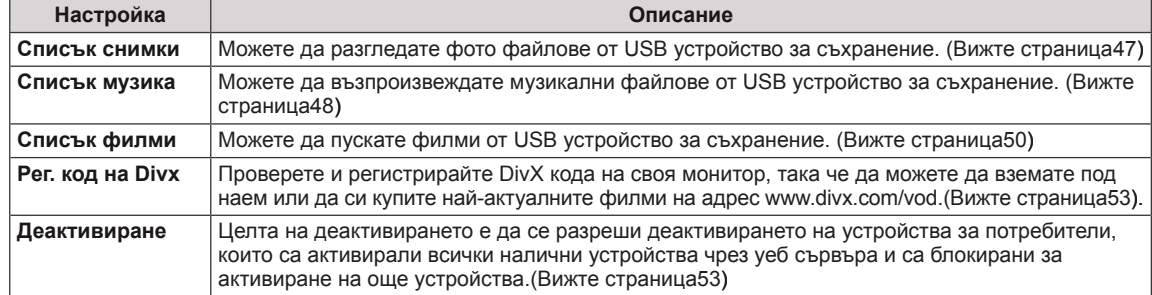

# **ОСЪЩЕСТВЯВАНЕ НА ВРЪЗКИ**

Свързвате различни външни устройства с монитора и превключвате режимите за входния сигнал, за да изберете съответното външно устройство. За допълнителна информация относно свързването на външни устройства разгледайте ръководството на съответното устройство.

Наличните външни устройства са: HD приемници, DVD плейъри, VCR, аудио системи, USB устройства за съхранение, компютри, камкордери или фотоапарати, гейминг устройства и други външни устройства.

## **ЗАБЕЛЕЖКА**

- Ако записвате телевизионна програма с DVD рекордер или VCR, непременно включете входния кабел за сигнала от монитора в самия телевизор чрез DVD рекордер или VCR. За подробности относно записването направете справка в ръководството на потребителя на свързаното устройство.
- Свързването на външното устройство може да е различно в зависимост от модела.

Свържете външните устройства с монитора, като правите справка със следната таблица.

## **Общ преглед на връзката**

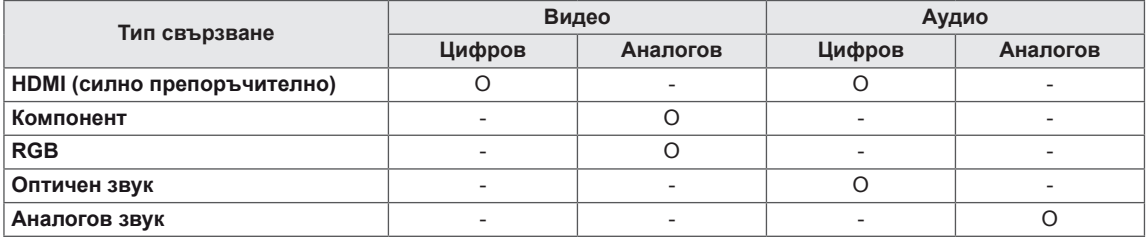

Свържете различни външни устройства с портовете на задния панел на монитора.

- 1 Открийте външно устройство, което искате да включите в своя телевизор, както е показано на следната фигура.
- 2 Проверете типа свързване на външното устройство.
- 3 Отидете на съответната фигура и проверете детайлите за връзката.

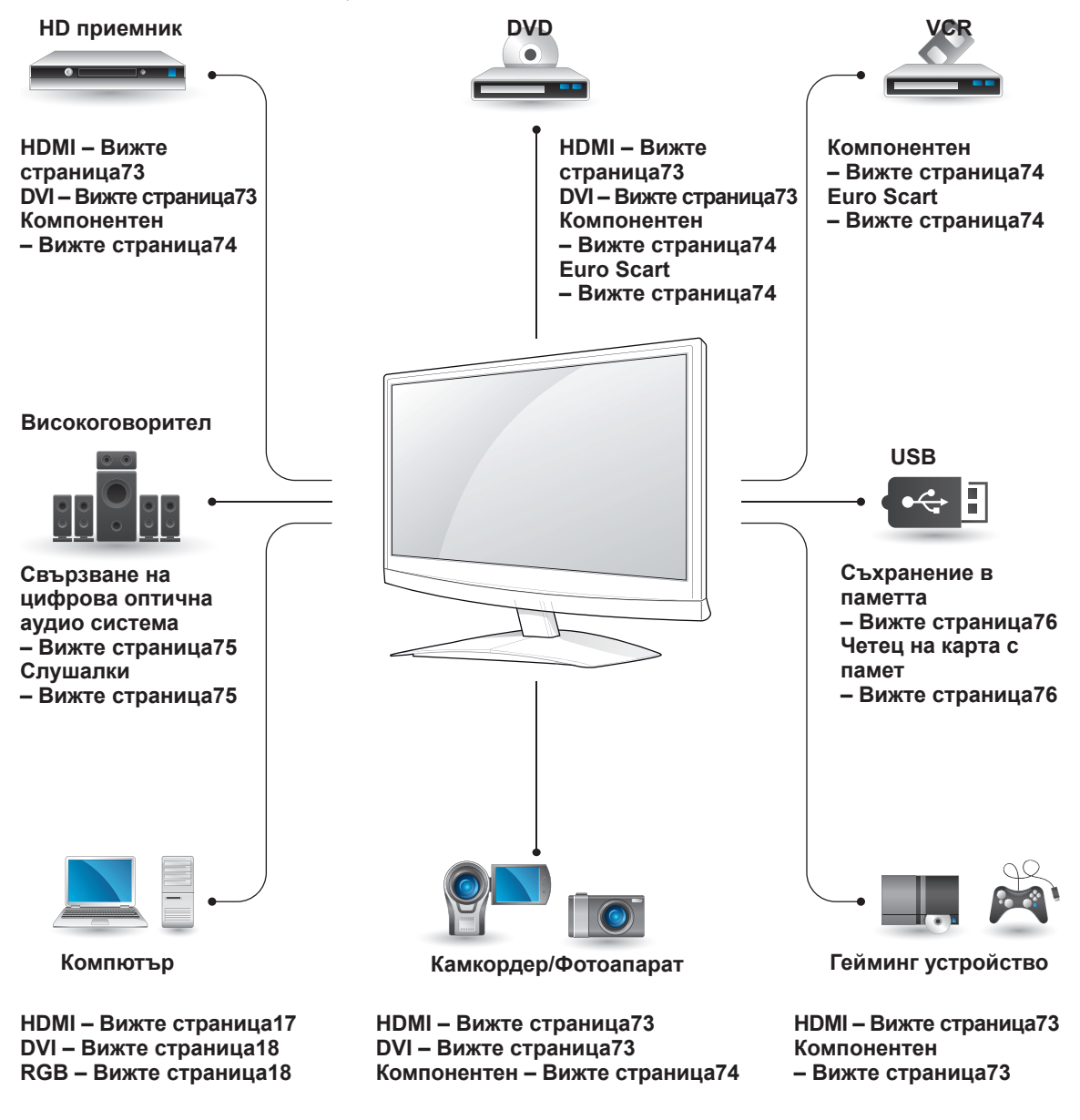

 **ЗАБЕЛЕЖКА**

Ако включвате гейминг устройство в монитора, използвайте кабела, предоставен с това устройство.
# **Свързване с видеокамера, фотоапарат, HD приемник, DVD, VCR плейър или гейминг устройство**

Свържете видеокамера, фотоапарат, HD приемник, DVD, VCR плейър или гейминг устройство с монитора и изберете подходящ входящ режим.

# **HDMI свързване**

Предава цифровите видео и аудио сигнали от външно устройство към монитора. Свържете външно устройство с монитора чрез HDMI кабел, както е показано на следната фигура.

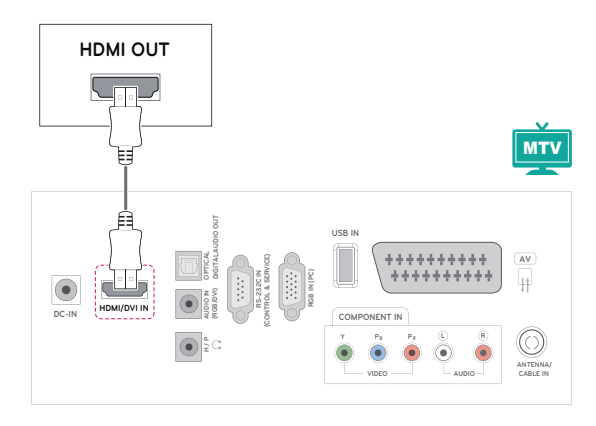

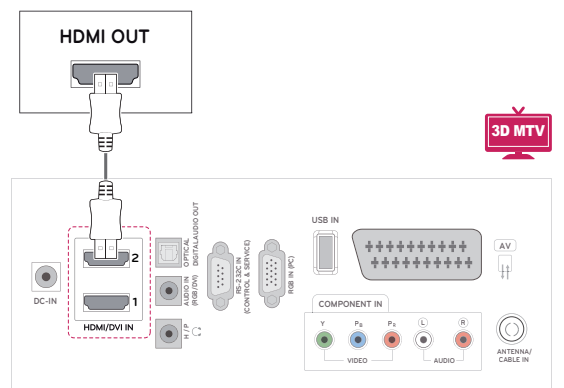

# **ЗАБЕЛЕЖКА**

- Използвайте високоскоростен HDMI™ кабел.
- Високоскоростните HDMI™ кабели са тествани за възможност да поемат HD сигнал до 1080p и по-висок.

# **Връзка DVI към HDMI**

Предава цифровите видео и аудио сигнали от външно устройство към монитора. Свържете външно устройство с монитора чрез DVI-HDMI кабел, както е показано на следната фигура. За да се предаде аудио сигнал, е необходимо да включите аудио кабел.

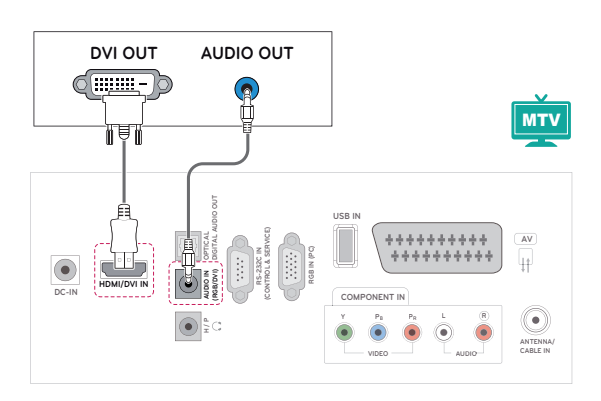

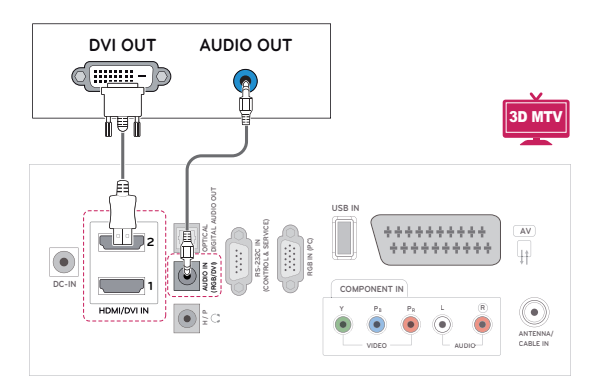

# **Свързване на компоненти**

Предава цифровите видео и аудио сигнали от външно устройство към монитора. Свържете външно устройство с монитора чрез HDMI кабел, както е показано на следната фигура. За да се изведат изображенията чрез функцията прогресивно търсене, непременно използвайте компонентен кабел.

# **Свързване чрез Euro Scart**

Предава цифровите видео и аудио сигнали от външно устройство към монитора. Свържете външно устройство с монитора чрез Euro Scart кабел, както е показано на следната фигура. За да се изведат изображенията чрез функцията прогресивно търсене, непременно използвайте Euro Scart кабел.

**VIDEO**

**AUDIO/ VIDEO**

**Y PB PR L**

**COMPONENT IN**

**AV**

₽

**ANTENNA/ CABLE IN**

٠

**AUDIO**

\*\*\*\*\*\*\*\*\*\*\*<br>\*\*\*\*\*\*\*\*\*\*

**USB IN**

**RS-232C IN (CONTROL & SERVICE) RGB IN (PC)**

**OPTICAL AUDIO IN (RGB/DVI) H / P**

**HDMI/DVI IN DC-IN**

**DIGITALAUDIO OUT**

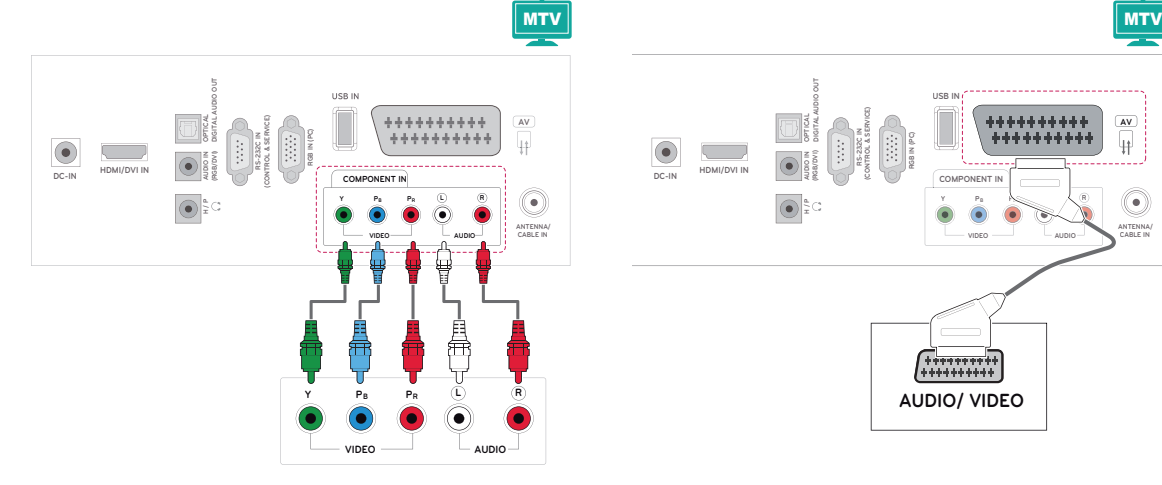

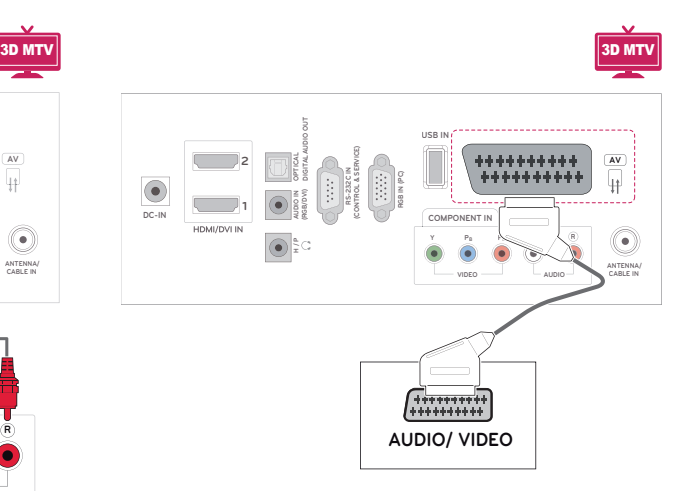

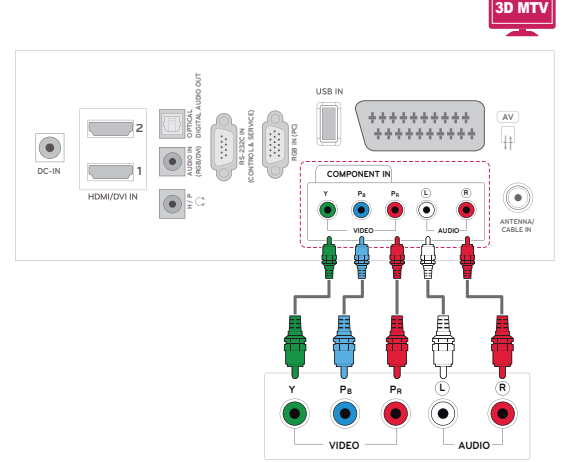

# **Свързване с аудио система**

Използвайте допълнителна външна аудио система вместо вградения високоговорител.

# **ЗАБЕЛЕЖКА**

• Ако използвате външно аудио устройство вместо вградения високоговорител, изключете опцията за TV високоговорител (Вижте страница60).

# **Свързване на цифрова оптична аудио система**

Предава цифровия сигнал от слушалките от монитора към външно устройство. Свържете външно устройство с монитора чрез оптичен аудио кабел, както е показано на следната фигура.

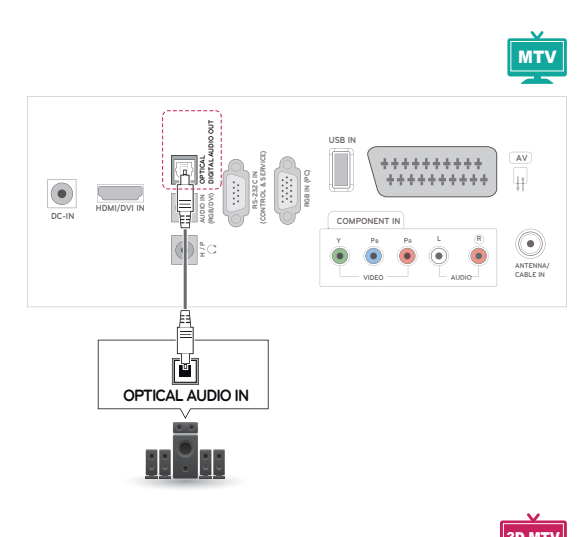

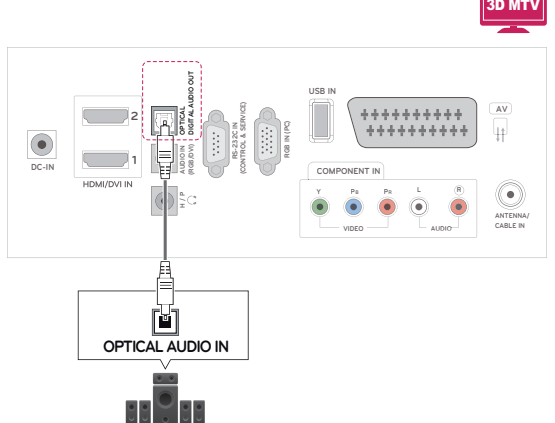

# **Свързване на слушалки**

Предава сигнала от слушалките от монитора към външно устройство. Свържете външно устройство с монитора чрез слушалките както е показано на следната фигура.

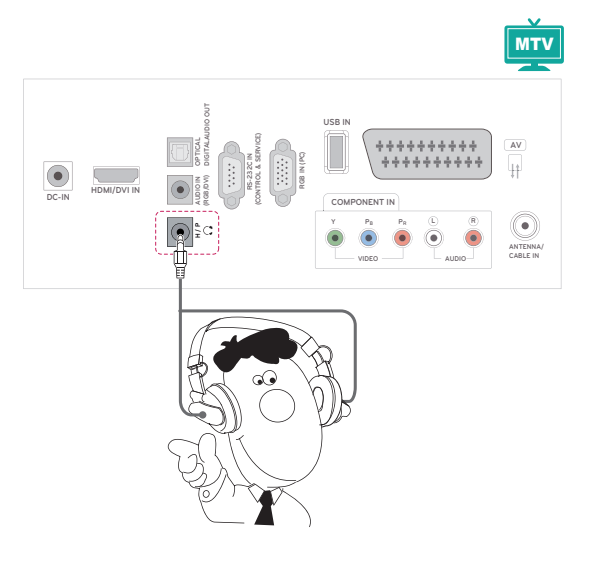

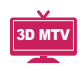

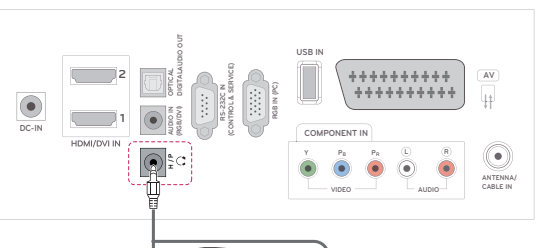

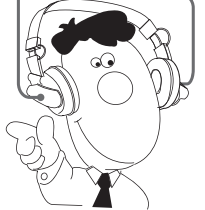

# **Свързване с USB**

Свързвате USB устройство за съхранение като например USB флаш памет, външен твърд диск, MP3 плейър или четец на USB карти с памет с монитора и отваряте USB менюто, за да използвате различни мултимедийни файлове. "**Свързване на USB устройства за съхранение**" на [Вижте страница44](#page-43-0)и "**Преглед на файлове**" на [Вижте страница46](#page-45-0)

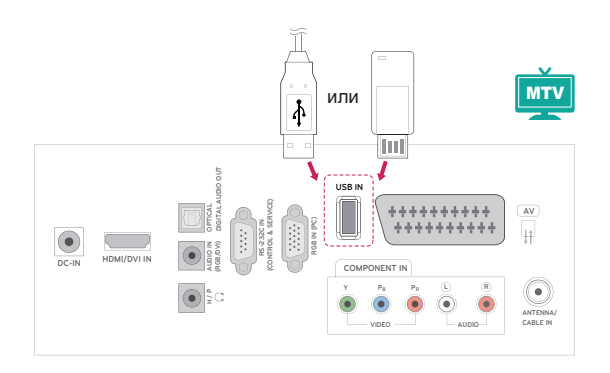

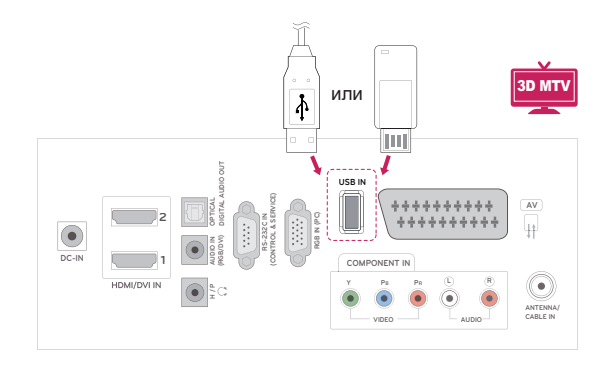

# **BUILAPCK БЪЛГАРСКИ**

# **ТЕЛЕТЕКСТ**

• Тази функция не се предлага във всички държави.

Телетекстът е услуга, която се излъчва безплатно от повечето **TV** канали и така предоставя актуална информация относно новини, времето, програмата на телевизията, цени на акции и много други теми. Декодерът на телетекста на този **TV** поддържа системите **SIMPLE**, **TOP** и **FASTEXT**. **SIMPLE** (стандартен текст) се състои от номерата на страниците, които изберете с директно въвеждане на съответния номер на страница. **TOP** and **FASTEXT** са по-съвременни методи, позволяващи бърз и лесен избор на информация от телетекста.

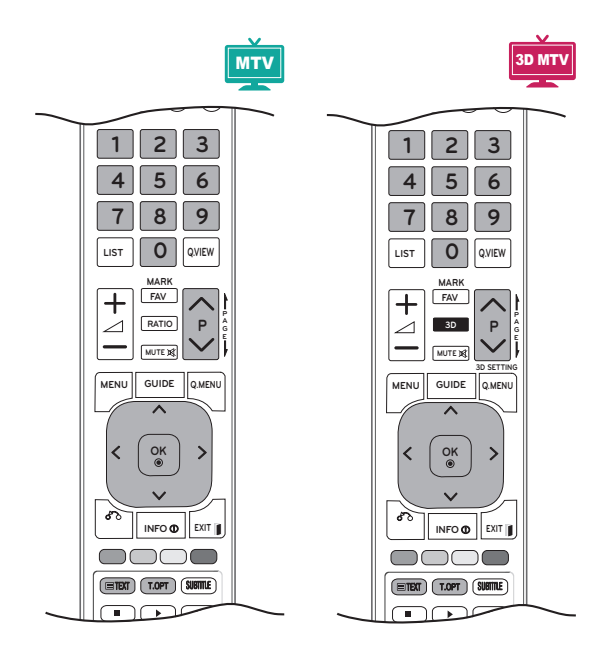

# **Включване/изключване**

За да преминете към телетекста, натиснете бутона **TEКСТ**. Началната или последната прегледана страница се появява на екрана.

Номерата на две страници, името на **TV** канала, часът и датата се появяват в заглавния ред на екрана. Номерът на първата страница обозначава избора ви, а вторият посочва текущо изведената страница.

За да изключите телетекста, натиснете бутона **TEКСТ** или **ИЗХОД**. Връща се предишният режим.

# **Стандартен текст**

# **Избор на страница**

- 1 Въведете номера на желаната от вас страница във вид на трицифрено число, като използвате **числовите** бутони. Ако докато избирате натиснете грешно число, трябва да въведете и трите цифри и след това да въведете отново верния номер на страницата.
- 2 Бутонът **Р** ∧ или ∨ може да се използва за избор на предишната или следващата страница.

# **Текст най-горе**

Ръководството на потребителя представя четири полета - червено, зелено, жълто и синьо в най-долната част на екрана. Жълтото поле обозначава следващата група, а синьото полет обозначава следващия блок.

# **Избор на блок / група / страница**

- 1 Със **синия** бутон можете да преминавате от един блок в друг.
- 2 Използвайте **жълтия** бутон, за да преминете на следващата група с автоматично прехвърляне към следващия блок.
- 3 Със **зеления** бутон преминавате на следващата налична страница с автоматично прехвърляне към следващата група. За целта може да се използва и бутона Р Л.
- 4 Червеният бутон ви позволява да се върнете на предходния си избор. Можете да използвате и бутона  $P \wedge$ .

# **Избор на директна страница**

Както в режима на системата за телетекст "SIMPLE", можете да изберете страница, като я въведете във вид на трицифрено число чрез **числовите** бутони в режим НАЙ-ГОРЕ.

# **Fastext**

Страниците с телетекст са с цветна идентификация по края на екрана и се избират с натискане на бутона в съответния цвят.

# **Избор на страница**

- 1 Натиснете бутона **T.OPT** и след това с помощта на бутона за навигация изберете меню . Показва се индексната страница.
- 2 Можете да изберете страниците, които са с цветна идентификация по края на екрана с бутони в cъответния цвят.
- 3 К**акто в режима на системата за телетекст "SIMPLE", можете да изберете страница, като я въведете във вид на трицифрено число чрез бутоните** "ЧИСЛА" в режим "FASTEXT".
- 4 Бутонът **P ^** или **v** може да се използва за избор на предишната или следващата страница.

# **Специфични функции на телетекста**

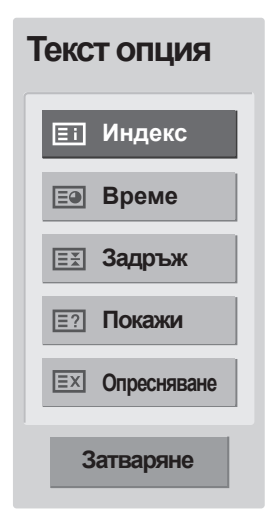

## **Индекс**

Избирате всяка от индексните страници.

## **Време**

Когато гледате дадена телевизионна програма, изберете това меню, ако искате да виждате информация за часа в горния десен край на екрана.

В режим на телетекст натиснете този бутон, за да изберете номер на допълнителна страница. Номерът на допълнителната страница се появява в долната част на екрана. За да задържите или промените допълнителната страница, използвайте **червените** / **зелените** бутони, < > или **числовите** бутони.

### **EE Задръж**

Спира автоматичната смяна на страниците, която се появява, ако страница от телетекста се състои от 2 или повече допълнителни страници.

Броят допълнителни страници и показаната в момента допълнителна страница обикновено се показва на екрана под часа. Ако изберете това меню, символът за спиране се появява в горния ляв край на екрана, а автоматичната смяна на страниците не е активна.

### **Е? Покажи**

Изберете това меню, за да изведете скрита информация от типа на решения на загадки или пъзели.

### **Опресняване**

Показва картината на монитора на екрана, като същевременно изчаква нова страница от телетекста. Дисплеят се появява в горния ляв край на екрана. След като актуализираната страница вече е достъпна, дисплеят ще приеме съответния номер на страница. Изберете това меню отново, за да прегледате актуализираната страница на телетекста.

# *ELAPCK* **БЪЛГАРСКИ**

# **ЦИФРОВ ТЕЛЕТЕКСТ**

• Тази функция е активна единствено във Великобритания и Ирландия.

Телевизорът ви осигурява достъп до цифров телетекст, значително подобрен в различни аспекти като текст, графични изображения и др. Цифровият телетекст има достъп до специфични услуги, свързани с него и такива, които излъчват цифров телетекст.

С натискане на бутона СУБТИТРИ трябва да изберете опцията изключен в менюто за език на субтитрите, за да се появи телетекстът.

# **Телетекст в обхвата на цифровите услуги**

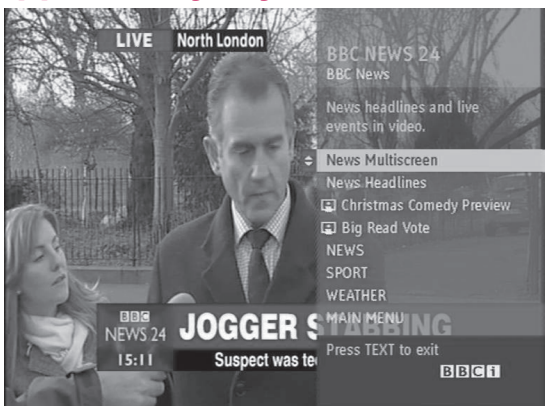

- 1 Натиснете числов бутон или **P**  $\land$  или  $\lor$ , за да изберете цифрова услуга, която излъчва цифров телетекст.
- 2 Следвайте индикациите на цифровия телетекст и се придвижете на следващата стъпка, като натиснете бутон **ТЕКСТ, ОК, бутон за навигация, чeрвения бутон, зеления бутон, жълтия бутон, синия бутон, числов бутон** и т.н.
- 3 За да промените опциите за услугата цифров телетекст, изберете различна услуга чрез числовите бутони, бутон Р  $\land$  или  $\lor$ .

# **Телетекст в цифровите услуги**

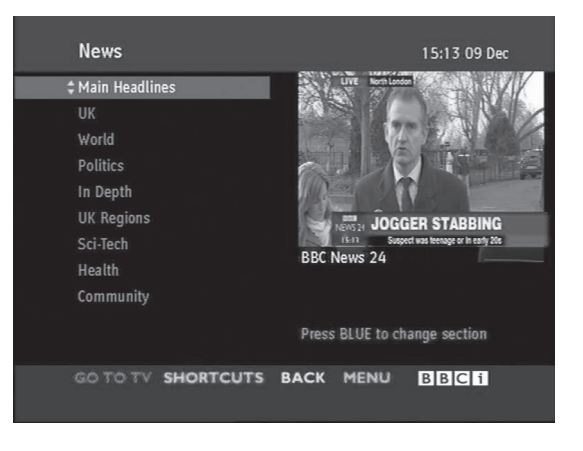

- 1 Натиснете числов бутон или Р  $\land$  или  $\lor$  за да изберете цифрова услуга, която излъчва цифров телетекст.
- 2 За да преминете на телетекста, натиснете бутона **ТЕКСТ** или цветния бутон.
- 3 Следвайте индикациите на цифровия телетекст и се придвижете на следващата стъпка, като натиснете **OK, бутон за навигация, чeрвения бутон, зеления бутон, жълтия бутон, синия бутон или числов бутон** и т.н.
- 4 За да изключите цифровия телетекст и да се върнете на режим на гледане на телевизия, натиснете бутона **ТЕКСТ** или **цветен** бутон.

Някои услуги може да ви позволяват достъп до текстови услуги чрез натискане на **червения бутон**.

# **ПОДДРЪЖКА**

Редовно актуализирайте и почиствайте своя монитор, за да го поддържате в най-добра форма и да удължите максимално неговото полезно действие.

# **ВНИМАНИЕ**

- Най-напред непременно изключете захранването и изключете захранващия и всички останали кабели.
- Когато мониторът бъде оставен без надзор и не се използва продължително време, изключвайте захранващия кабел от стенния контакт, за да предотвратите евентуална повреда по време на буря със светкавици или токови удари.

# **Екран и рамка**

За да отстраните прах или леки замърсявания, забършете повърхността със суха, чиста и мека кърпа.

За да отстраните основните замърсявания, забършете повърхността с мека кърпа, напоена в чиста вода или разреден разтвор на почистващ препарат. След това незабавно забършете с чиста и суха кърпа.

# **ВНИМАНИЕ**

- Не натискайте, търкайте и не потупвайте повърхността с нокът или остър предмет, тъй като това може да причини надрасквания по екрана и изкривяване на изображенията.
- Не използвайте никакви химически вещества като восък, бензен, алкохол, разредители, инсестициди, освежители за въздух, лубриканти, тъй като могат да повредят повърхността на екрана и да причинят обезцветяване.

# **Шкаф и стойка**

За да отстраните прах или леки замърсявания, забършете повърхността със суха, чиста и мека кърпа.

За да отстраните основните замърсявания, забършете шкафа с мека кърпа, напоена в чиста вода или вода, в която е налято малко количество разреден почистващ препарат.

# **ВНИМАНИЕ**

- Не пръскайте течност по повърхността. Ако в монитора проникне вода, това може да причини пожар, токов удар или повреда.
- Не използвайте никакви химически вещества, тъй като това може да увреди повърхността.

# **Захранващ кабел**

Редовно почиствайте натрупалите се замърсявания или прах върху захранващия кабел.

# **ОТСТРАНЯВАНЕ НА НЕИЗПРАВНОСТИ**

# **Общи**

### **Дистанционното управление не функционира.**

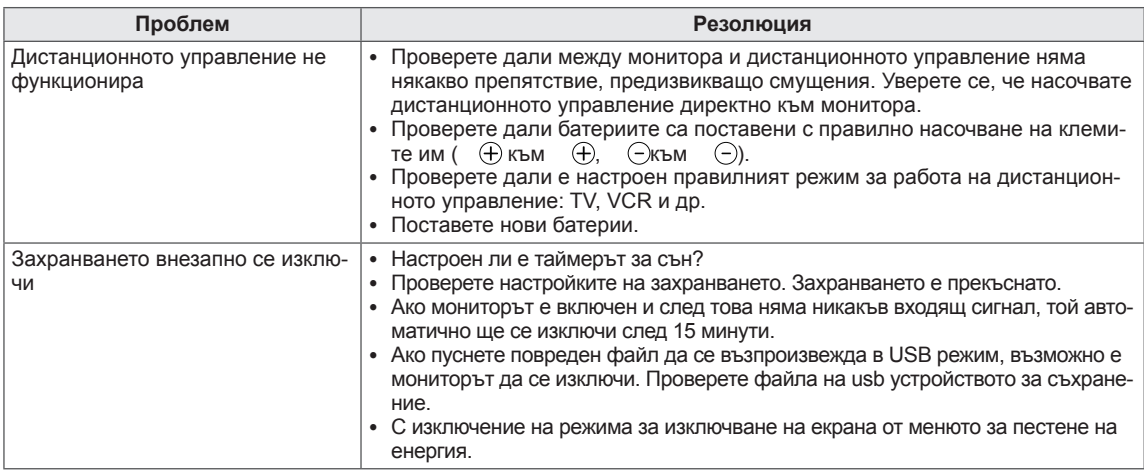

# **Видео функционалността не работи.**

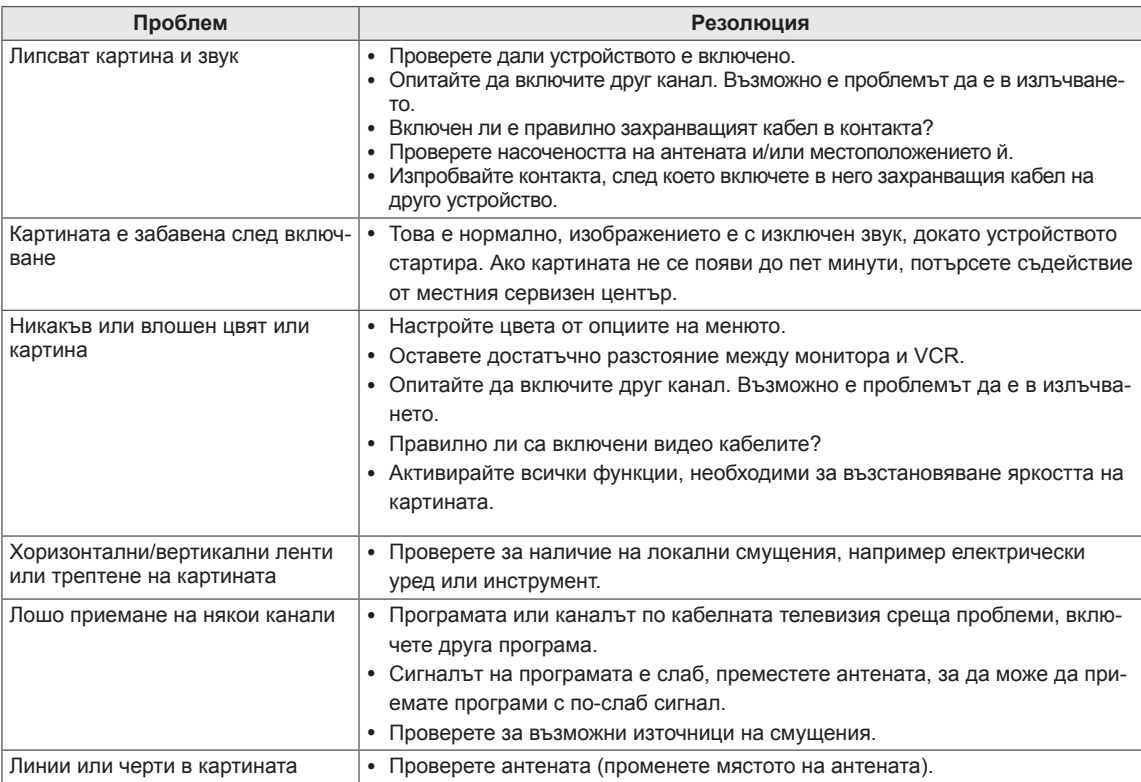

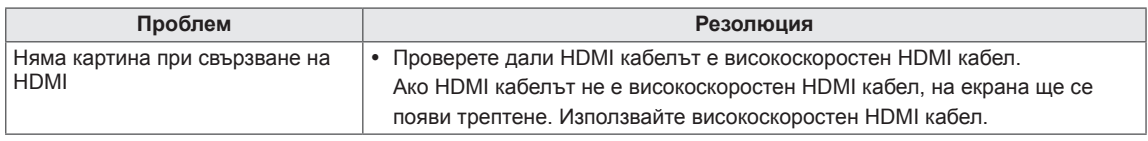

# **Аудио функционалността не работи.**

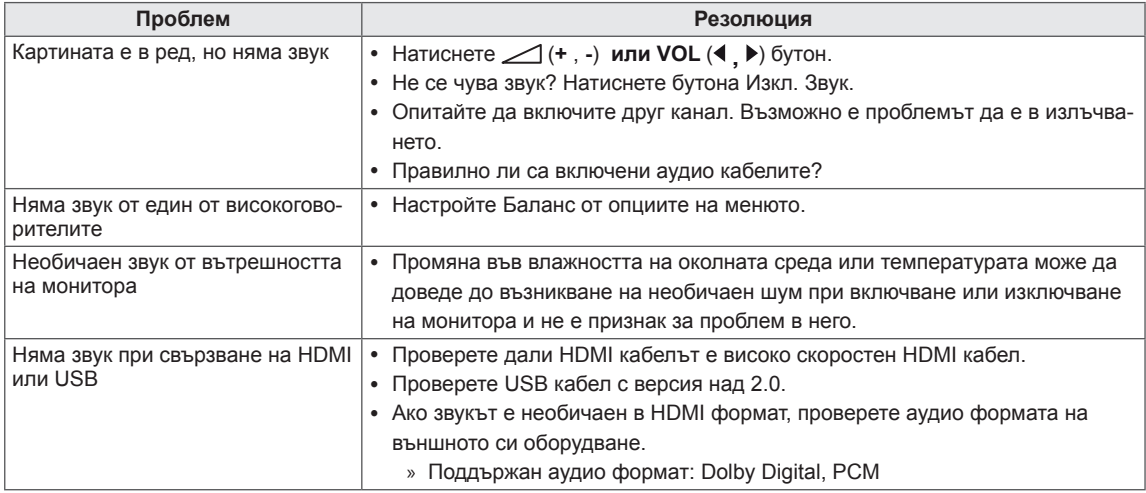

# **Съществува проблем с настройките на КАРТИНАТА.**

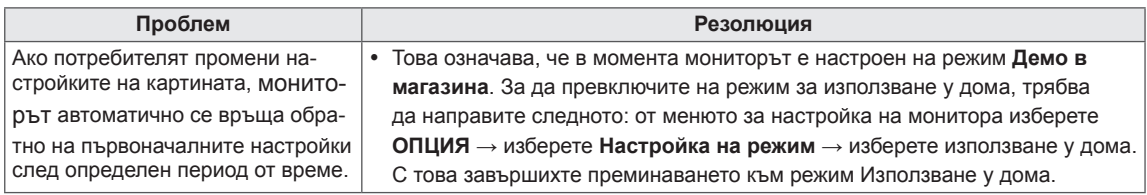

# **Режим PC**

# **Няма показано изображение.**

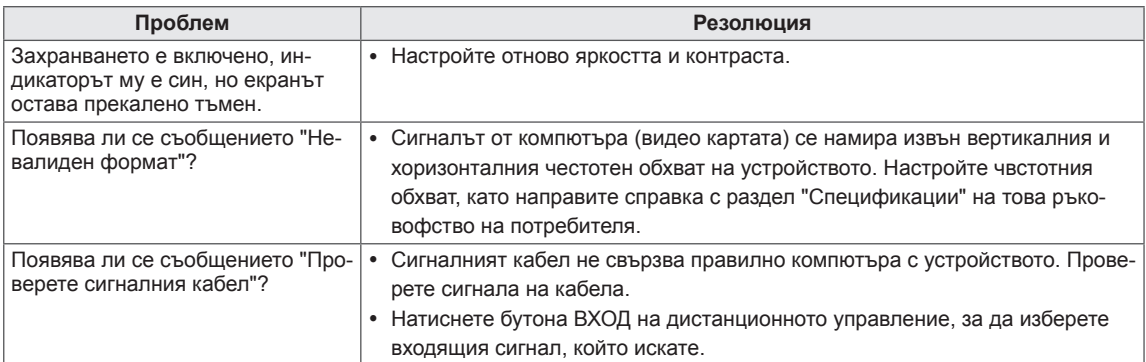

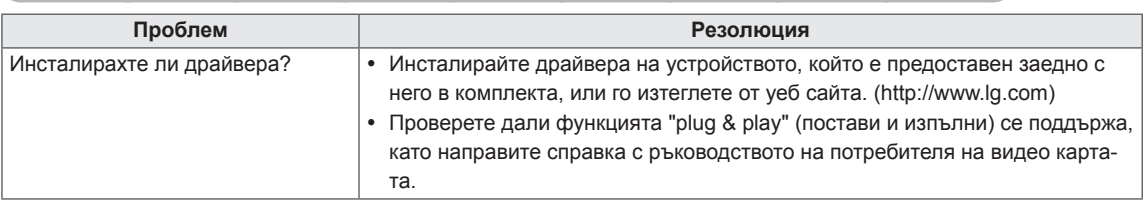

# **При свързване на устройството се появява съобщението "Непознато устройство".**

## **На екрана се появява последващото изображение.**

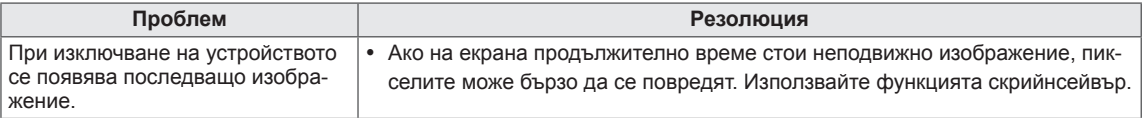

## **Цветът на екрана е необичаен.**

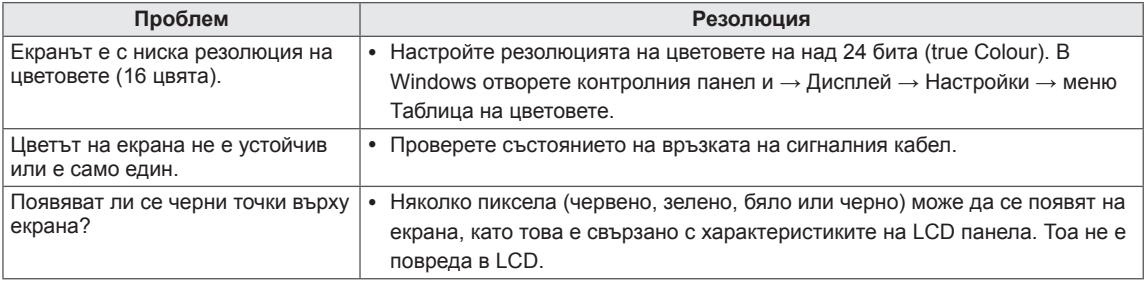

# **Изображението на екрана изглежда необичайно.**

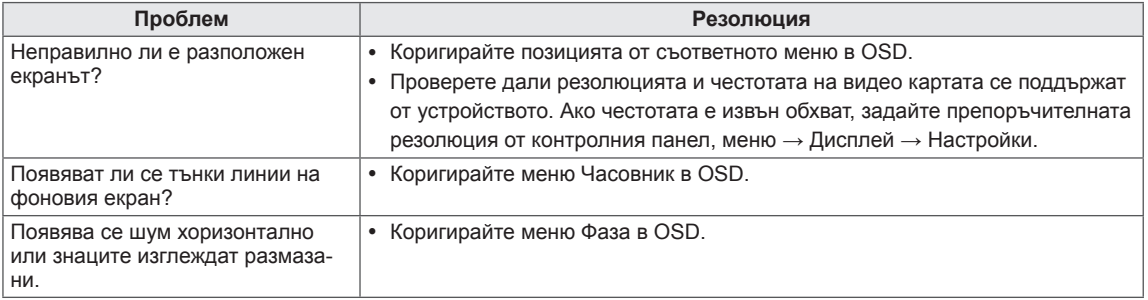

# **ОТСТРАНЯВАНЕ НА ПРОБЛЕМИ ПРИ ИЗПОЛЗВАНЕ НА 3D РЕЖИМ**

**След като изключа монитора, виждам въртящо се наподобяващо мазно петно върху екрана.**

Този ефект се причинява от смущенията, нанесени от външното осветление във въздушния слой между LCD повърхността и 3D филтъра.

Петното става почти невидимо, когато отново включите захранването.

### **Не виждам правилно 3D изображението**

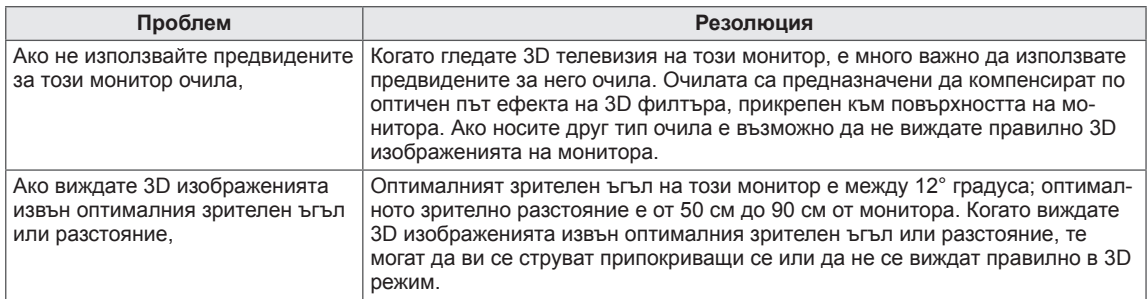

#### **Забележки относно гледане на 3D изображение с 3D цифрово излъчване**

#### **\* 3D функционалността не е активна при аналогово излъчване.**

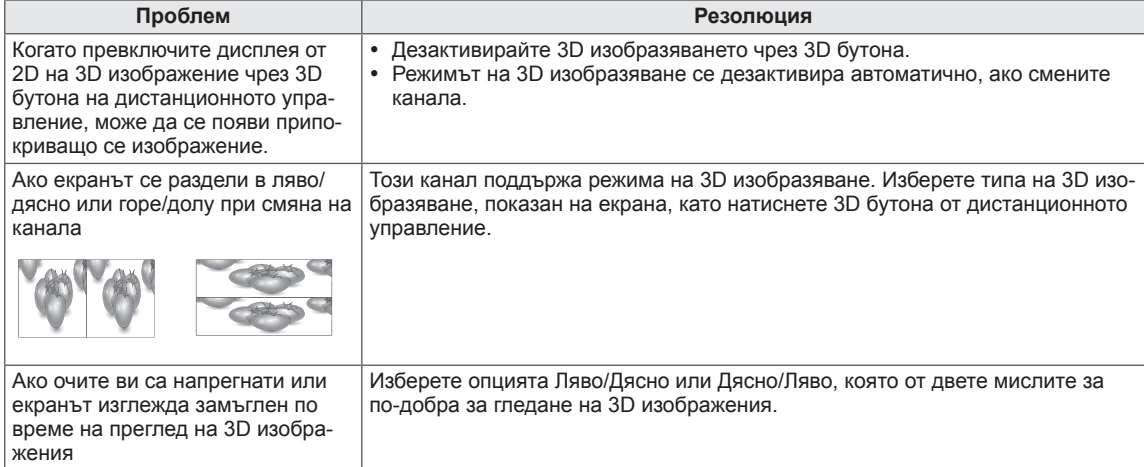

# **СПЕЦИФИКАЦИИ**

# M1950D

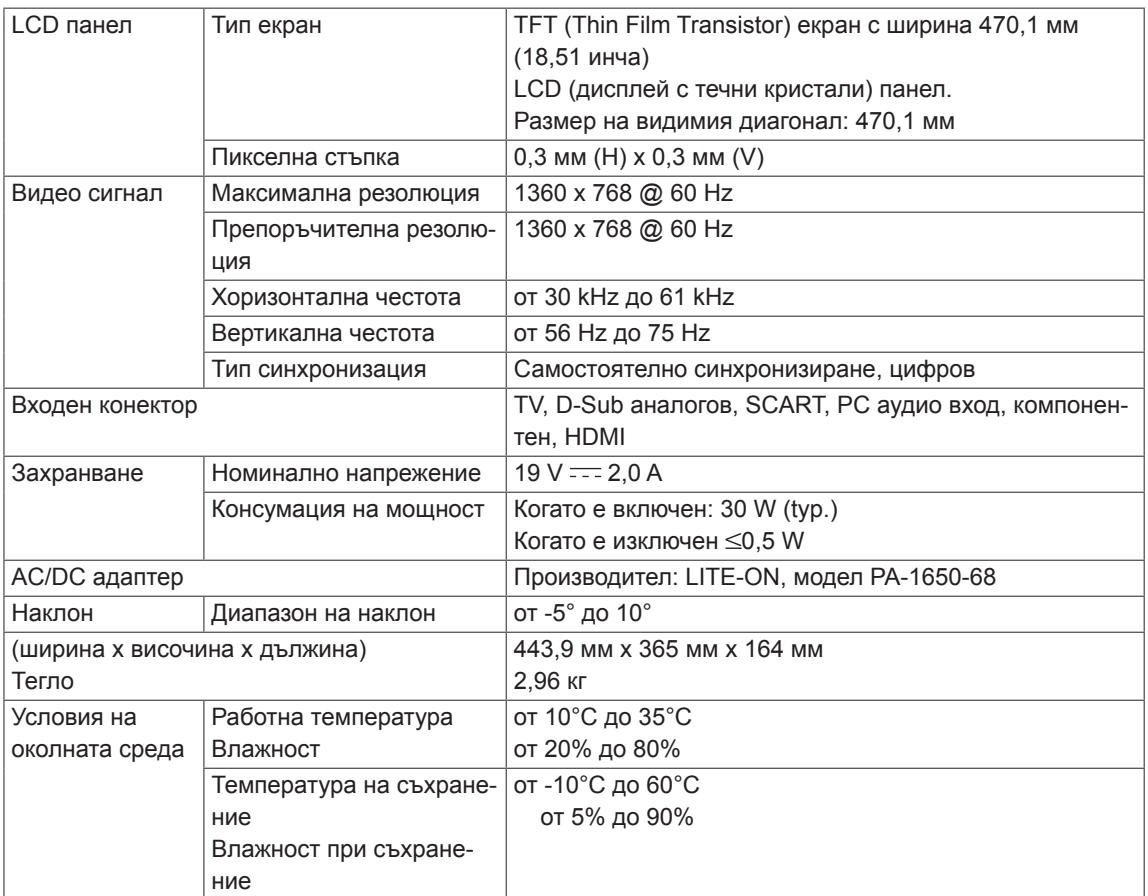

# M2250D

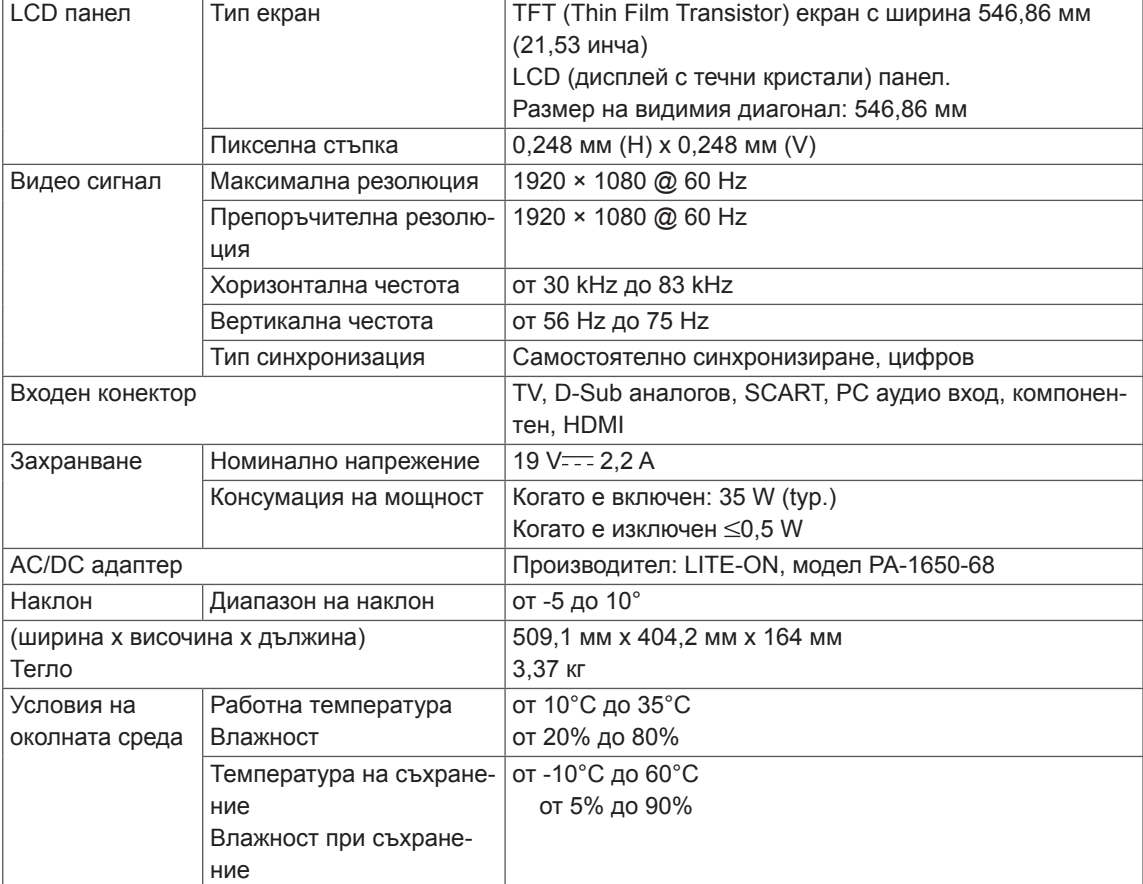

# M2350D

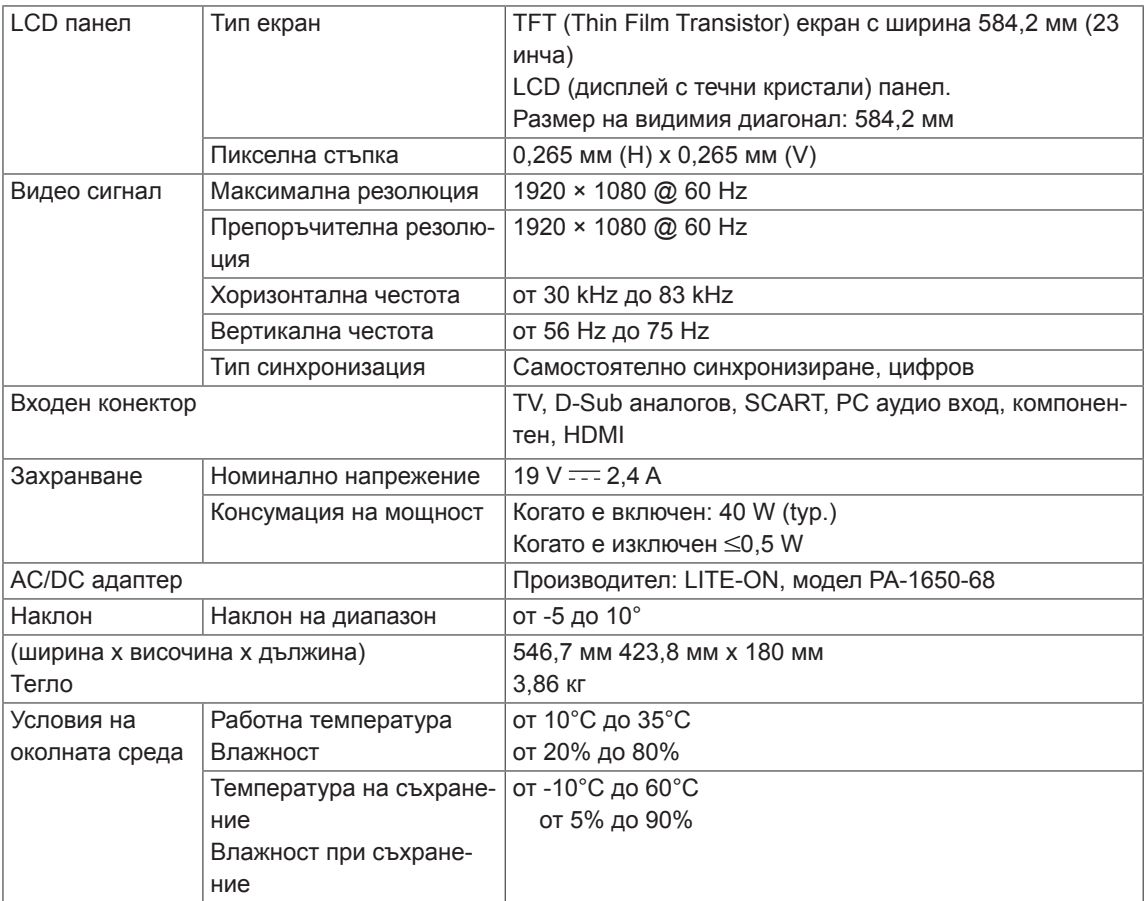

# DM2350D

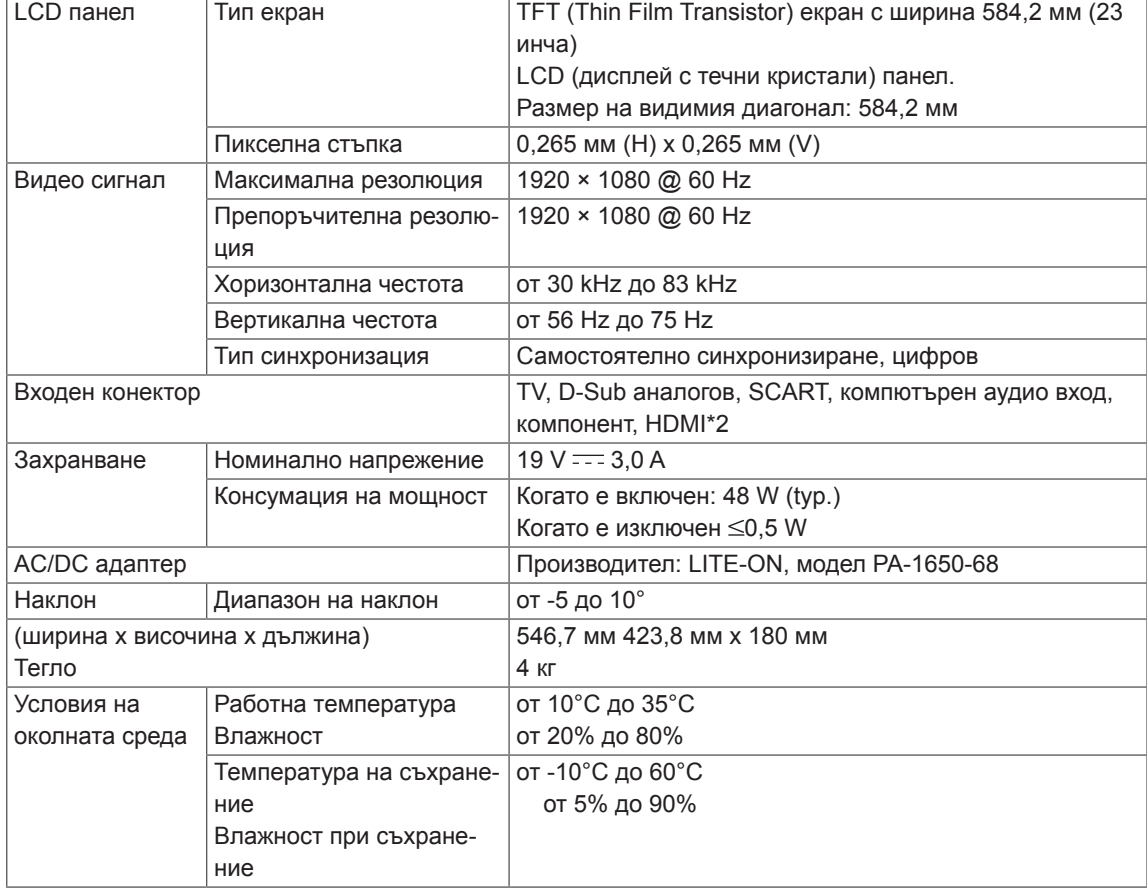

# M2450D

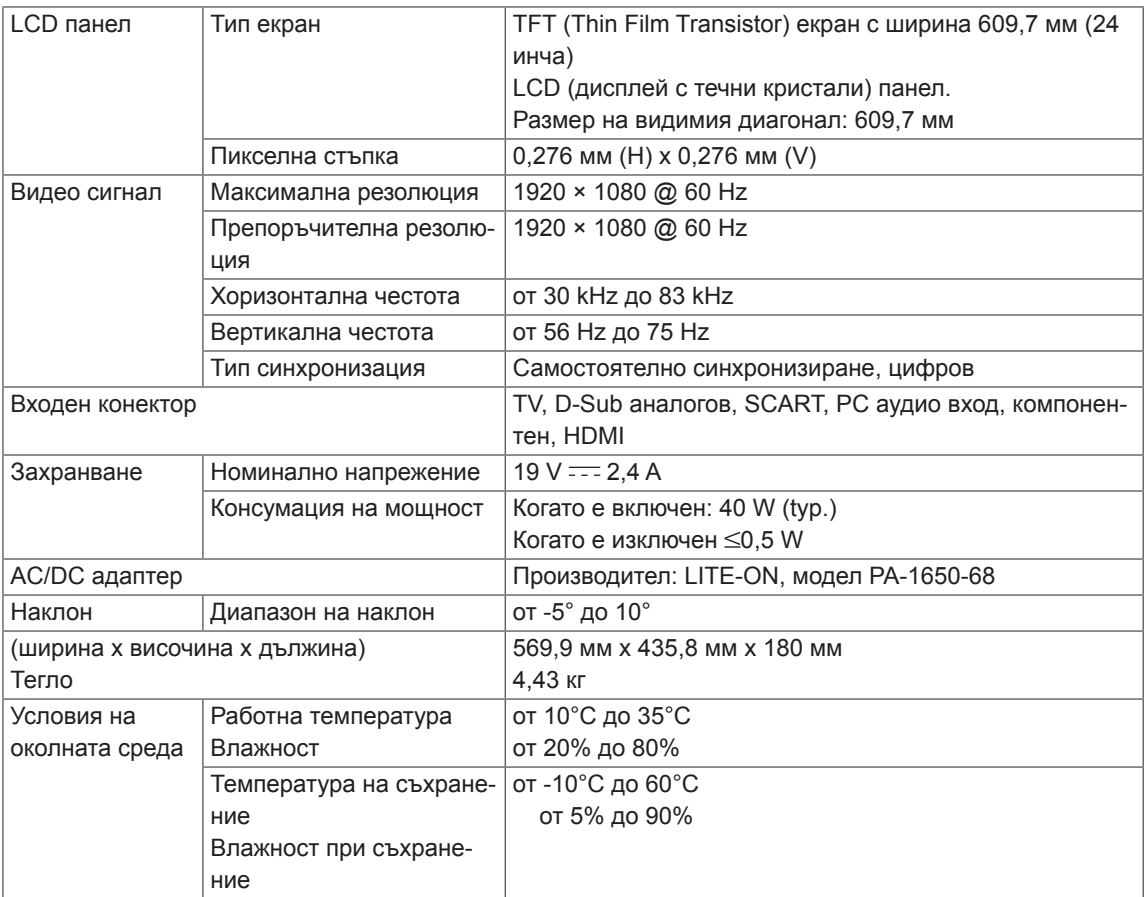

# M2550D

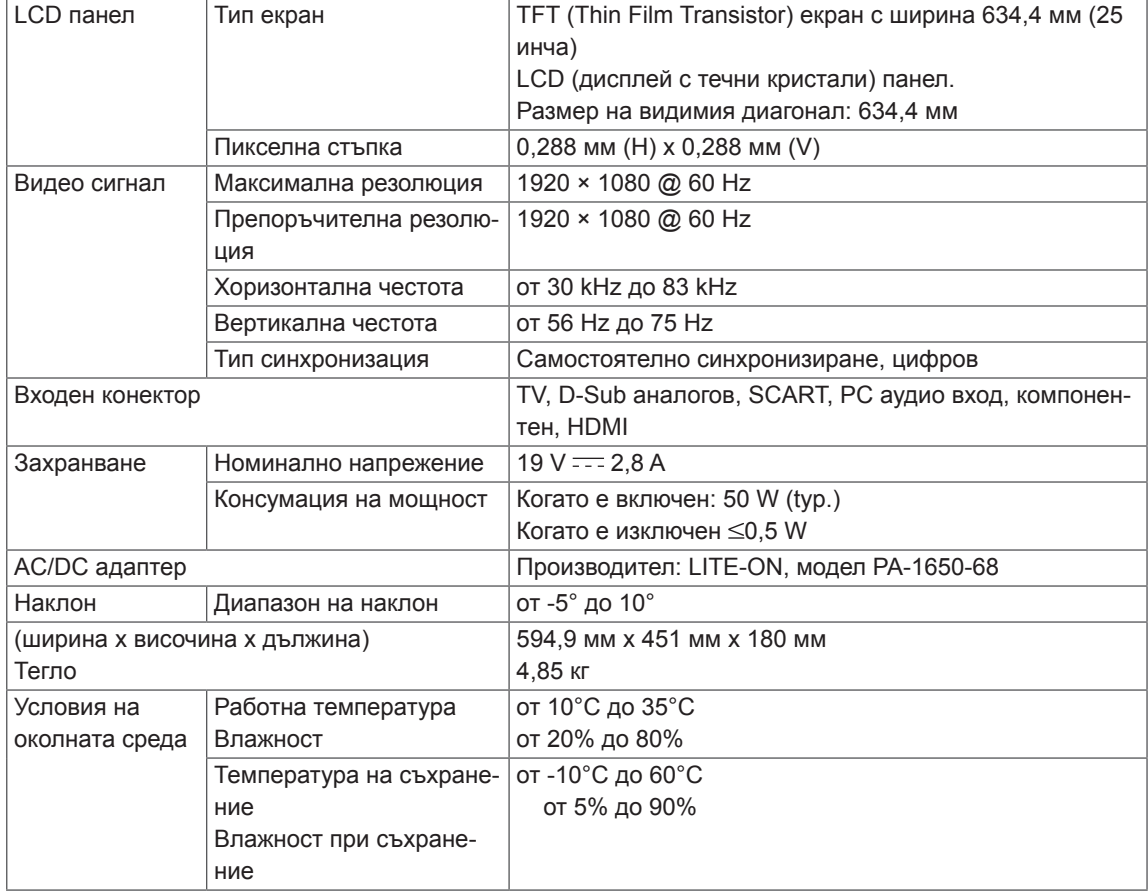

# **поддържани режими RGB (PC)**

# M1950D

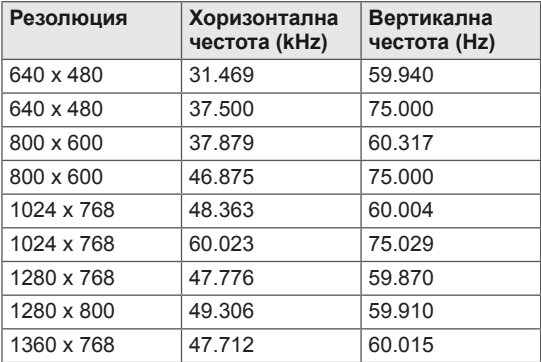

# M2250D M2350D M2450D M2550D DM2350D

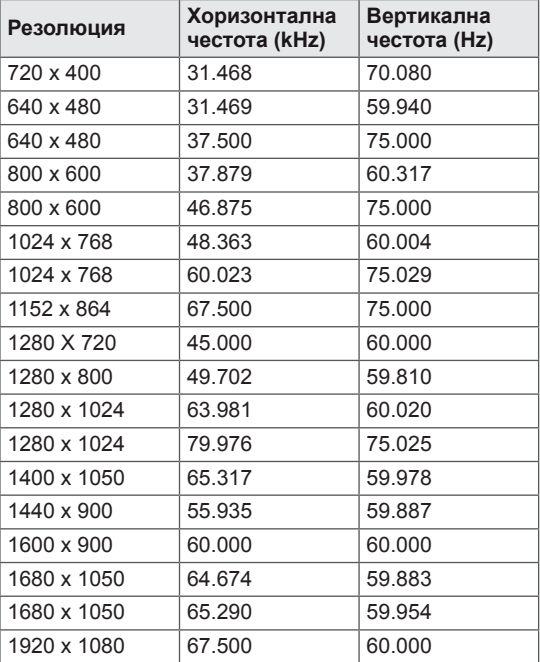

# **поддържани режими HDMI (PC)**

# M1950D

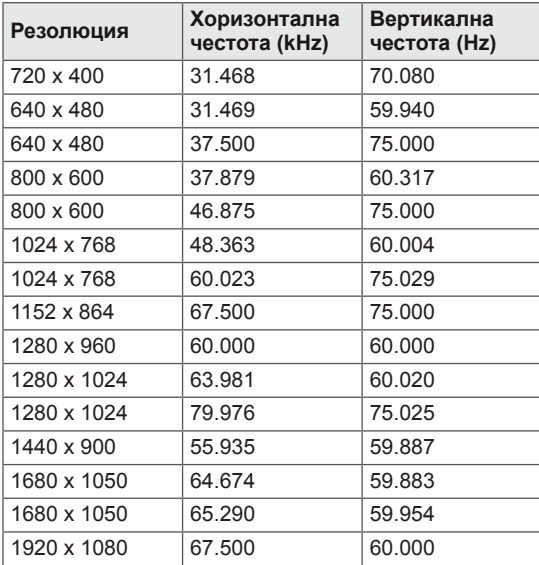

# M2250D M2350D M2450D M2550D DM2350D

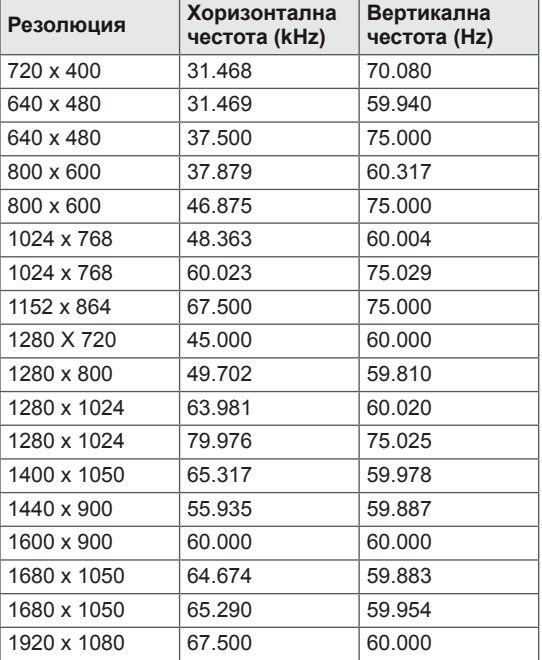

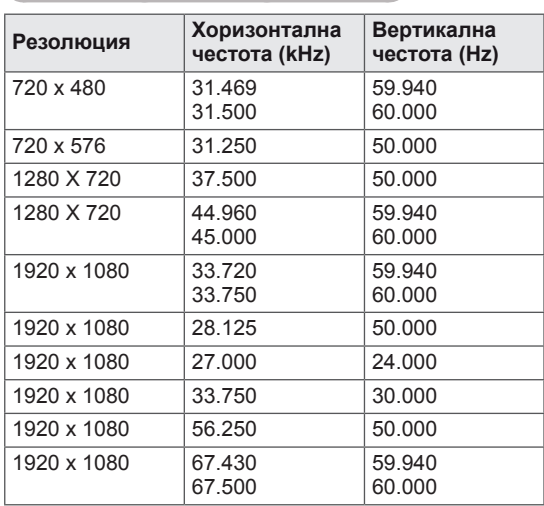

### **поддържани режими HDMI (DTV)**

#### **Поддържан компонентен режим**

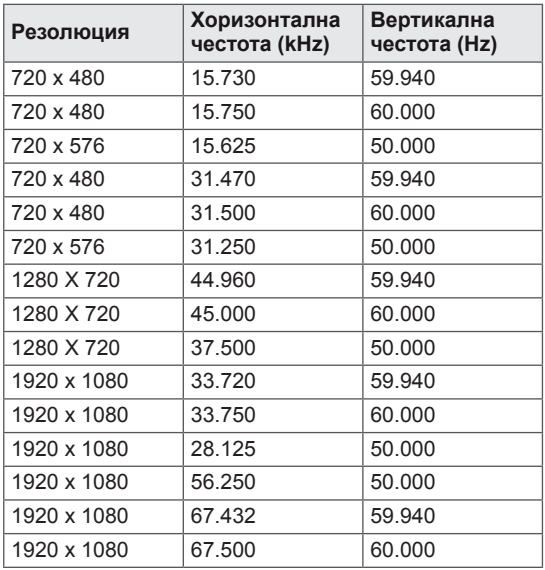

### **Информация за свързване на компонентен порт**

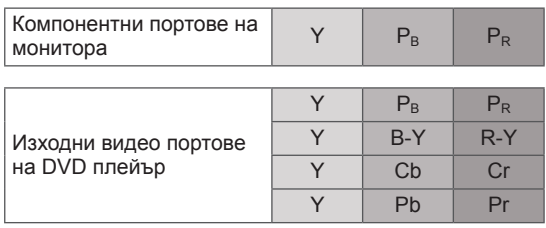

# **БЕЛЕЖКА**

- y Избягвайте да оставяте неподвижно изображение на екрана за дълъг период от време. Фиксираното изображение може да се отпечата трайно върху екрана. По възможност винаги използвайте скрийнсейвър.
- Възможно е да се появят смущения, свързани с резолюцията, вертикални модели, контраста или яркостта в работен режим на компютъра. Променете резолюцията на работния режим на компютъра, сменете скоростта на опресняване или настройте яркостта и контраста от съответното меню, докато картината се проясни. Ако скоростта на опресняване на графичната карта на компютъра не може да се промени, сменете самата графична карта или се консултирайте с нейния производител.
- Синхронизиращата форма на входа е отделна за хоризонталната и вертикалната честота.
- Свържете сигналния кабел от изходния порт за монитор на компютъра към порт RGB (PC) на монитора или сигналния кабел от HDMI на компютъра с порта HDMI/ DVI IN на монитора.
- Свързване на аудио кабел от компютъра към аудио-входа на монитора. (аудио кабелите не са включени към монитора).
- Ако използвате звукова карта, регулира звук компютър, както се изисква.
- Ако графичната карта на компютъра не изход цифров и аналогов RGB едновременно, свържете само един от RGB или HDMI/DVI IN за показване на PC-изхода на монитора.
- Ако графичната карта на компютъра е едновременно аналогов и цифров RGB изход, мониторът се настройва съответно на RGB или HDMI. (Другата е настроено на режим Plug и Play автоматично от монитора.)
- ДОС режим може да не работи в зависимост от видео картата, ако използвате HDMI към DVI кабел.
- Ако използвате прекалено дълго един RGB-PC кабела, който е прекалено дълго, може да има намеса на екрана. Препоръчваме да използвате на по 5 метра кабел. Това осигурява най-доброто качество на картината.

## **Поддържа се 3D видео входящ формат. (само за 3D модела)**

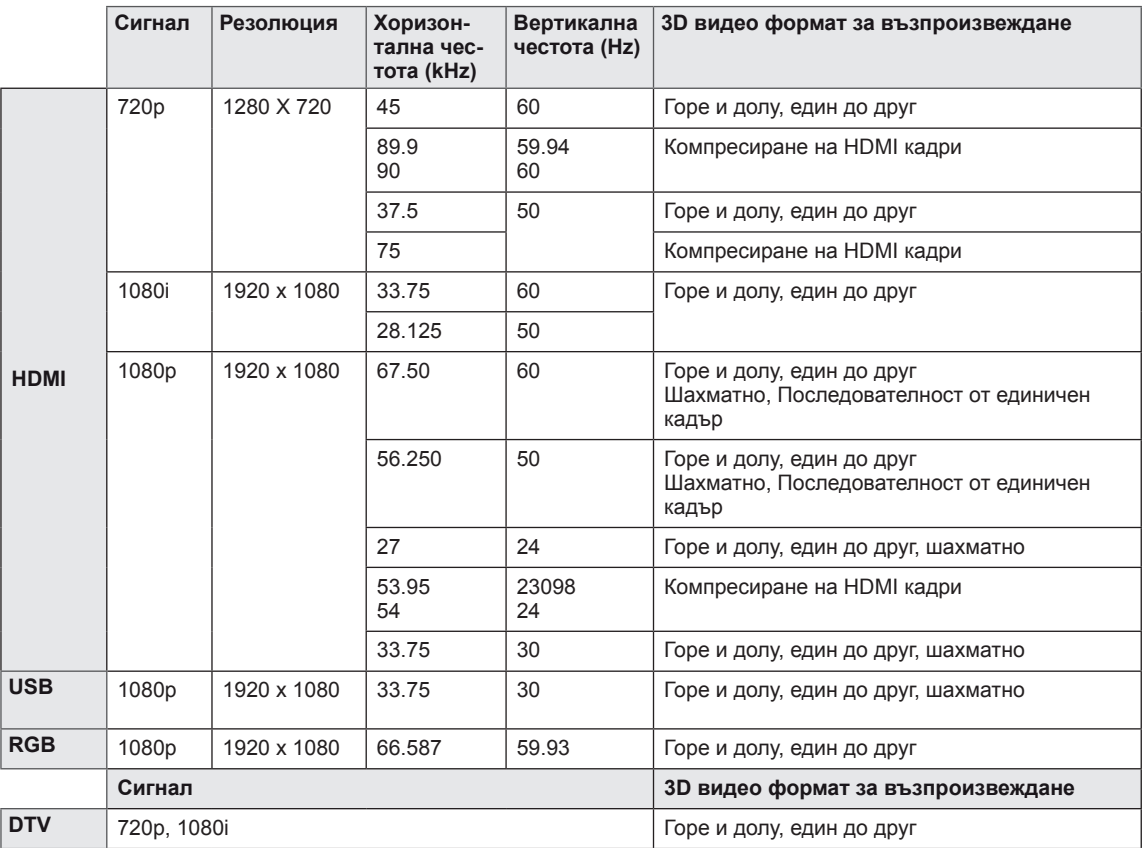

#### $\blacksquare$  **БЕЛЕЖКА**

- Ако HDMI входът се получава във формат на компресиране на 3D кадрите, изображенията автоматично се преобразуват в 3D формат.
- $\cdot$  **2D**  $\rightarrow$  **3D** режимът е активен за гледане на всички сигнали.
- **Ако смените**  $2D \rightarrow 3D$  **режима, левият и десният край на екрана ще се отрежат.**
- $\cdot$  Когато играете на 3D игра, променете  $2D \rightarrow 3D$  режима.
- Ако изберете HDMI 3D, 3D режимът автоматично се активира, което може да причини забавяне при включване на екрана.
- За някои типове файлове с 3D съдържание, ако се преобразува 3D файл в 2D формат, левите и десни краища на екрана може да бъдат отрязани.

# <span id="page-93-0"></span>**ИНФРАЧЕРВЕНИ КОДОВЕ**

• Тази характеристика не се предлага за всички модели.

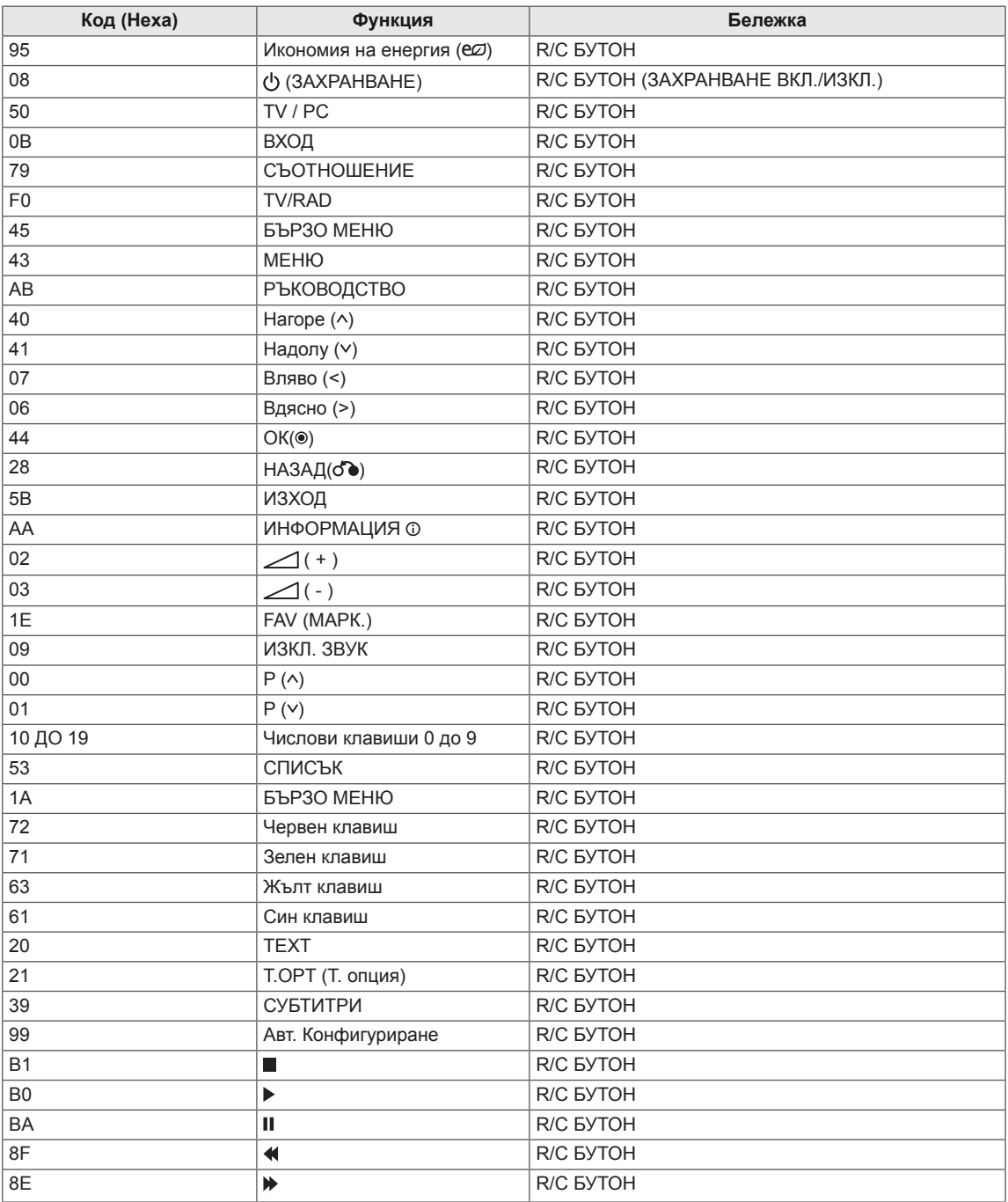

### **само за 3D модела**

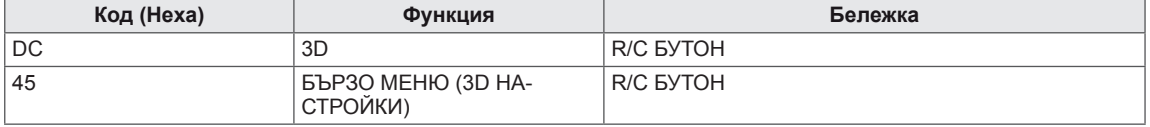

# **НАСТРОЙКА НА УСТРОЙСТВО ЗА ВЪНШНО УПРАВЛЕНИЕ**

# **Настройка на RS-232С**

Свържете входния жак RS-232C (сериен порт) към устройство за външно управление (например компютър или система за A/V управление), за да управлявате функциите на монитора външно.

Включете серийния порт на устройството за управление в RS-232C жака на задния панел на монитора.

# **Тип конектор; D-Sub 9-щифтов мъжки**

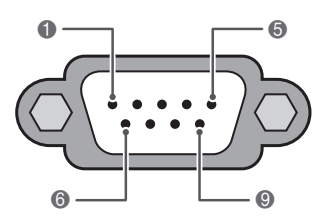

## **RS-232C кабел (УПРАВЛЕНИЕ И ОБСЛУЖВАНЕ)**

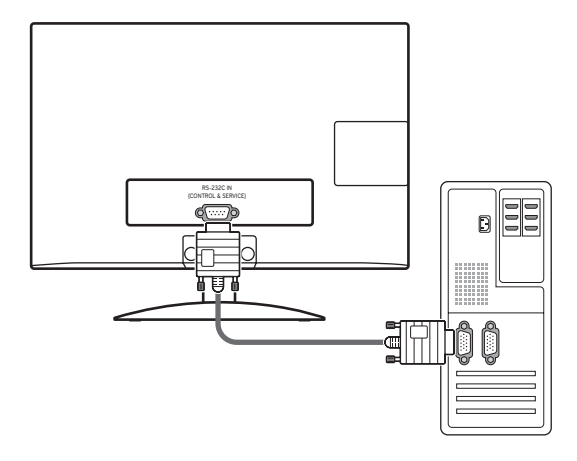

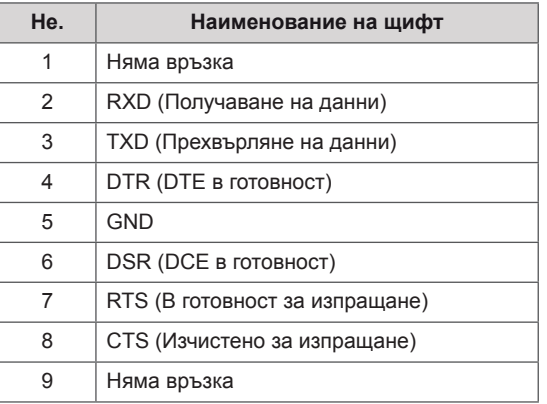

# **БЕЛЕЖКА**

RS-232C в този телевизор е предназначен за употреба с външен хардуер и софтуер за управление RS-232C. Инструкциите подолу имат за цел да ви помогнат за програмиране на софтуера или за тестване функционалността при използване на софтуера telenet. RS-232C кабелите за връзка не се доставят заедно с монитора.

# **Конфигурации на RS-232C**

7-кабелна конфигурация

(сериен женски-женски ЗАНУЛЕН кабел на модем)

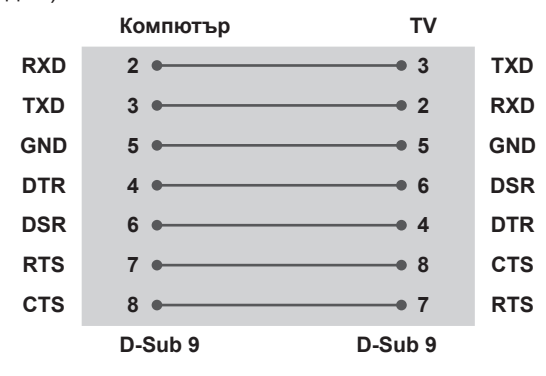

# **Задаване На ID**

Номер на задаване На ID. "**Съпоставяне на реални данни**". [Вижте страница102](#page-101-0)

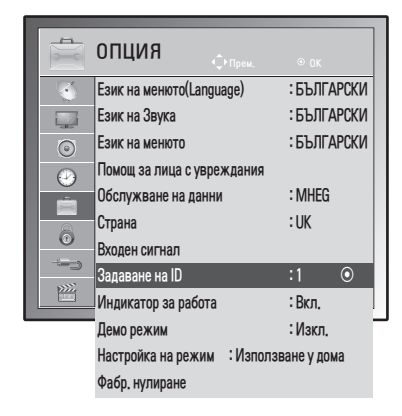

- 1 Натиснете **MЕНЮ** за достъп до главните менюта.
- 2 С помощта на бутоните за навигация преминете до определена **ОПЦИЯ** и потвърдете с **OК**.
- 3 С помощта на бутоните за навигация преминете до **Задаване На ID** и потвърдете с **OК**.
- 4 Превъртете вляво или вдясно, за да изберете номер на задаване На ID и натиснете **Затваряне**. Обхватът на настройка е от 1 дo 99.
- 5 След като завършите, натиснете бутона **ИЗХОД**.

Когато се върнете на предишното меню, натиснете **НАЗАД**.

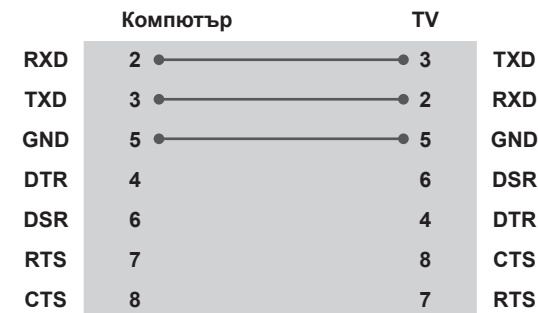

3-кабелни конфигурации (не е стандарт)

**D-Sub 9 D-Sub 9**

# **Комуникационни параметри**

- Скорост в бодове: 9600 bps (UART)
- Дължина на данните: 8 бита
- Четност: няма
- $\cdot$  Спиране при бит: 1 бит
- Комуникационен код: ASCII код
- Използвайте кръстосан (усукан) кабел.

# **Команден референтен списък**

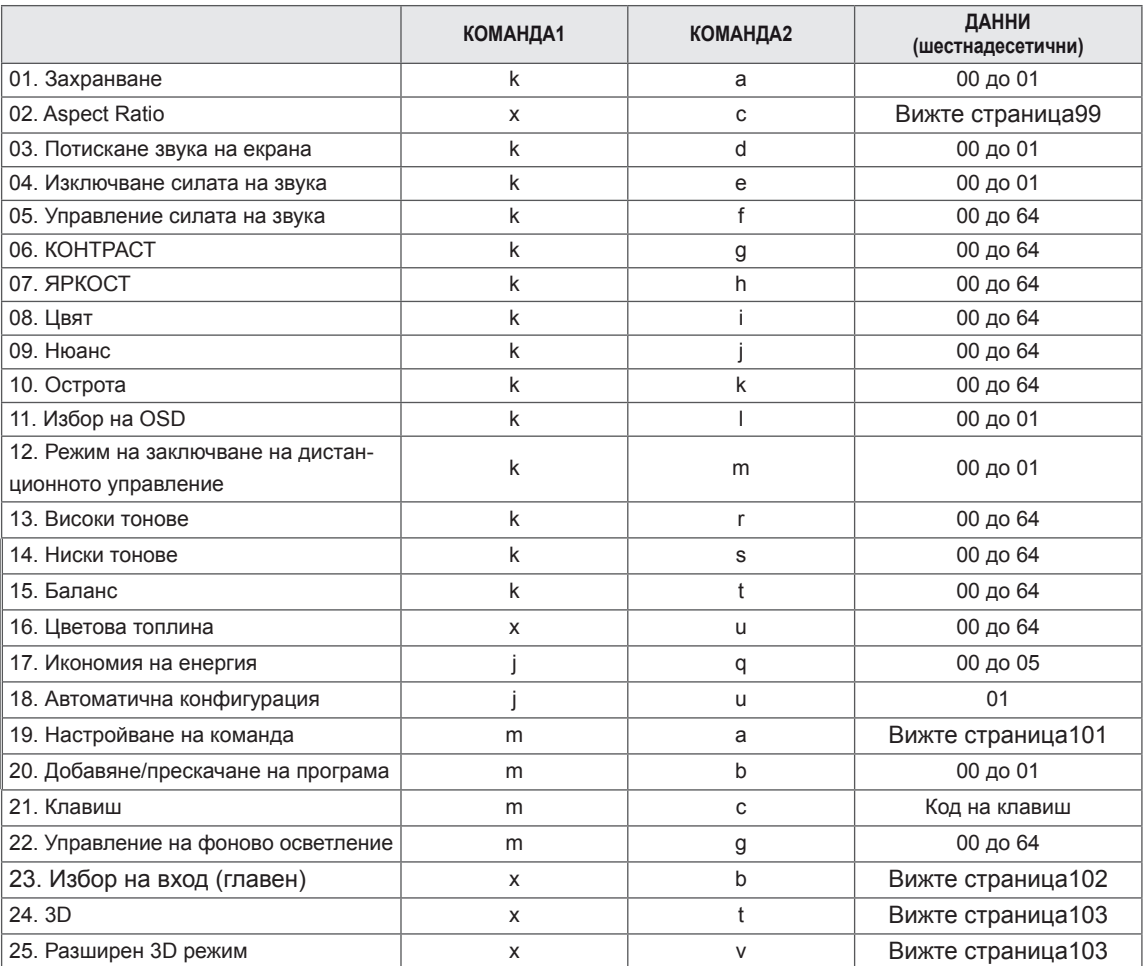

• Забележка: докато се извършват действия с USB като използване на DivX или EMF, всички команди с изключение на Power(ka) и Key(mc) не се изпълняват и не се смятат за NG.

# **Протокол за предаване / получаване**

### **Предаване**

# **[Command1][Command2][ ][Set ID][ ][Data][Cr]**

[Команда 1] : Първа команда за управление на монитора.(j, k, m or x)

[Команда 2] : Втора команда за управление на монитора.

[Настройка на ИД] : Можете да регулирате настройката на ИД, за да изберете желания ИД номер на монитора от менюто с опции. Обхватът на настройка е от 1 до 99. Когато изберете настройка на ИД '0', се контролират всички свързани групи. Настройка на ИД е обозначена като десетично число (от 1 дo 99) в менюто и като хексадесетично число (0x0 to 0x63) в протокола за предаване/получаване.

\* [ДАННИ] : за предаване на данни от команда.

Предаване на данни 'FF' за прочитане статуса на команда.

\* [Cr] : Нов ред

ASCII код '0x0D'

\* [ ] : ASCII код 'space (0x20)'

## **OK потвърждение**

# **[Команда2][ ][Настройка на ИД][ ][OK][Данни][x]**

При получаване на стандартни данни наборът предава ACK (потвърждение) въз основа на този формат. В това време в случаите, когато данните са в режим на четене на данни, същият обозначава текущия статус на данните. Ако данните са в режим на запис на данни, се връщат данните от персоналния компютър.

### **Потвърждение на грешка**

# **[Команда2][ ][Настройка на ИД][ ][NG][Данни][x]**

\* Телевизорът предава ACK (потвърждение) въз основа на този формат при получаване на неправилни данни от неактивни функции или комуникационни грешки. Данни 00: Незаконен код

#### **01. Захранване (Команда: k a)**

За управление на опцията за Вкл./Изкл. на захранването.

#### Предаване

[k][a][ ][Задаване на ID][ ][Данни][Cr]

Данни 00: Захранване изкл. Данни 01: Захранване вкл.

#### Потвърждение

### [a][ ][Задаване на ID][ ][OK/NG][Данни][x]

За да покажете Вкл./Изкл. на захранването.

#### Предаване

[k][a][ ][Задаване на ID][ ][FF][Cr]

### Потвърждение

#### [a][ ][Задаване на ID][ ][OK/NG][Данни][x]

- \* По подобен начин, ако други функции предават данни '0xFF' въз основа на този формат, информационният поток за потвърждение на данните представя състоянието на всяка функция.
- \* OK потвържд., Грешка в потвържд. и когато мониторът бъде включен, на екрана може да се появи друго съобщение.

#### <span id="page-98-0"></span>**02. Съотношение (Команда: k c) (Размери на основна картина)**

За да регулирате формата на екрана. (формат на основната картина) Можете да настроите формата на екрана и чрез опцията Съотношение в БЪРЗОТО МЕНЮ. или меню КАРТИНА.

#### Предаване

[k][c][ ][Задаване на ID][ ][Данни][Cr]

Данни 01 : Стандартен екран (4:3)

- 02 : Цял екран (16:9)
- 04 : Мащабиране
- 06 : Оригинал
- 07 : 14:9
- 09 : Само търсене
- 0B : Широк екран

От 10 до 1F :Кино увеличение от 1 до 16

### Потвърждение

#### [c][ ][Задаване на ID][ ][OK/NG][Данни][x]

- \* С помощта на извода на компютъра можете да изберете съотношение на екрана 16:9 или 4:3.
- \* В DTV/HDMI (1080i 50 Hz / 60 Hz, 720p 50Hz / 60 Hz, 1080p 24 Hz / 30 Hz / 50 Hz / 60 Hz), Компонентен ( 720p, 1080i, 1080p 50 Hz / 60 Hz) режим е наличен само "Само търсене".
- \* Пълна ширина се поддържа само за режимите Цифров, Aналогов, AV.

#### **03. Изкл. звука на екрана (Команда: k d)**

За да изберете акт./дезакт. изключването звука на екрана.

#### Предаване

### [k][d][ ][Задаване на ID][ ][Данни][Cr]

- Данни 00 :Дезакт. на изкл. на звука на екрана (активна картина)
	- Дезакт. на изкл. на звука на видеото 01 : Акт. изкл. на звука на екрана
		- (неактивна картина)
	- 10 : Акт. изкл. звука на видео

### Потвърждение

#### [d][ ][Задаване на ID][ ][OK/NG][Данни][x]

\* В случаите единствено на изкл. на звука при видео, на монитора се извежда единствено екранния дисплей (OSD). Но ако е активно изключването на звука на екрана, мониторът няма да показва OSD.

### **04. Изключване силата на звука (Команда: k e)**

За да управлявате включването/изключването на силата на звука.

Можете да настроите и изключването на звука чрез бутона MUTE от

дистанционното управление.

### Предаване

[k][e][ ][Задаване на ID][ ][Данни][Cr]

- Данни 00 : Включване силата на звука (при изключен звук)
	- 01 : Изключване силата на звука (при включен звук)

#### Потвърждение

[e][ ][Задаване на ID][ ][OK/NG][Данни][x]

### **05. Управление силата на звука (Команда: k f)**

За да настроите силата на звука. Можете да регулирате силата на звука и от бутоните за сила на звука от дистанционното управление.

## Предаване

[k][f][ ][Задаване на ID][ ][Данни][Cr]

Данни Mин.: от 00 до Mакс.: 64

Разгледайте "Свързване на реални данни". [Вижте страница102](#page-101-0)

### Потвърждение

[f][ ][Задаване на ID][ ][OK/NG][Данни][x]

### **06. Контраст (Команда: k g)**

За регулиране контраста на екрана.

Контрастът може да регулирате и от меню КАРТИНА. Предаване

## [k][g][ ][Задаване на ID][ ][Данни][Cr]

Данни Mин.: от 00 до Mакс.: 64

\* Разгледайте "Свързване на реални данни". [Вижте страница102](#page-101-0)

#### Потвърждение

[g][ ][Задаване на ID[ ][OK/NG][Данни][x]

### **07. Яркост (Команда: k h)**

За регулиране яркостта на екрана.

Можете да регулирате яркостта и от меню КАРТИ-НА.

#### Предаване

### [k][h][ ][Задаване на ID][ ][Данни][Cr]

Данни Mин.: от 00 до Mакс.: 64 \* Разгледайте "Свързване на реални данни". [Вижте страница102](#page-101-0)

#### Потвърждение

[h][ ][Задаване на ID][ ][OK/NG][Данни][x]

### **08. Цвят (Команда: k i)**

За да регулирате цветността на екрана. PC MODE () (AV РЕЖИМ)

Съотношение на страните можете да регулирате и от меню КАРТИНА.

### Предаване

#### [k][i][ ][Задаване на ID][ ][Данни][Cr]

Данни Mин.: от 00 до Mакс.: 64 \* Разгледайте "Свързване на реални данни". [Вижте страница102](#page-101-0)

#### Потвърждение

**[ii][ ][Задаване на ID][ ][OK/NG][Данни][x]** 

### **09. Нюанс (Команда: k j)**

За да регулирате Нюанса на екрана. PC MODE () (AV РЕЖИМ)

Можете да настроите нюанса и от меню КАРТИ-НА.

### Предаване

### [k][j][ ][Задаване на ID][ ][Данни][Cr]

Данни Mин.: от 00 до Mакс.: 64 \* Разгледайте "Свързване на реални данни". [Вижте страница102](#page-101-0)

Потвърждение

[j][ ][Задаване на ID][ ][OK/NG][Данни][x]

### **10. Яркост (Команда: k k)**

За да регулирате яркостта на екрана. Можете да регулирате яркостта и от меню КАРТИ-НА.

## Предаване

### [k][k][ ][Задаване на ID][ ][Данни][Cr]

Данни Mин.: от 00 до Mакс.: 64 \* Разгледайте "Свързване на реални данни". [Вижте страница102](#page-101-0)

#### Потвърждение

[k][ ][Задаване на ID][ ][OK/NG][Данни][x]

# **11. Избор на OSD (Команда: k l)**

За да изберете вкл./изкл. на OSD (екранен дисплей) при дистанционно управление.

#### Предаване

[k][l][ ][Задаване на ID][ ][Данни][Cr]

Данни 00 : OSD изкл.

Потвърждение

[l][ ][Задаване на ID][ ][OK/NG][Данни][x]

### **12. Режим на заключване на дистанционно управление (Команда: k m)**

За да заключите бутоните за управление на предния панел на монитора и дистанционното управление.

### Предаване

[k][m][ ][Задаване на ID][ ][Данни][Cr]

Данни 00 : OSD изкл.

#### Потвърждение

#### [m][ ][Задаване на ID][ ][OK/NG][Данни][x]

- \* Ако не използвате дистанционното управление, използвайте този режим. Когато е вкл./изкл. основното захранване, се освобождава заключването на външното управление.
- \* Ключът за локалното захранване ще работи изправно.

### **13. Високи тонове (Команда: k r)**

За регулиране на високите тонове. Можете да регулирате високите честоти и от меню АУДИО.

#### Предаване

[k][r][ ][Задаване на ID][ ][Данни][Cr]

Данни Mин.: от 00 до Mакс.: 64 \* Разгледайте "Свързване на реални данни". [Вижте страница102](#page-101-0)

### Потвърждение

[r][ ][Задаване на ID][ ][OK/NG][Данни][x]

### **14. Ниски тонове (Команда: k s)**

За регулиране на Ниски тонове. Можете да регулирате ниски тонове и от меню АУ-ДИО.

#### Предаване

[k][s][ ][Задаване на ID][ ][Данни][Cr]

Данни Mин.: от 00 до Mакс.: 64 \* Разгледайте "Свързване на реални данни". [Вижте страница102](#page-101-0)

#### Потвърждение

[s][ ][Задаване на ID][ ][OK/NG][Данни][x]

### **15. Баланс (Команда: k t)**

За регулиране на баланса.

Можете да регулирате баланса и от меню АУДИО. Предаване

[k][t][ ][Задаване на ID][ ][Данни][Cr]

Данни Mин.: от 00 до Mакс.: 64

\* Разгледайте "Свързване на реални данни". [Вижте страница102](#page-101-0)

#### Потвърждение

[t][ ][Задаване на ID][ ][OK/NG][Данни][x]

**18. Автоматично конфигуриране (Команда: j u)** За автоматично позициониране на картината и минимизиране на трептенето на образа. Работи само в RGB (PC) режим.

Предаване

[j][u][ ][Задаване на ID][ ][Данни][Cr]

<span id="page-100-0"></span>**19.Команда за настройка (Команда: m a)**

Данни 01: за настройка

Потвърждение

[u][ ][Задаване на ID][ ][OK/NG][Данни][x]

### **16. Топлина на цветовете (Команда: x u)**

За настройка на топлината на цветовете. Съотношение на страните можете да регулирате и от меню КАРТИНА.

Топлина в меню КАРТИНА.

### Предаване

[x][u][ ][Задаване на ID][ ][Данни][Cr]

Данни Mин.: от 00 до Mакс.: 64

\* Разгледайте "Свързване на реални данни". [Вижте страница102](#page-101-0)

Потвърждение

[u][ ][Задаване на ID][ ][OK/NG][Данни][x]

### **17. Икономия на енергия (Команда: j q)**

За намаляване консумацията на електрическа енергия от монитора. Можете да настроите опцията за пестене на електрическа енергия в менюто "ОПЦИЯ".

Предаване

[il[q][ ][Задаване на ID][ ][Данни][Cr]

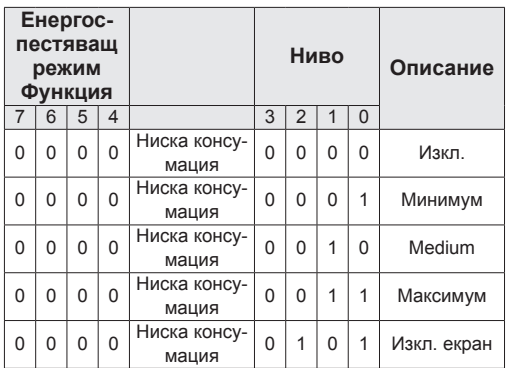

Потвърждение

[q][ ][Задаване на ID][ ][OK/NG][Данни][x]

Изберете канал за следния физически номер. Предаване [m][a][ ][Настройка на ИД][ ][Данни0][ ][Данни1][ ] [Данни2][Cr] Данни00 : Висококанални данни Данни01 : Нискоканални данни ex. Не. 47 -> 00 2F (2FH) Не. 394 -> 01 8A (18AH), DTV номер 0 -> Не е от значение Данни02 : 0x00 : Аналогова мрежа 0x10 : DTV мрежа 0x20 : Радио Обхват на данни, протичащи по канал Аналогов - Мин.: 00 до Макс.: 63 (0 до 99) Цифров - Мин.: 00 до Макс.: 3Е7 (0 до 999) (с изключение на Швеция, Финландия, Норвегия, Дания, Ирландия) Ирландия Цифров - Мин.: 00 до Макс: 270F (0 до 9999) (само в Швеция, Финландия, Норвегия, Дания, Ирландия) Потвърждение [a][ ][Задаване на ID][ ][OK/NG][Данни][x]

Данни мин.: 00 до Макс: 7DH

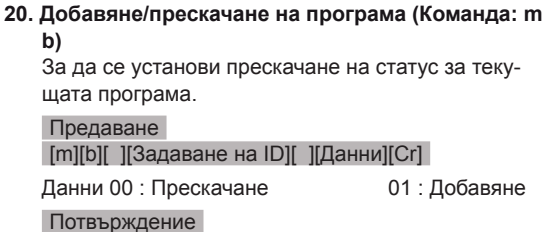

<span id="page-101-0"></span>[b][ ][Задаване на ID][ ][OK/NG][Данни][x]

#### **"Съпоставяне на реални данни".**

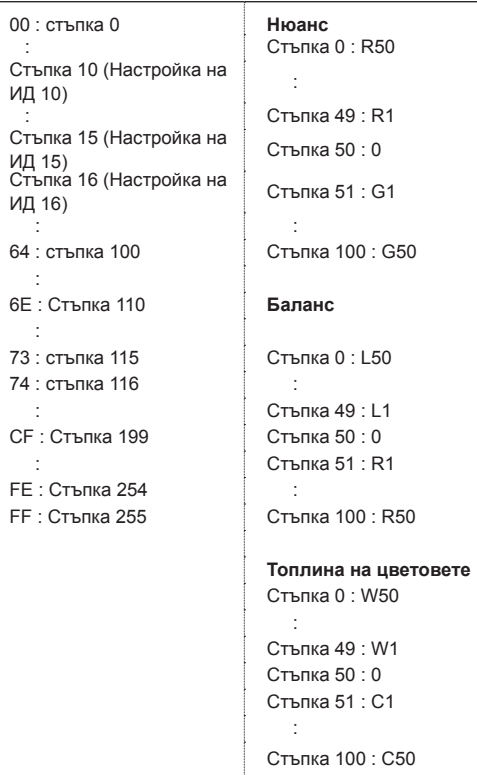

### **21. Ключ (Команда: m c)**

За да изпратите код на ИЧ дистанционен ключ. Предаване

[m][c][ ][Задаване на ID][ ][Данни][Cr]

Данни Mин.: от 00 до Mакс.: 64

\* Код на ключ за данни -[Вижте страница94](#page-93-0)

Потвърждение [c][ ][Задаване на ID][ ][OK/NG][Данни][x]

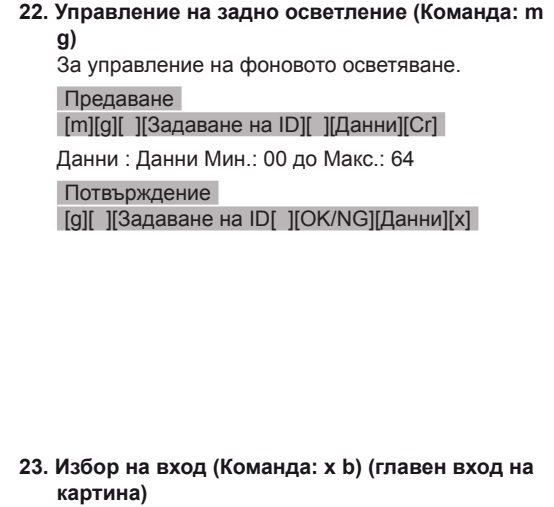

<span id="page-101-1"></span>За да изберете вход за основната картина. Предаване

[x][b][ ][Задаване на ID][ ][Данни][Cr]

Структура на данни Данни 00: DTV 40: Компонентен<br>10: Аналогов 60: RGB 10: Аналогов 20: AV 90: HDMI Потвърждение

[b][ ][Задаване на ID][ ][OK/NG][Данни][x]

## <span id="page-102-0"></span>**24. 3D (команда: x t) (само за 3D модели)**

За да смените 3D режима за монитора.

Предаване

### $\lceil x \rceil$ [t][ ][Настройка на ID][ ][Данни01][ ][Данни02] [ ] [Данни03][ ][Данни04][Cr]

Данни01

- **00 : 3D вкл.**
- **01 : 3D изкл.**
- **02 : 3D към 2D**
- **03 : 2D към 3D**

### Данни02

- 00 : Горе и долу
- 01 : Един до друг
- 02 : Шахматно
- 03 : Последователност от кадри

### Данни03

- 00 : Отдясно наляво
- 01 : Отляво надясно

### Данни04

3D дълбочина : Mин.: 0 до Mакс: 14

\* Разгледайте "Свързване на реални данни". [Вижте страница102](#page-101-0)

\*Ако данни1 е 00 (3D вкл.), данни4 е без стойност.

- \*Ако данни1 е 01(3D изкл.) или 02(3D към 2D), данни2, данни3 и данни4 нямат стойност.
- \*Ако данни1 е 03(2D към 3D), данни2 и данни3 нямат стойност.

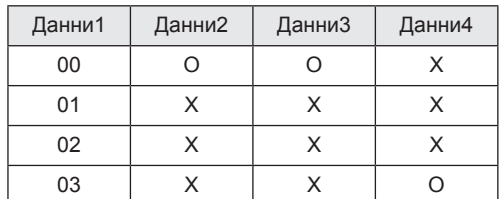

X : няма връзка

### Потвърждение

 $[t]$ [t][ ][OK][Данни01][Данни02][Данни03][Данни04][x]  $[t]$ [ $[NG]$ [Данни $01$ ] $[x]$ 

### <span id="page-102-1"></span>**25. Разширен 3D режим (команда: x v) (само за 3D модели)**

# За да смените 3D режима за монитора.

### Предаване

# [x][v][ ][Задаване На ID][ ][Данни01][ ] [Данни02][Cr]

Данни01: 3D опция

- 00 : 3D корекция на картината
- 01 : 3D дълбочина (само за 2D към 3D)
- 02 : 3D зрителен ъгъл
- Данни02 Тя е със свой собствен обхват за всяка определена 3D опция според Данни01.
	- 1) Когато Данни01 е 00 00 : Отдясно наляво 01 : Отляво надясно
	- 2) Когато Данни01 е 01 Данни Mин.: от 0 до Mакс.: 14
	- 3) Когато Данни01 е 02 Данни Mин.: от 0 до Mакс.: 14 Данни Mин.: от 0 до Mакс.: 06

\* Разгледайте "Свързване на реални данни". [Вижте страница102](#page-101-0)

### Потвърждение

[v][ ][OK][Данни01][Данни02][x][v][ ][NG] [Данни01][x]

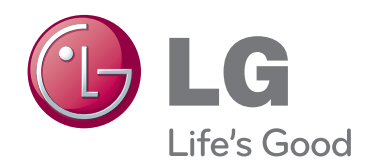

Непременно прочетете тези предпазни мерки за безопасност, преди да използвате продукта.

Запазете ръководството за потребителя (CD) на достъпно място за бъдещи справки. Моделът и серийният номер на устройството се намират на гърба и отстрани. Запишете ги по-долу за случаите, когато се наложат ремонтни дейности.

МОДЕЛ

СЕРИЕН НОМЕР